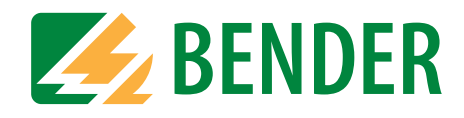

# **Bedienungshandbuch**

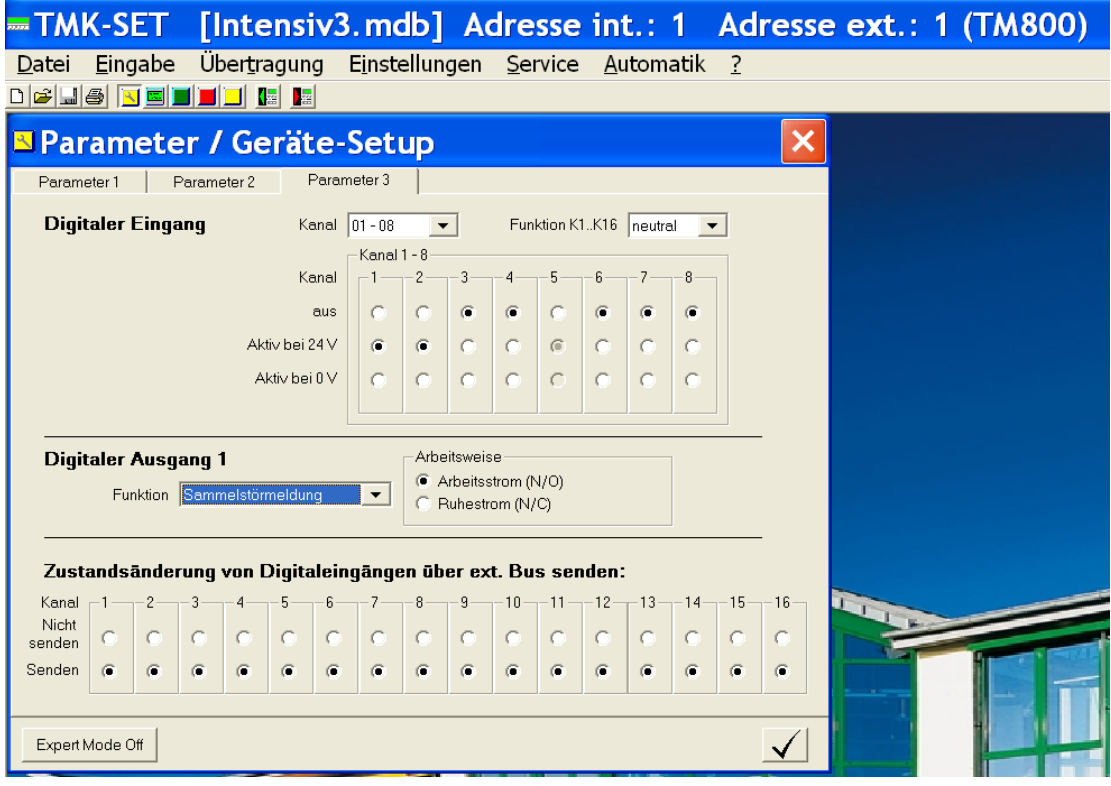

# **TMK-SET TMK-HISTORY**

**Software für MK800, TM800 und MK2430**

<span id="page-0-0"></span>**Software-Version: 3.0**

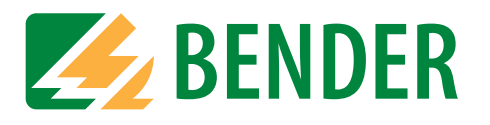

Dipl.-Ing. W. Bender GmbH & Co.KG Londorfer Str. 65 • 35305 Grünberg • Germany Postfach 1161 • 35301 Grünberg • Germany

Tel.: +49 (0)6401-807-0 Fax: +49 (0)6401-807-259

E-Mail: info@bender-de.com [Web: http://www.bender-de.com](http://www.bender-de.com)

# **BENDER Group**

© Dipl.-Ing. W. Bender GmbH & Co.KG

Alle Rechte vorbehalten. Nachdruck nur mit Genehmigung des Herausgebers. Änderungen vorbehalten!

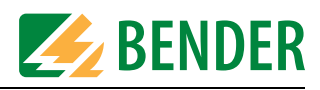

# Inhaltsverzeichnis

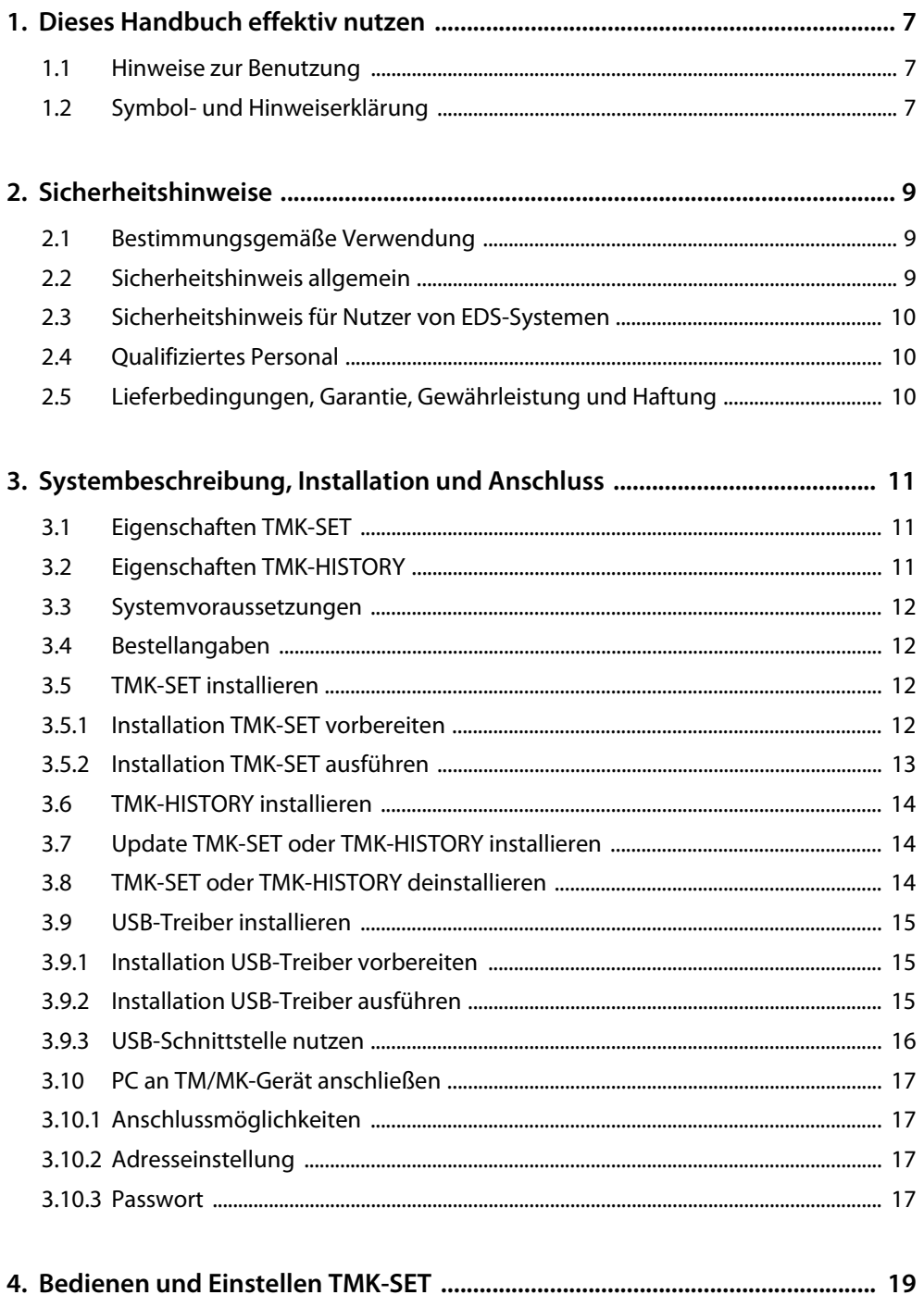

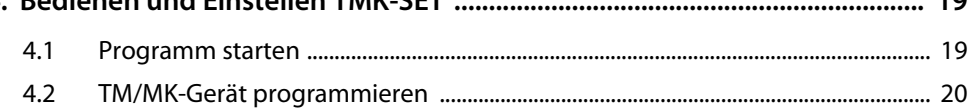

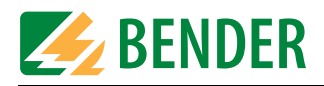

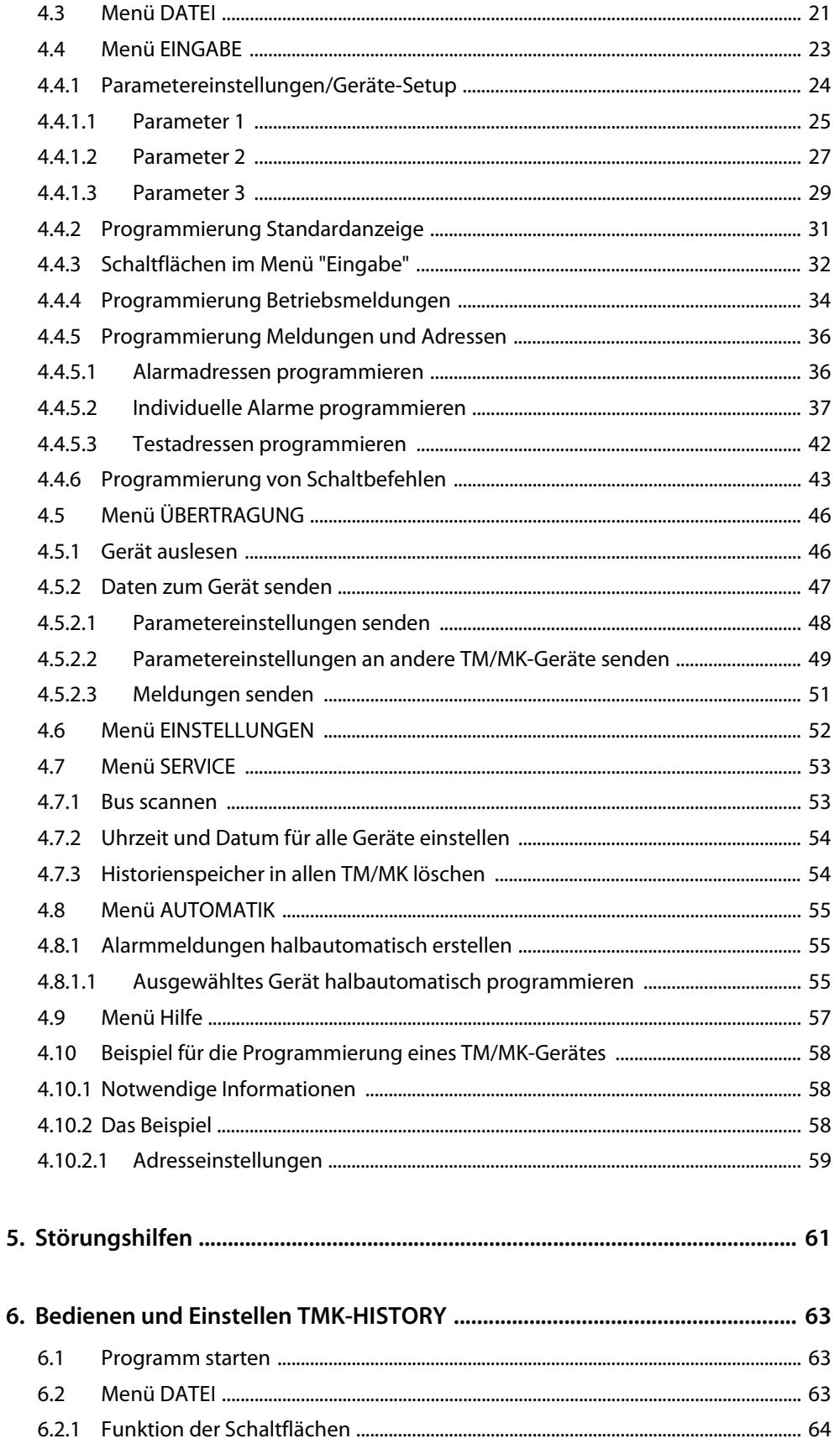

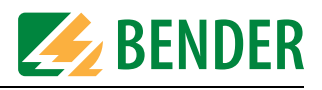

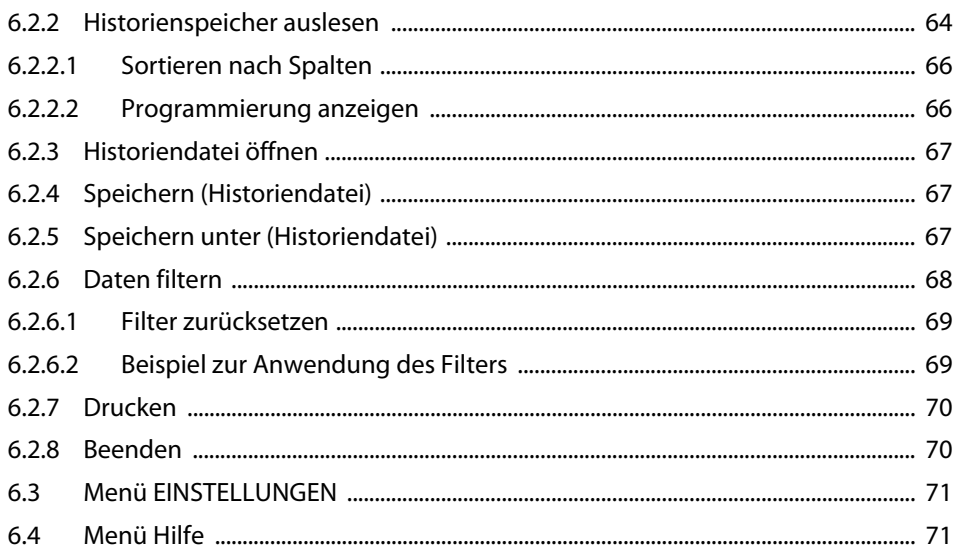

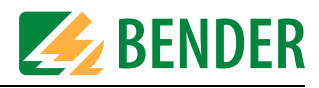

## <span id="page-6-1"></span><span id="page-6-0"></span>**1. Dieses Handbuch effektiv nutzen**

### **1.1 Hinweise zur Benutzung**

Dieses Bedienungshandbuch beschreibt

- die Konfigurationssoftware TMK-SET mit der Softwareversion 3.0 und
- die Software TMK-HISTORY mit der Softwareversion 3.0.

Bei anderen Versionen können abweichende Funktionen oder Bedienschritte vorhanden sein. Es richtet sich an Fachpersonal der Elektrotechnik und Elektronik, besonders aber an Planer, Errichter und Betreiber elektrischer Anlagen im medizinischen Bereich.

Bitte lesen Sie dieses Bedienungshandbuch und das Beiblatt "Wichtige Sicherheitstechnische Hinweise für BENDER-Produkte". Bewahren Sie diese Unterlagen griffbereit in der Nähe des Produkts auf.

Sollten dennoch Fragen auftreten, beraten wir Sie gerne. Bitte wenden Sie sich an unseren technischen Vertrieb.

Zusätzlich bieten wir Ihnen auch gerne Serviceleistungen vor Ort an. Bitte sprechen Sie unsere Serviceabteilung unter der Rufnummer +49 (0)6401-807-760 an.

Dieses Bedienungshandbuch wurde mit größtmöglicher Sorgfalt erstellt. Dennoch sind Fehler und Irrtümer nicht vollständig auszuschließen. Die BENDER-Gesellschaften übernehmen keinerlei Haftung für Personen- oder Sachschäden, die sich aus Fehlern oder Irrtümern in diesem Bedienungshandbuch herleiten.

Dieses Bedienungshandbuch ist gedruckt oder als Datei erhältlich. Beachten Sie auch den Downloadbereich unserer Homepage.

## <span id="page-6-2"></span>**1.2 Symbol- und Hinweiserklärung**

In BENDER-Dokumentationen werden folgende Benennungen und Zeichen für Gefährdungen und Hinweise verwendet:

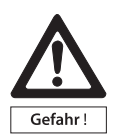

Dieses Symbol bedeutet eine unmittelbar drohende Gefahr für das Leben und die Gesundheit von Personen.

Das Nichtbeachten dieser Hinweise bedeutet, dass Tod, schwere Körperverletzung oder erheblicher Sachschaden eintreten werden, wenn die entsprechenden Vorsichtsmaßnahmen nicht getroffen werden.

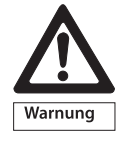

Dieses Symbol bedeutet eine möglicherweise drohende Gefahr für das Leben und die Gesundheit von Personen.

Das Nichtbeachten dieser Hinweise bedeutet, dass Tod, schwere Körperverletzung oder erheblicher Sachschaden eintreten können, wenn die entsprechenden Vorsichtsmaßnahmen nicht getroffen werden.

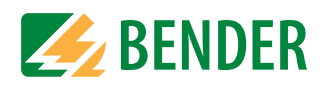

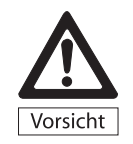

Dieses Symbol bedeutet eine möglicherweise gefährliche Situation. Das Nichtbeachten dieser Hinweise bedeutet, dass leichte Körperverletzung oder Sachschaden eintreten kann, wenn die entsprechenden Vorsichtmaßnahmen nicht getroffen werden.

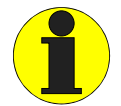

Dieses Symbol gibt wichtige Hinweise für den sachgerechten Umgang mit den Geräten.

Das Nichtbeachten dieser Hinweise kann zu Störungen an Geräten oder in dessen Umgebung führen.

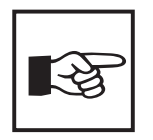

Unter diesem Symbol erhalten Sie Anwendungs-Tipps und besonders nützliche Informationen. Sie helfen Ihnen, alle Funktionen der Geräte optimal zu nutzen.

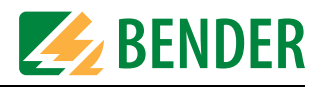

## <span id="page-8-0"></span>**2. Sicherheitshinweise**

## <span id="page-8-1"></span>**2.1 Bestimmungsgemäße Verwendung**

Die Software TMK-SET V 3.0 dient zur Konfiguration und Parametrierung der Melde- und Prüfkombination MK800 und MK2430 sowie des Melde- und Bedientableaus TM800 (in dieser Anleitung kurz TM/MK-Gerät genannt). Sie ermöglicht die individuelle Parametrierung der TM/MK-Geräte zur Anpassung an die Anlagen- und Einsatzbedingungen vor Ort.

Die Software TMK-HISTORY dient zum Auslesen des Historienspeichers

- von TM/MK-Geräten (TM800, MK800, MK2430)
- sowie von Steuer- und Anzeigegeräten PRC1470 und Melde- und Bedientableaus TM1000

TM/MK-Geräte finden Einsatz in:

- Medizinisch genutzten Einrichtungen
- Industrieanlagen und Bürogebäuden
- Öffentlichen Gebäuden

Beachten Sie die in den technischen Daten angegebenen Grenzen des Einsatzbereichs. Eine andere oder darüber hinausgehende Benutzung gilt als nicht bestimmungsgemäß. Zur bestimmungsgemäßen Verwendung gehört auch das Beachten aller Hinweise dieser Anleitung.

### <span id="page-8-2"></span>**2.2 Sicherheitshinweis allgemein**

BENDER-Geräte sind nach dem Stand der Technik und den anerkannten sicherheitstechnischen Regeln gebaut. Dennoch können bei deren Verwendung Gefahren für Leib und Leben des Benutzers oder Dritter bzw. Beeinträchtigungen an BENDER-Geräten oder an anderen Sachwerten entstehen.

- Benutzen Sie BENDER-Geräte nur:
	- für die bestimmungsgemäße Verwendung
	- im sicherheitstechnisch einwandfreien Zustand
	- unter Beachtung der für den Einsatzort geltenden Regeln und Vorschriften zur Unfallverhütung
- Beseitigen Sie sofort alle Störungen, die die Sicherheit beeinträchtigen können.
- Nehmen Sie keine unzulässigen Veränderungen vor und verwenden Sie nur Ersatzteile und Zusatzeinrichtungen, die vom Hersteller der Geräte verkauft oder empfohlen werden. Wird dies nicht beachtet, so können Brände, elektrische Schläge und Verletzungen verursacht werden.
- Hinweisschilder müssen immer gut lesbar sein. Ersetzen Sie sofort beschädigte oder unlesbare Schilder.

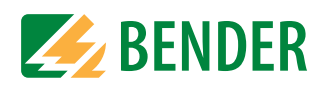

## <span id="page-9-0"></span>**2.3 Sicherheitshinweis für Nutzer von EDS-Systemen**

Hinweis für den Einsatz von TM/MK-Geräten in Kombination mit Isolationsfehlersucheinrichtungen EDS...

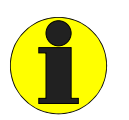

Während die Isolationsfehlersuche des EDS... läuft dürfen TM/MK-Geräte nicht mit TMK-SET parametriert werden.

## <span id="page-9-1"></span>**2.4 Qualifiziertes Personal**

Nur entsprechend qualifiziertes Personal darf an den BENDER-Produkten arbeiten. Qualifiziert heißt, dass es mit Montage, Inbetriebnahme und Betrieb der Geräte vertraut ist und über eine der Tätigkeit entsprechende Ausbildung verfügt. Das Personal sollte dieses Handbuch gelesen haben und muss alle Hinweise, die Sicherheit betreffen, verstanden haben.

## <span id="page-9-2"></span>**2.5 Lieferbedingungen, Garantie, Gewährleistung und Haftung**

Es gelten die Liefer- und Zahlungsbedingungen der Firma BENDER.

Für Softwareprodukte gilt zusätzlich die vom ZVEI (Zentralverband Elektrotechnik- und Elektronikindustrie e. V.) herausgegebene "Softwareklausel zur Überlassung von Standard-Software als Teil von Lieferungen, Ergänzung und Änderung der Allgemeinen Lieferbedingungen für Erzeugnisse und Leistungen der Elektroindustrie".

Liefer- und Zahlungsbedingungen und Softwareklausel erhalten Sie gedruckt oder als Datei bei BENDER.

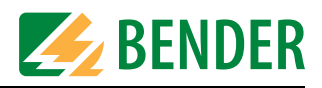

# <span id="page-10-0"></span>**3. Systembeschreibung, Installation und Anschluss**

## <span id="page-10-1"></span>**3.1 Eigenschaften TMK-SET**

Die Software TMK-SET V 3.0 dient zur Konfiguration und Parametrierung der Melde- und Prüfkombination MK800 und MK2430 sowie des Melde- und Bedientableaus TM800. Sie ermöglicht:

- das Ändern der Parametereinstellungen
- die Eingabe der Standardanzeige des LC-Displays
- die Eingabe der Alarmmeldungen
- halbautomatische Erstellung der Alarmmeldungen
- die Eingabe der Testadressen
- ein Scannen des BMS-Busses
- das Einstellen der Systemzeit
- das Löschen aller Historienspeicher
- Nur für TM800: die Eingabe von Betriebsmeldungen und Schaltbefehlen

Die Parametrierung kann aus einer neuen oder einer vorhandenen Vorlage erstellt werden oder auch aus dem Gerät ausgelesen und entsprechend den Erfordernissen des Projektes angepasst werden. Mit der Konfigurationssoftware MEDI-SET oder MK-SET erstellte Projektierungsdateien können eingelesen werden.

## <span id="page-10-2"></span>**3.2 Eigenschaften TMK-HISTORY**

Die Software TMK-HISTORY dient zum Auslesen der Historienspeicher von Melde- und Bedientableaus TM1000 und TM800 sowie von Melde- und Prüfkombinationen der Baureihe MK800 und MK2430.

Sie ermöglicht:

- mit Melde- und Bedientableaus TM1000 oder Steuer- und Anzeigegeräten PRC1470: Das Auslesen des Historienspeichers über den externen BMS-Bus oder über die RS-232-Schnittstelle
- mit Melde- und Bedientableaus TM800 oder Melde- und Prüfkombinationen MK800: Das Auslesen des Historienspeichers über den internen oder externen BMS-Bus oder über die USB-Schnittstelle
- mit Melde- und Prüfkombinationen MK2430: Das Auslesen des Historienspeichers über den internen BMS-Bus oder über die USB-Schnittstelle
- das Anzeigen der Historiendaten
- das Speichern der Historiendaten in eine Datei
- das Einlesen der gespeicherten Historiendaten aus einer Datei
- das Anhängen weiterer Historiendaten an eine schon vorhandene Datei
- das Sortieren, Filtern und Drucken der Historiendaten

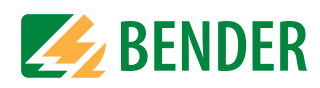

## <span id="page-11-0"></span>**3.3 Systemvoraussetzungen**

Für den Einsatz von TMK-SET bzw. TMK-HISTORY muss das verwendete System mindestens folgende Eigenschaften besitzen:

- IBM-kompatibler PC
- 50 MB freier Speicherplatz auf der Festplatte
- Serielle RS-232-Schnittstelle und/oder USB-Schnittstelle
- Betriebssysteme Windows 2000 oder Windows XP von Microsoft

Die Installation kann von einer CD-ROM oder nach Download aus dem Internet erfolgen.

Über Kabel und Adapter, die zur Verbindung des PCs mit einem TM/MK-Gerät benötigt werden, informieren die Bestellangaben und das Kapitel ["Anschlussmöglichkeiten" auf Seite 17](#page-16-1).

## <span id="page-11-1"></span>**3.4 Bestellangaben**

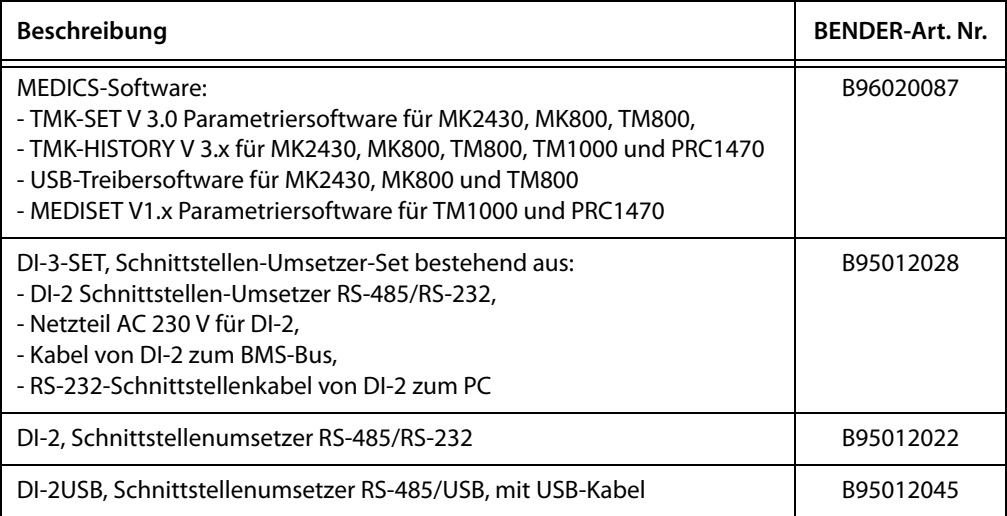

## <span id="page-11-2"></span>**3.5 TMK-SET installieren**

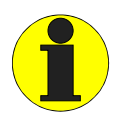

Für die Installation des Programms müssen Sie auf diesem PC als "Administrator" oder "Hauptbenutzer" angemeldet sein. Für die Ausführung des Programms reichen die Rechte als "Benutzer" aus.

#### <span id="page-11-3"></span>**3.5.1 Installation TMK-SET vorbereiten**

- 1. Beenden Sie alle laufenden Programme.
- 2. Falls Sie Installationsdatei auf CD erhalten haben: Legen Sie die CD "MEDICS-Software" in das CD-Laufwerk ein. Öffnen Sie das Verzeichnis "\Software\Deutsch".

Die Installationsdatei erhalten Sie auch im Bereich "Download" unserer Homepage (http:// www.bender-de.com). Speichern Sie die Installationsdatei auf Ihren Rechner.

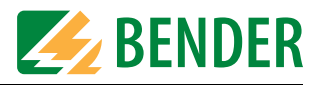

#### <span id="page-12-0"></span>**3.5.2 Installation TMK-SET ausführen**

1. Starten Sie die Installationsdatei "TMK-SET\_setup.exe". Wählen Sie anschließend die Sprache, die während der Installation benutzt werden soll.

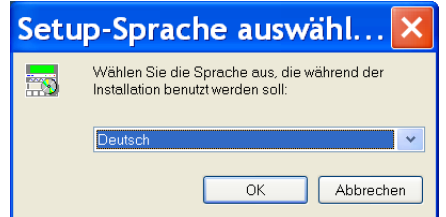

2. Die Installation startet.

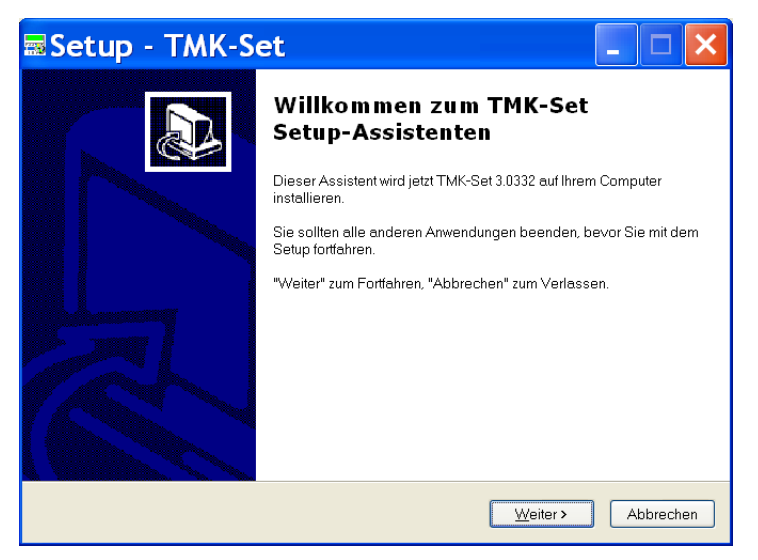

Klicken Sie auf "Weiter".

3. Lizenzvereinbarung lesen und zustimmen.

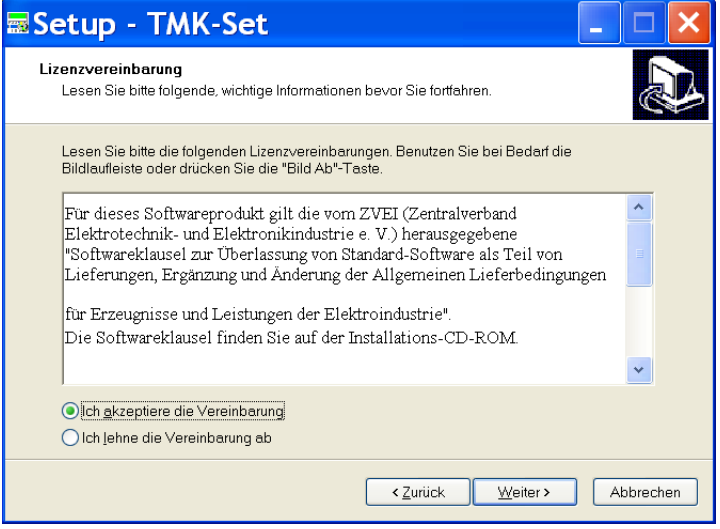

Lesen Sie die Lizenzvereinbarung. Klicken Sie auf "Ich akzeptiere..." und dann auf "Weiter".

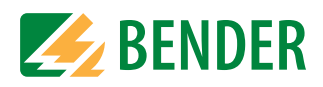

4. Ordner auswählen in dem die Dateien installiert werden sollen.

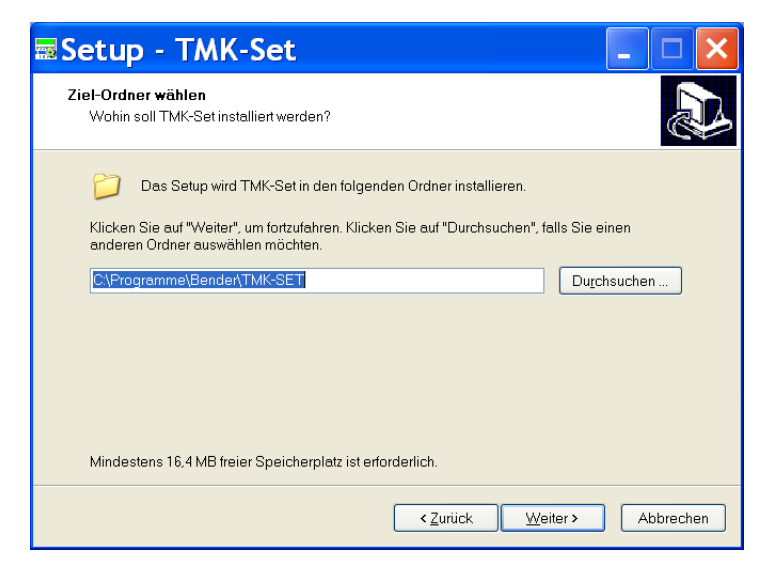

- Klicken Sie auf "Weiter" um die Dateien in dem vorgeschlagenen Ordner zu installieren.
- Klicken Sie auf "Ändern" um die Dateien in einem anderen Ordner zu installieren.

Die Dateien werden installiert. Eine Balkenanzeige informiert über den Fortschritt der Installation. Ist die Installation abgeschlossen, so klicken Sie auf "Fertigstellen".

## <span id="page-13-0"></span>**3.6 TMK-HISTORY installieren**

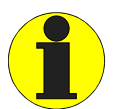

Für die Installation des Programms müssen Sie auf diesem PC als "Administrator" oder "Hauptbenutzer" angemeldet sein. Für die Ausführung des Programms reichen die Rechte als "Benutzer" aus.

Die Installation von TMK-HISTORY erfolgt in gleicher Weise wie bei TMK-SET.

## <span id="page-13-1"></span>**3.7 Update TMK-SET oder TMK-HISTORY installieren**

Eine aktuelle Installationsdatei erhalten Sie im Bereich "Download" unserer Homepage (http://www.bender-de.com). Verfahren Sie wie folgt:

- 1. Speichern Sie die Installationsdatei auf Ihren PC.
- 2. Nur wenn die die alte Version der Software älter als 3.30 ist: Deinstallieren Sie zuerst diese alte Version (siehe ["Kapitel 3.8"](#page-13-2)).
- 3. Starten Sie die Installationsdatei und folgen Sie den Anweisungen der Installationsroutine.

## <span id="page-13-2"></span>**3.8 TMK-SET oder TMK-HISTORY deinstallieren**

Wählen Sie "Start -> Alle Programme -> Bender -> TMK-SET -> TMK-SET entfernen" oder nutzen Sie die WINDOWS-Funktionen zur Deinstallation.

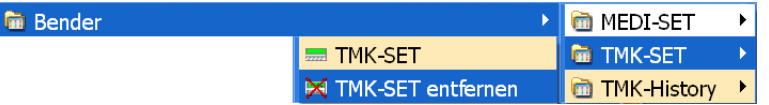

Die Deinstallation von TMK-HISTORY erfolgt in gleicher Weise wie bei TMK-SET.

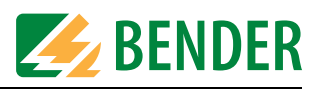

## <span id="page-14-0"></span>**3.9 USB-Treiber installieren**

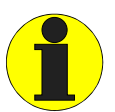

Für die Installation des Programms müssen Sie auf diesem PC als "Administrator" oder "Hauptbenutzer" angemeldet sein. Für die Ausführung des Programms reichen die Rechte als "Benutzer" aus.

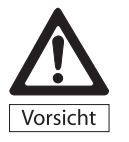

Stellen Sie sicher, dass die Spannungsversorgung der TM/MK-Geräte gegen PE isoliert ist. Wird dies nicht beachtet und ein PC an die USB-Schnittstelle angeschlossen, so drohen Sachschäden an dem TM/MK-Gerät und dem PC.

Der USB-Treiber wird benötigt, wenn die Verbindung zwischen PC und der zu programmierenden Gerät über USB-Schnittstelle hergestellt wird.

#### <span id="page-14-1"></span>**3.9.1 Installation USB-Treiber vorbereiten**

- 1. Prüfen Sie, ob auf Ihrem PC ältere USB-Treiber für TM/MK-Geräte vorhanden sind. Deinstallieren Sie diese Treiber.
- 2. Beenden Sie alle laufenden Programme.
- 3. Falls Sie Installationsdatei auf CD erhalten haben: Legen Sie die CD "MEDICS-Software" in das CD-Laufwerk ein. Öffnen Sie das Verzeichnis "\Software\Deutsch". Die Installationsdatei erhalten Sie auch im Bereich "Download" unserer Homepage (http://

www.bender-de.com). Speichern Sie die Installationsdatei auf Ihren Rechner.

#### <span id="page-14-2"></span>**3.9.2 Installation USB-Treiber ausführen**

- 1. Stellen Sie sicher, dass PC und TM/MK-Gerät noch **nicht** mittels USB-Kabel verbunden sind!
- 2. Starten Sie die Datei "Bender-MK-TM-USB-Driver-Setup.exe".

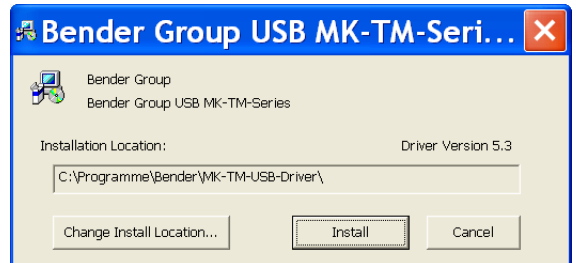

Klicken Sie auf "Install". - Die benötigten Dateien werden kopiert.

- 3. Versorgen Sie erst dann das TM/MK-Gerät mit Spannung. Stellen Sie erst jetzt die Verbindung zwischen PC und dem TM/MK-Gerät mittels USB-Kabel her. Der PC erkennt ein neues Gerät und startet die eigentliche Installation. Folgen Sie den Anweisungen auf dem Bildschirm. Hinweis: Der Treiber befindet sich in dem Verzeichnis: "C:\Programme\Bender\MK-TM-USB-Driver".
- 4. Nach der Installation ist im TMK-SET für die Verbindung über USB-Schnittstelle eine neue virtuelle COM-Schnittstelle vorhanden (z.B. COM4; erlaubter Bereich bis COM16). Wählen Sie unter "Einstellungen -> PC-Schnittstelle" die entsprechende Einstellung. Weitere Details zum Einstellen der PC-Schnittstelle siehe ["Menü EINSTELLUNGEN" auf Seite 52](#page-51-0).
- 5. Erproben Sie die Funktion der Datenübertragung indem Sie die Daten des TM/MK-Gerätes auslesen [\(Siehe "Gerät auslesen" auf Seite 46.\)](#page-45-1).

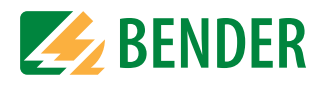

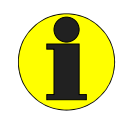

Beachten Sie immer (auch nach RESET oder Spannungsausfall) die folgende Reihenfolge:

- Zuerst TM/MK-Gerät mit Spannung versorgen,

- erst dann TM/MK-Gerät mittels USB-Kabel mit PC verbinden. Wird die Reihenfolge nicht beachtet, ist kein Datenaustausch zwischen TMK-SET und TM/MK-Gerät möglich.

Abhilfe: Bedienschritte noch einmal in richtiger Reihenfolge ausführen.

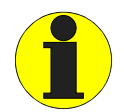

Die neue virtuelle COM-Schnittstelle wird auch im Windows-Gerätemanager unter "Anschlüsse (COM und LPT)" angezeigt. Den Windows-Gerätemanager finden Sie unter "Start -> Systemsteuerung -> System -> Hardware".

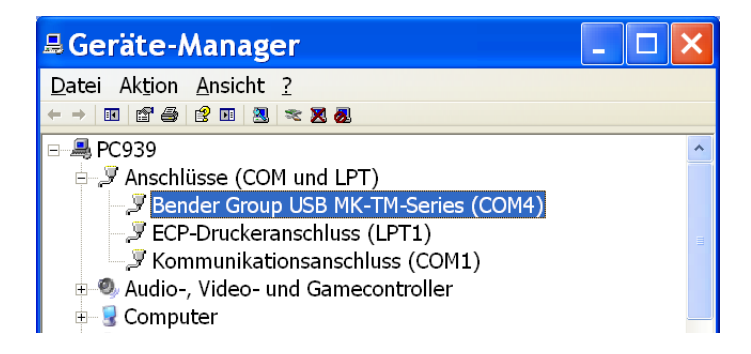

Falls erforderlich, können Sie der COM-Schnittstelle auch eine andere Nummer zuweisen. Klicken Sie dazu mit der rechten Maustaste auf "Bender TMK USB Port (COM\_)" und wählen Sie "Eigenschaften". Unter "Anschlusseinstellungen -> Erweitert" stellen Sie die gewünschte COM-Anschlussnummer ein (erlaubter Bereich bis COM16).

#### <span id="page-15-0"></span>**3.9.3 USB-Schnittstelle nutzen**

Soll TMK-SET bzw. TMK-HISTORY über USB-Schnittstelle genutzt werden, so ist die folgende Bedienreihenfolge einzuhalten (Details siehe ["Installation USB-Treiber ausführen" auf](#page-14-2)  [Seite 15\)](#page-14-2):

- 1. USB-Treiber installieren (falls Treiber noch nicht installiert ist).
- 2. Zuerst TM/MK-Gerät mit Spannung versorgen.
- 3. Erst dann TM/MK-Gerät mittels USB-Kabel mit PC verbinden.
- 4. Virtuelle COM-Schnittstelle im Menü "Einstellungen" der Software TMK-SET bzw. TMK-HIS-TORY einstellen.

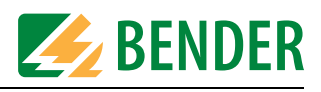

## <span id="page-16-0"></span>**3.10 PC an TM/MK-Gerät anschließen**

#### <span id="page-16-1"></span>**3.10.1 Anschlussmöglichkeiten**

- Zur Programmierung des TM/MK-Gerätes ist ein USB-Gerätekabel ausreichend, mit dem die Verbindung zwischen PC und dem zu programmierenden TM/MK-Gerät hergestellt wird. Auf dem PC ist der USB-Treiber für das TM/MK-Gerät zu installieren ([Siehe "USB-Treiber installieren"](#page-14-0)  [auf Seite 15.\)](#page-14-0). Ein BMS-Bus-Scan ist nicht möglich.
- Sollen mehrere Geräte von einem Ort aus programmiert werden oder ein BMS-Bus-Scan durchgeführt werden, so ist ein Anschluss des PCs an den internen oder externen BMS-Bus erforderlich. Der BMS-Bus beruht hardwareseitig auf dem RS-485-Standard. Ein Umsetzer von einer seriellen PC-Schnittstelle (RS-232 bzw. USB) auf RS-485, evtl. mit dem erforderlichen Treiber, ist deshalb erforderlich. Verwenden Sie hierzu ausschließlich von BENDER gelieferte oder freigegebene Umsetzer.

Details zum Anschluss beschreibt das Handbuch des angeschlossenen TM/MK-Gerätes.

#### <span id="page-16-2"></span>**3.10.2 Adresseinstellung**

Bedingung für einen erfolgreichen Datenaustausch über BMS-Bus: Die in TMK-SET angegebene Adresse muss immer mit der im TM/MK-Gerät eingestellten internen bzw. externen Adresse übereinstimmen.

#### <span id="page-16-3"></span>**3.10.3 Passwort**

Ist an einem TM/MK-Gerät die Passwortabfrage aktiviert, so können Sie dennoch Daten aus dem TM/MK-Gerät auslesen. Wenn Sie Daten in das TM/MK-Gerät übertragen wollen, fragt TMK-SET vor der Datenübertragung nach dem Passwort.

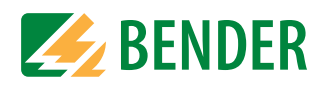

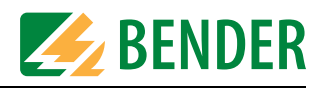

# <span id="page-18-0"></span>**4. Bedienen und Einstellen TMK-SET**

### <span id="page-18-1"></span>**4.1 Programm starten**

Die Verknüpfung zum Start der Software TMK-SET finden Sie unter "Start -> Alle Programme -> Bender -> TMK-SET -> TMK-SET". Mit Klicken auf diese Verknüpfung starten Sie TMK-SET.

Die einzelnen Funktionen der Software können nun über die Menüs (Datei, Eingabe,...) oder durch Anklicken der zugehörigen Schaltflächen aufgerufen werden. Wird der Mauszeiger ohne zu klicken auf eine Schaltfläche bewegt, so erscheint ein erklärender Text.

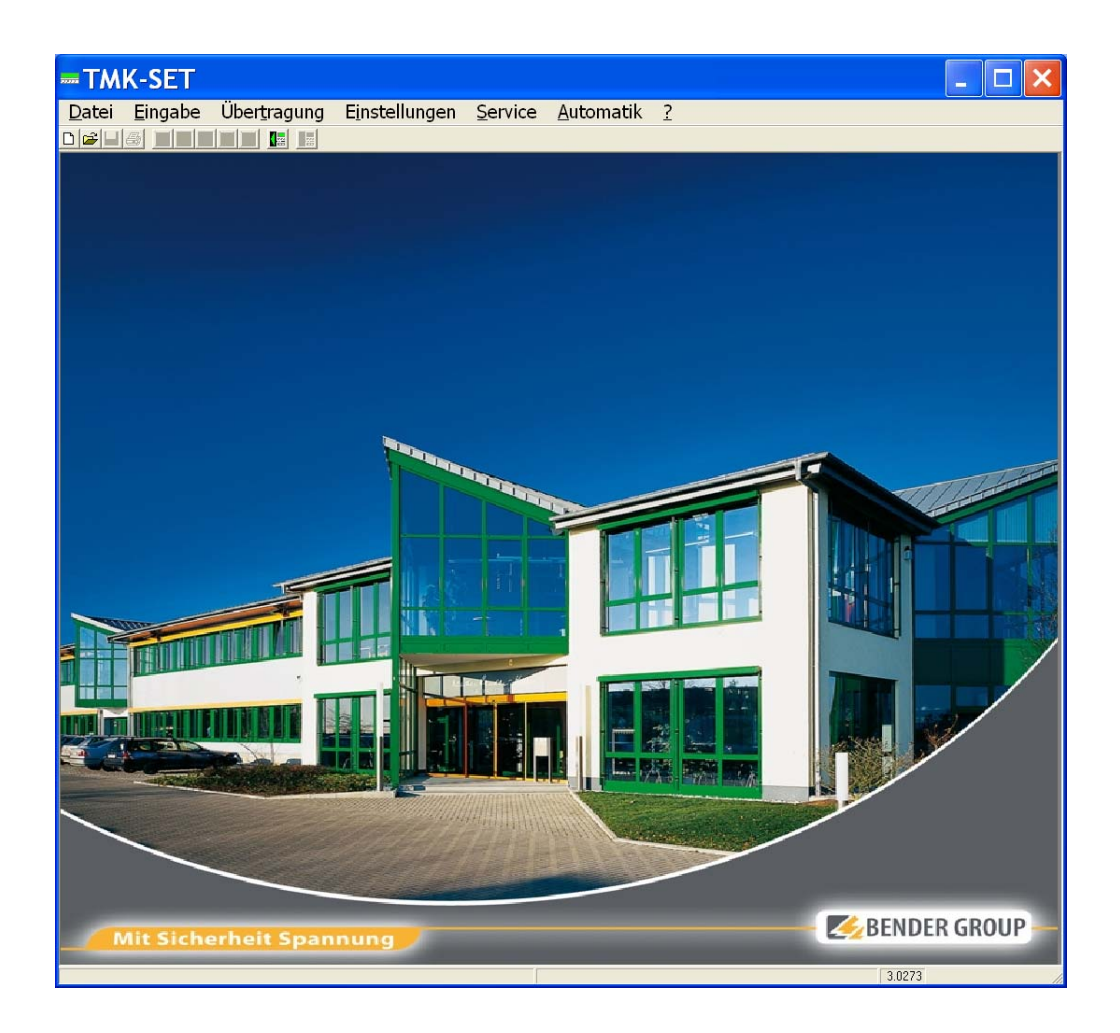

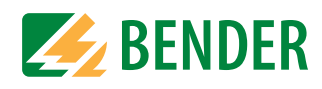

## <span id="page-19-0"></span>**4.2 TM/MK-Gerät programmieren**

Für die Programmierung eines TM/MK-Gerätes mittels TMK-SET führen Sie die folgenden Arbeitsschritte aus:

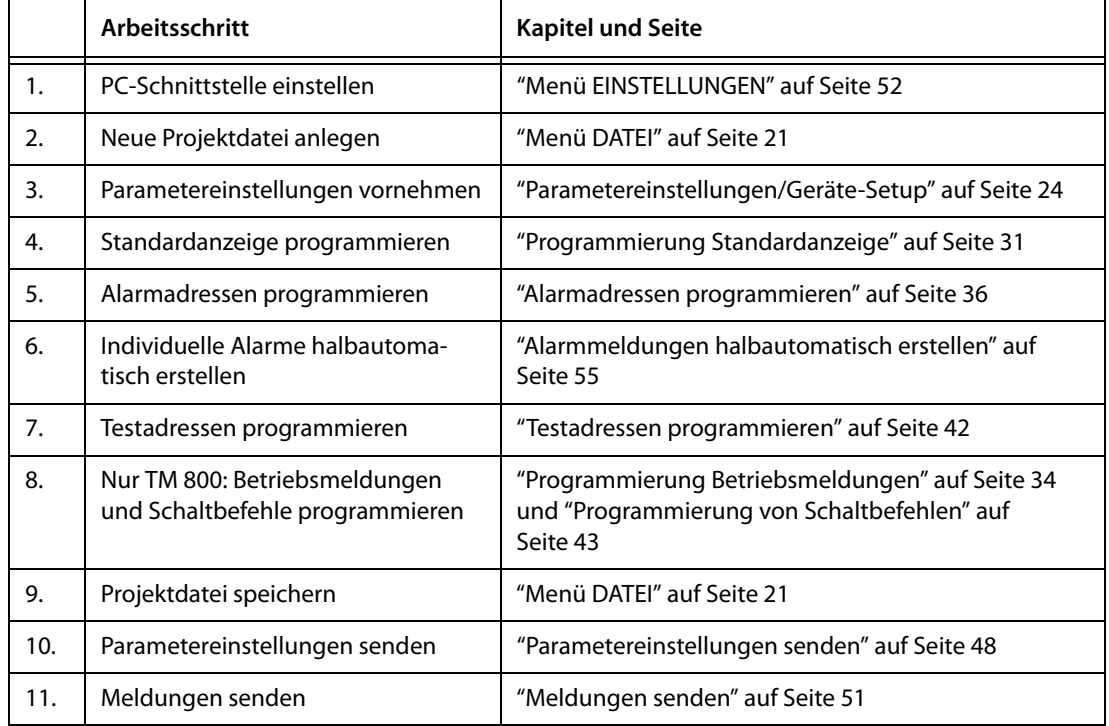

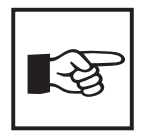

In diesem Handbuch wird die Programmierung am Beispiel des TM800 beschrieben. Falls die Einstellungen für MK2430 und MK800 abweichen, werden diese zusätzlich beschrieben.

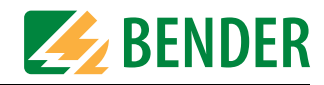

## <span id="page-20-0"></span>**4.3 Menü DATEI**

Die Einstellungen des TM/MK-Gerätes werden in Projektdateien gespeichert. Das Menü "Datei" dient zur Behandlung dieser Dateien.

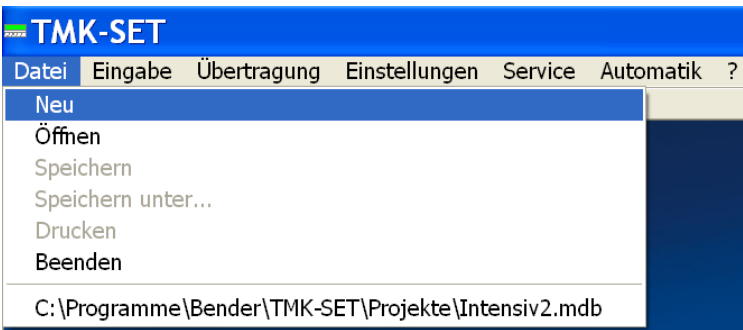

#### **Schaltflächen**

Die Funktionen zum Erstellen, Öffnen, Speichern oder Drucken einer Projektdatei erreichen Sie auch über folgende Schaltflächen:

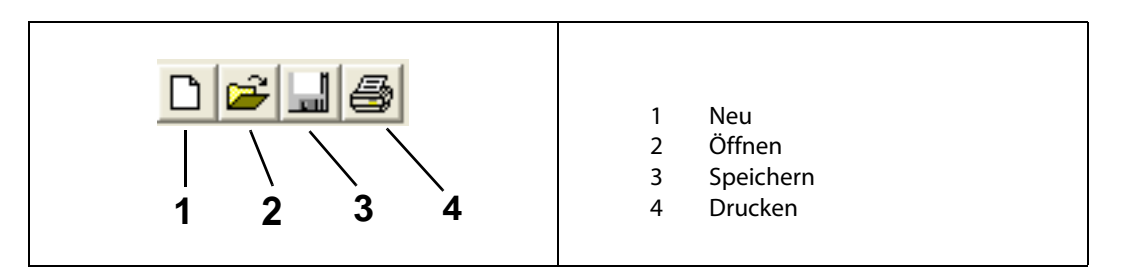

#### **Wählen Sie im Menü DATEI:**

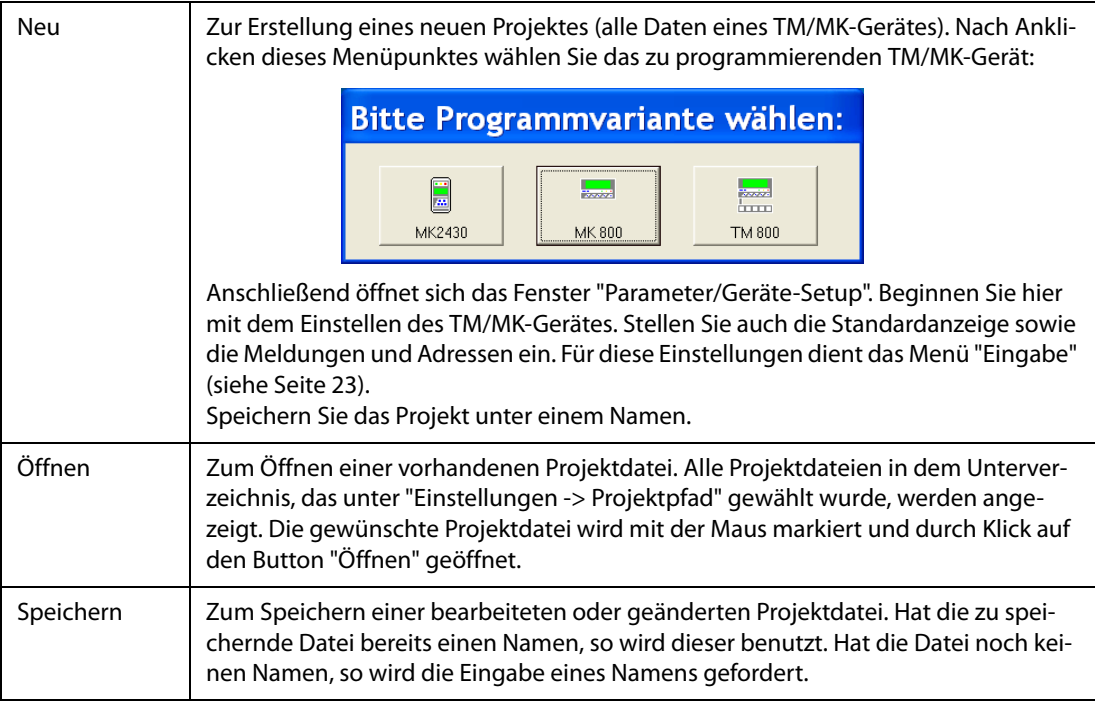

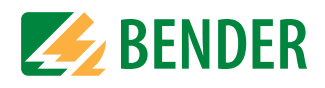

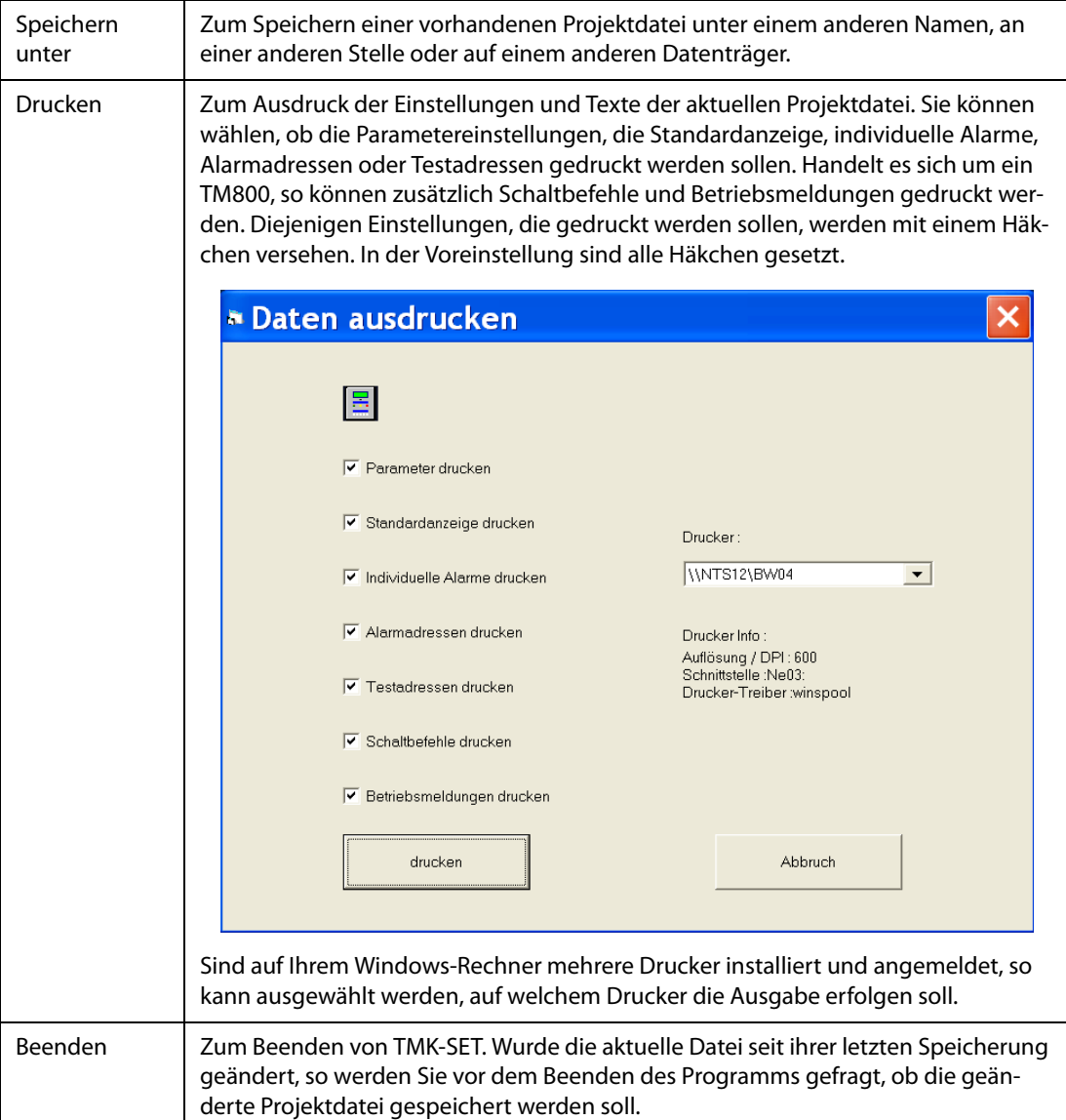

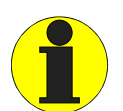

TMK-SET speichert zunächst alle Einstellungen in einer temporären Datei. Werden Einstellungen geändert oder hinzugefügt, so erscheint die Meldung:

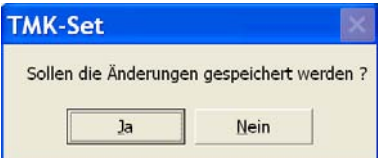

Dies bewirkt jedoch nur ein Speichern in die temporäre Datei. Wählen Sie "Datei -> Speichern" um die Daten auch in die Projektdatei zu speichern.

Beim Senden von Meldungen und Parametereinstellungen an das TM/MK-Gerät werden immer die in der temporären Datei enthaltenen Einstellungen übertragen.

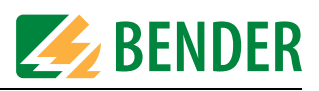

## <span id="page-22-0"></span>**4.4 Menü EINGABE**

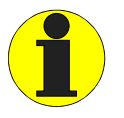

Für Einstellungen, die den BMS-Bus betreffen, muss Ihnen der Aufbau Ihres BMS-Netzwerkes mit seinen Geräteadressen bekannt sein. Bei falschen Einstellungen kann es zu Fehlfunktionen kommen. Allgemeine Informationen über den BMS-Bus erhalten Sie im Beipack "BMS-Bus" sowie im Handbuch des TM/MK-Gerätes. Eine Liste der Bus-Adressen der Geräte kann im Menü "Service -> Bus-Scannen" erstellt und ausgedruckt werden.

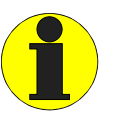

Stellen Sie die Sprache für Meldetexte immer *vor* dem Programmieren von Meldetexten ein. Dadurch wird sichergestellt, dass die in der jeweiligen Sprache verwendeten Sonderzeichen und Umlaute richtig dargestellt werden. Eine tabellarische Darstellung der verwendbaren Sonderzeichen finden Sie im Menü "? -> Hilfe" . Wählen Sie dazu "Index -> Sonderzeichen"

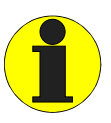

Zwischenstand speichern: TMK-SET bietet vielfältige Möglichkeiten zur Programmierung des TM/MK-Gerätes. Bei umfangreichen Programmierungen empfehlen wir von Zeit zu Zeit die bisherigen Einstellungen zu speichern. Dadurch wird sichergestellt, dass die bisher geleisteten Einstellungen bei einem eventuellen Absturz des PC-Betriebssystems nicht verloren gehen. Wählen Sie dazu im Menü "Datei" den Menüpunkt "Speichern".

Im Menü "Eingabe" werden alle Einstellungen für ein bestehendes Projekt vorgenommen.

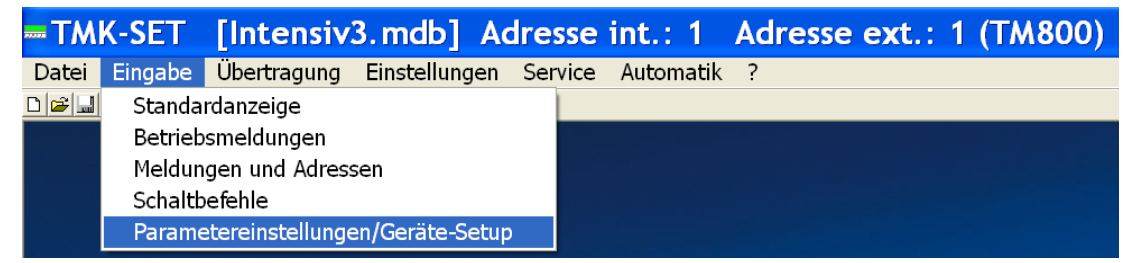

#### **Schaltflächen zum Umschalten zwischen den Menüs**

Während der Programmierung eines TM/MK-Gerätes kann es notwendig sein, häufiger zwischen Standardanzeige, Meldungen und Adressen sowie den Parametereinstellungen zu wechseln. Deshalb sind Schaltflächen (Buttons) für jede dieser Funktionen in der Menüleiste abgelegt. Handelt es sich um ein TM800, so können zusätzlich Schaltbefehle und Betriebsmeldungen programmiert werden.

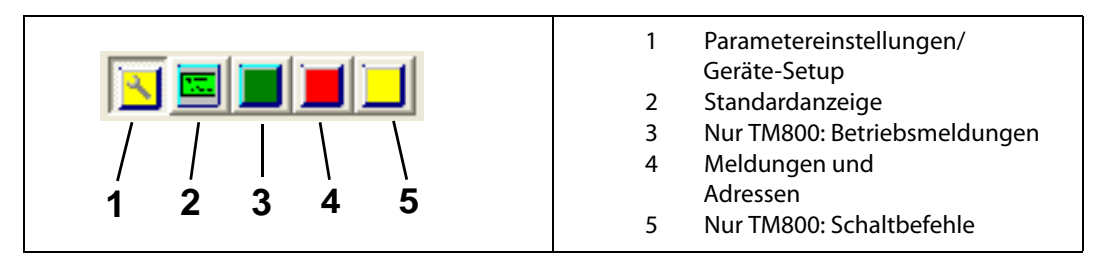

Wird der Mauszeiger ohne zu klicken auf eine Schaltfläche bewegt, so erscheint ein erklärender Text. Durch Anklicken dieser Schaltflächen ist ein schneller Wechsel zwischen den Einstellungen möglich.

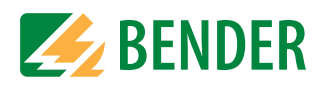

#### <span id="page-23-0"></span>**4.4.1 Parametereinstellungen/Geräte-Setup**

Parametereinstellungen werden in der Projektdatei gespeichert. Es können neue Parametereinstellungen vorgenommen werden oder bestehende Parametereinstellungen eines TM/ MK-Gerätes geändert werden. Die von TMK-SET vorgeschlagenen Voreinstellungen entsprechen den in einem neu gelieferten TM/MK-Gerät gespeicherten Voreinstellungen.

So ändern Sie bestehende Parametereinstellungen eines TM/MK-Gerätes

- 1. PC mit dem TM/MK-Gerät verbinden. PC-Schnittstelle einstellen (siehe ["Menü EINSTELLUN-](#page-51-0)[GEN" auf Seite 52](#page-51-0))
- 2. TM/MK-Gerät mit der ausgewählten Adresse auslesen: "Übertragung -> Gerät auslesen".
- 3. TMK-SET fragt:

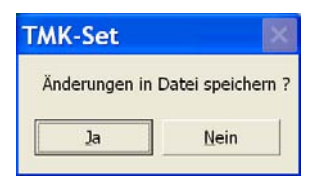

Klicken Sie auf "Ja" und geben Sie dann einen Namen zum Speichern der Projektdatei ein.

- 4. Ausgelesene Parametereinstellungen ändern: "Eingabe -> Parametereinstellungen/Geräte-Setup".
- 5. Auf "Übertragung -> Daten zum Gerät senden" klicken um neue Parametereinstellungen an das Gerät zu übertragen.

Wird eine neue Projektdatei angelegt, so schlägt TMK-SET Parametereinstellungen vor, die geändert werden können. Die Parametereinstellungen eines TM/MK-Gerätes werden unter Parameter 1, Parameter 2 und Parameter 3 eingestellt.

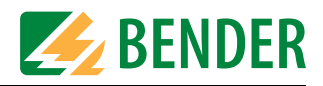

#### <span id="page-24-0"></span>**4.4.1.1 Parameter 1**

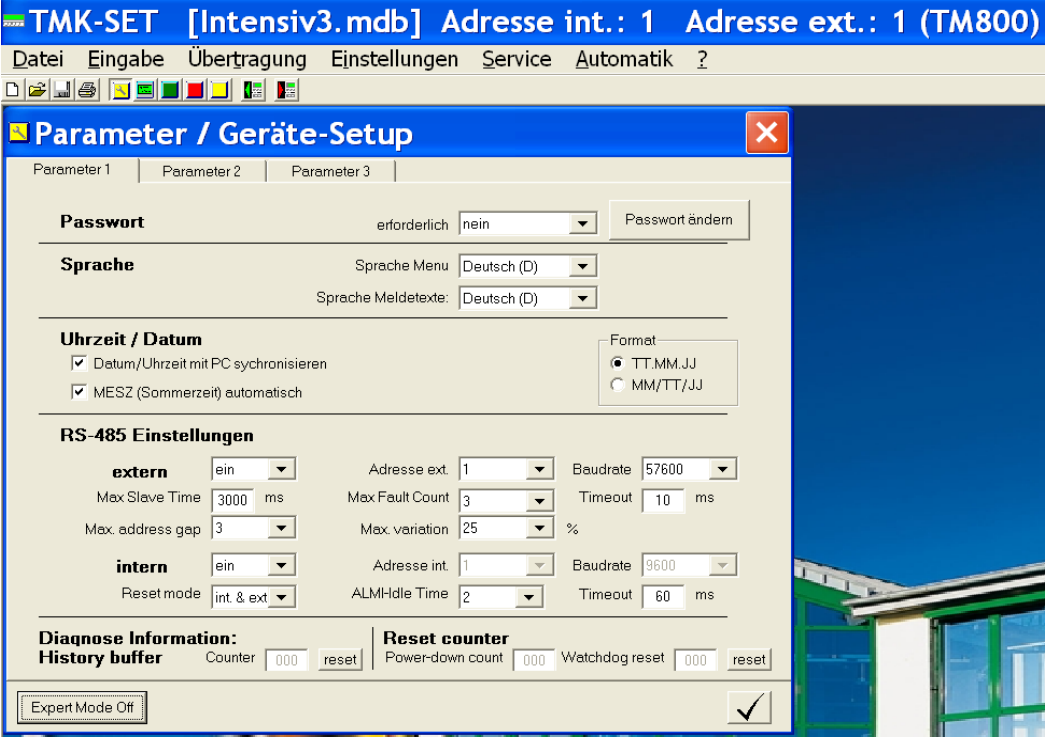

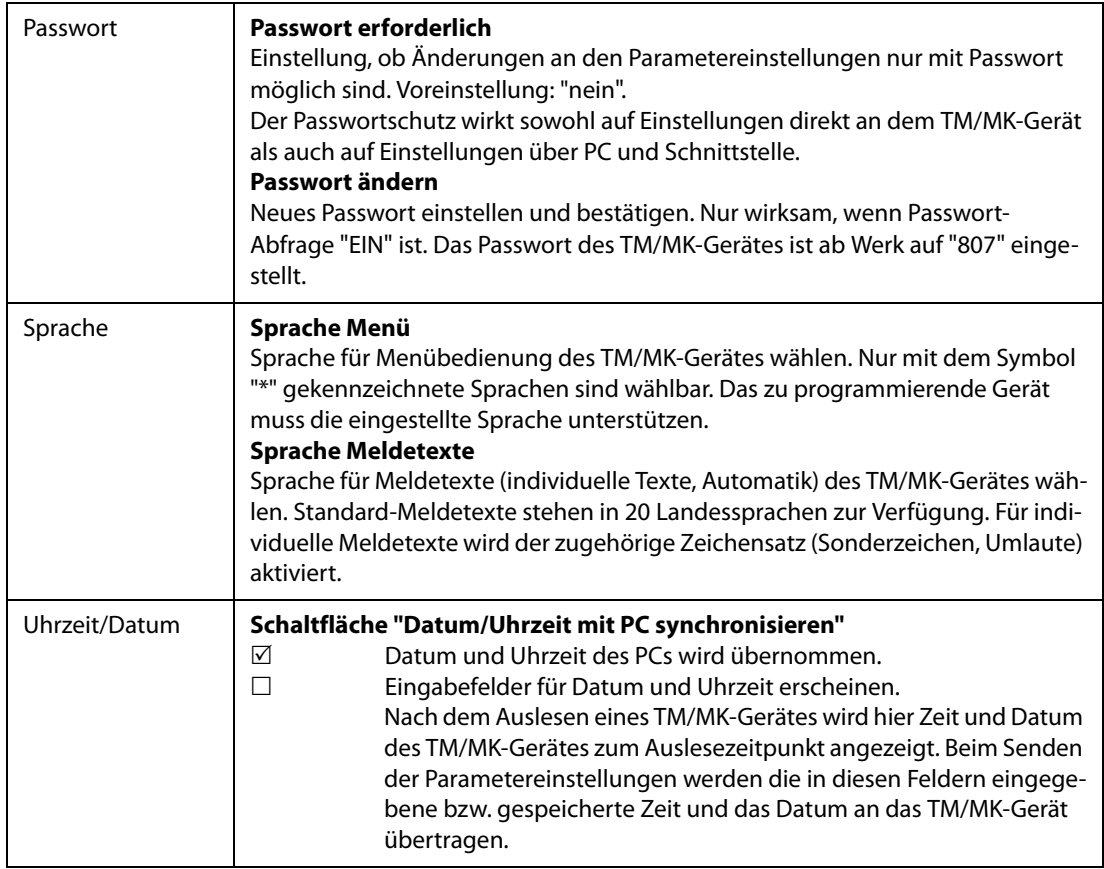

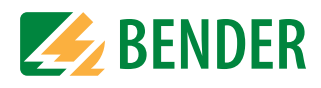

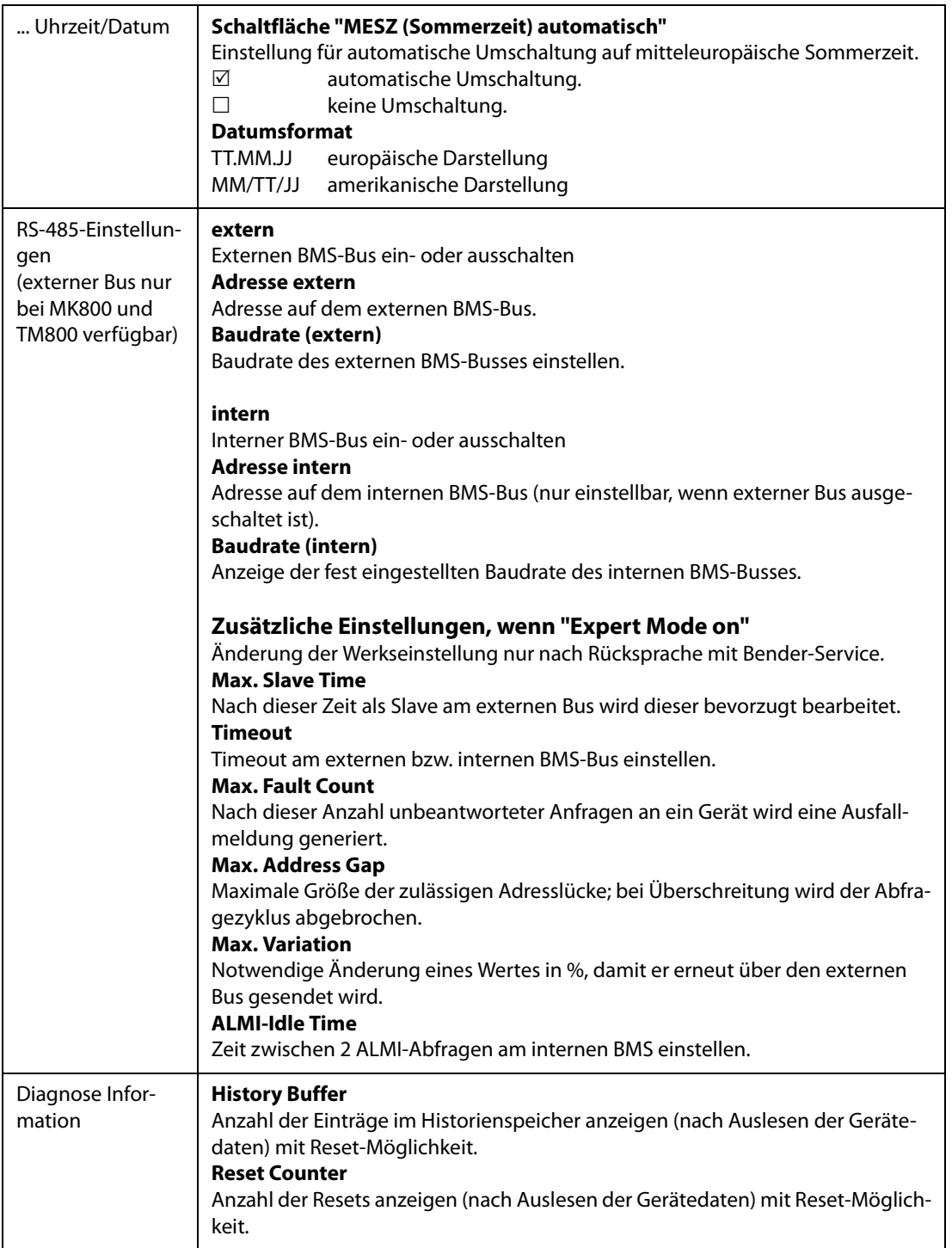

Sichern Sie Ihre bisherigen Einstellungen mit  $\boxed{\checkmark}$  (temporäre Datei).

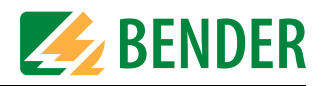

#### <span id="page-26-0"></span>**4.4.1.2 Parameter 2**

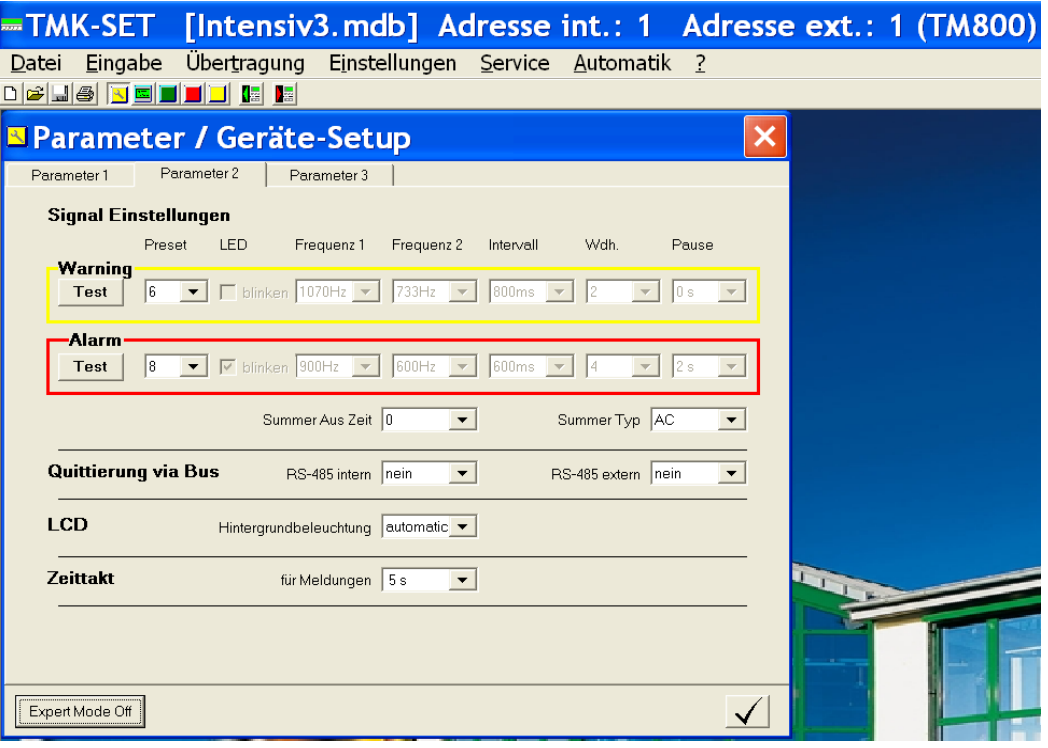

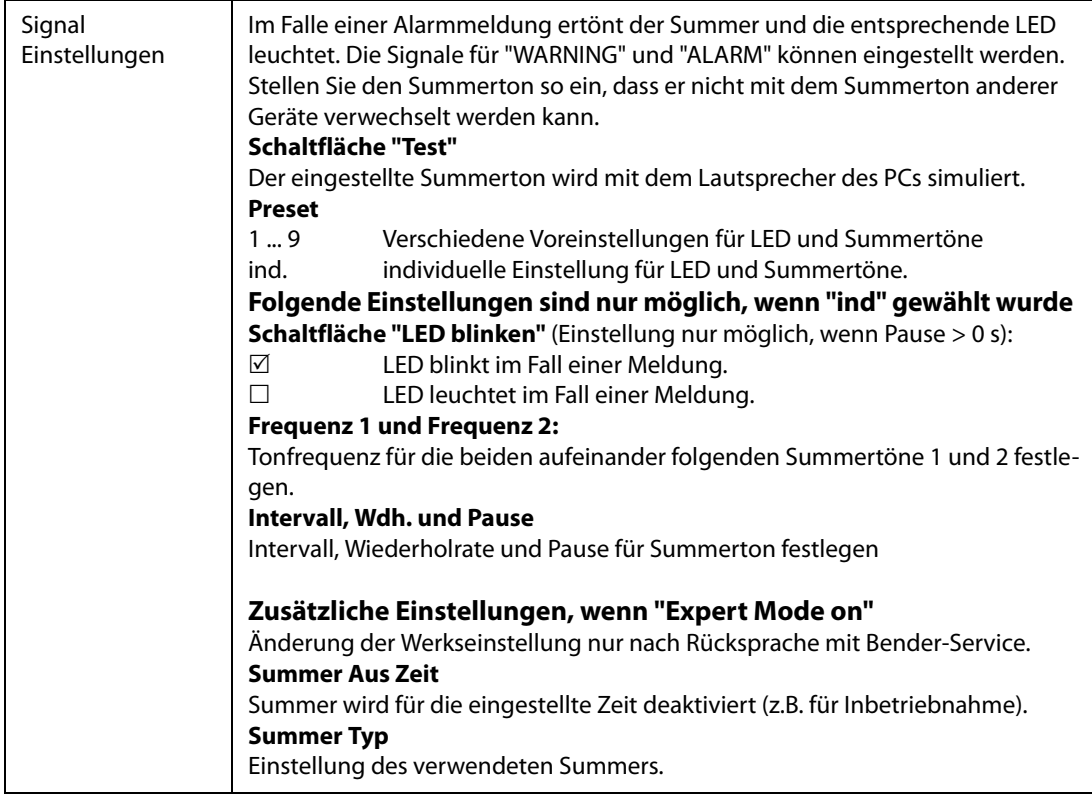

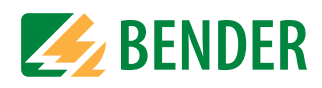

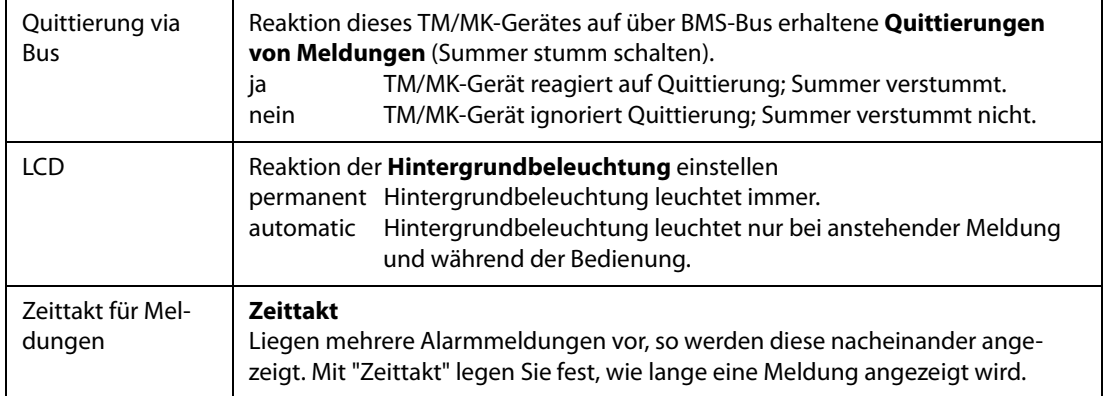

Sichern Sie Ihre bisherigen Einstellungen mit  $\boxed{\checkmark}$  (temporäre Datei).

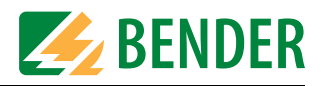

#### <span id="page-28-0"></span>**4.4.1.3 Parameter 3**

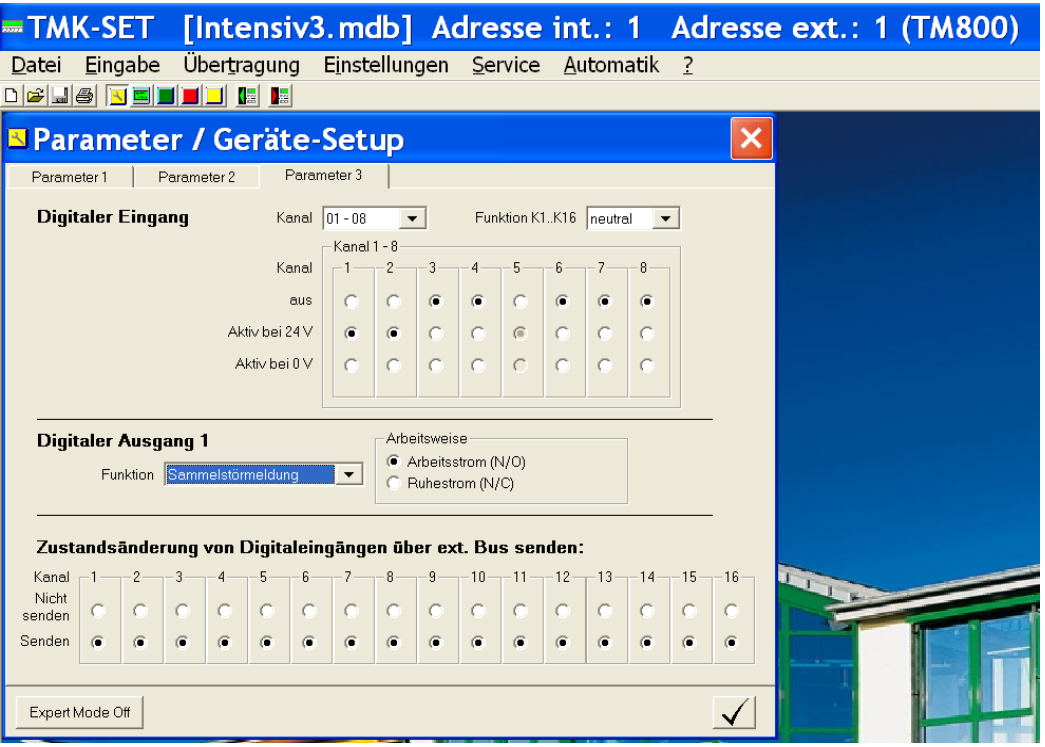

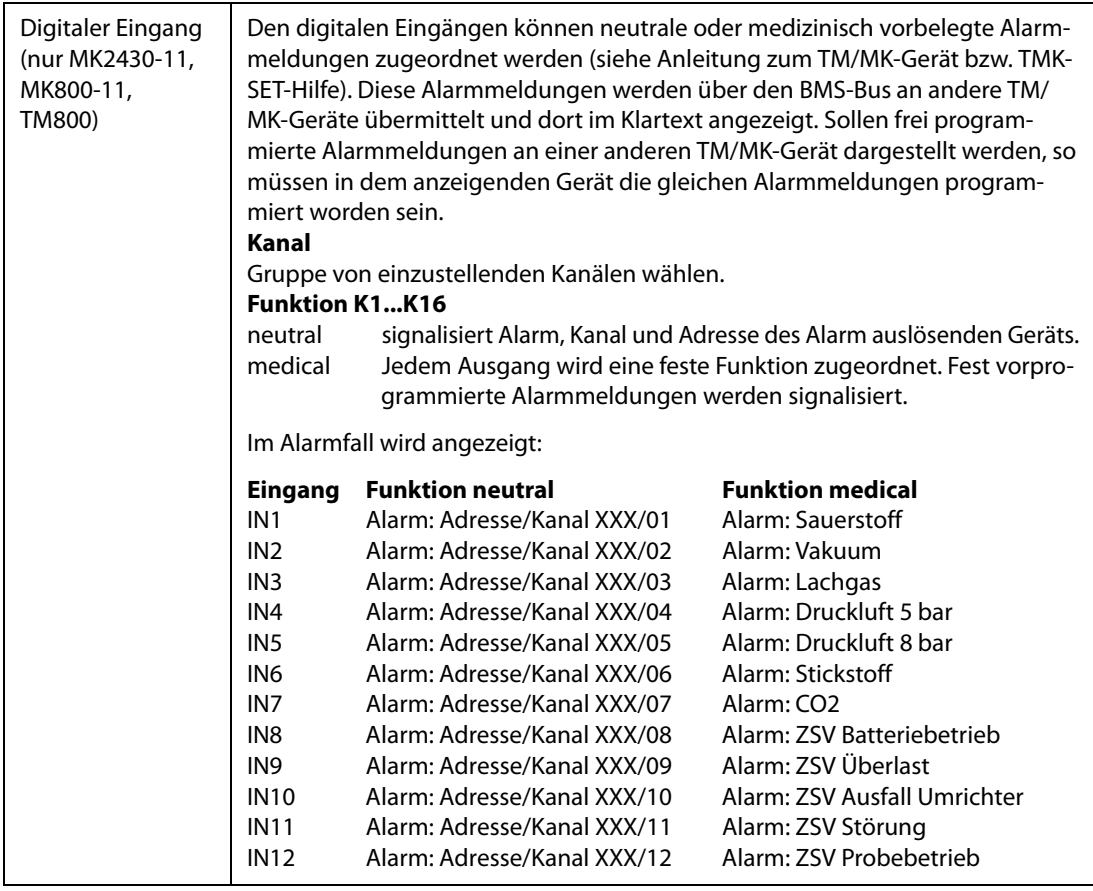

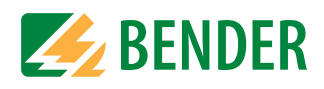

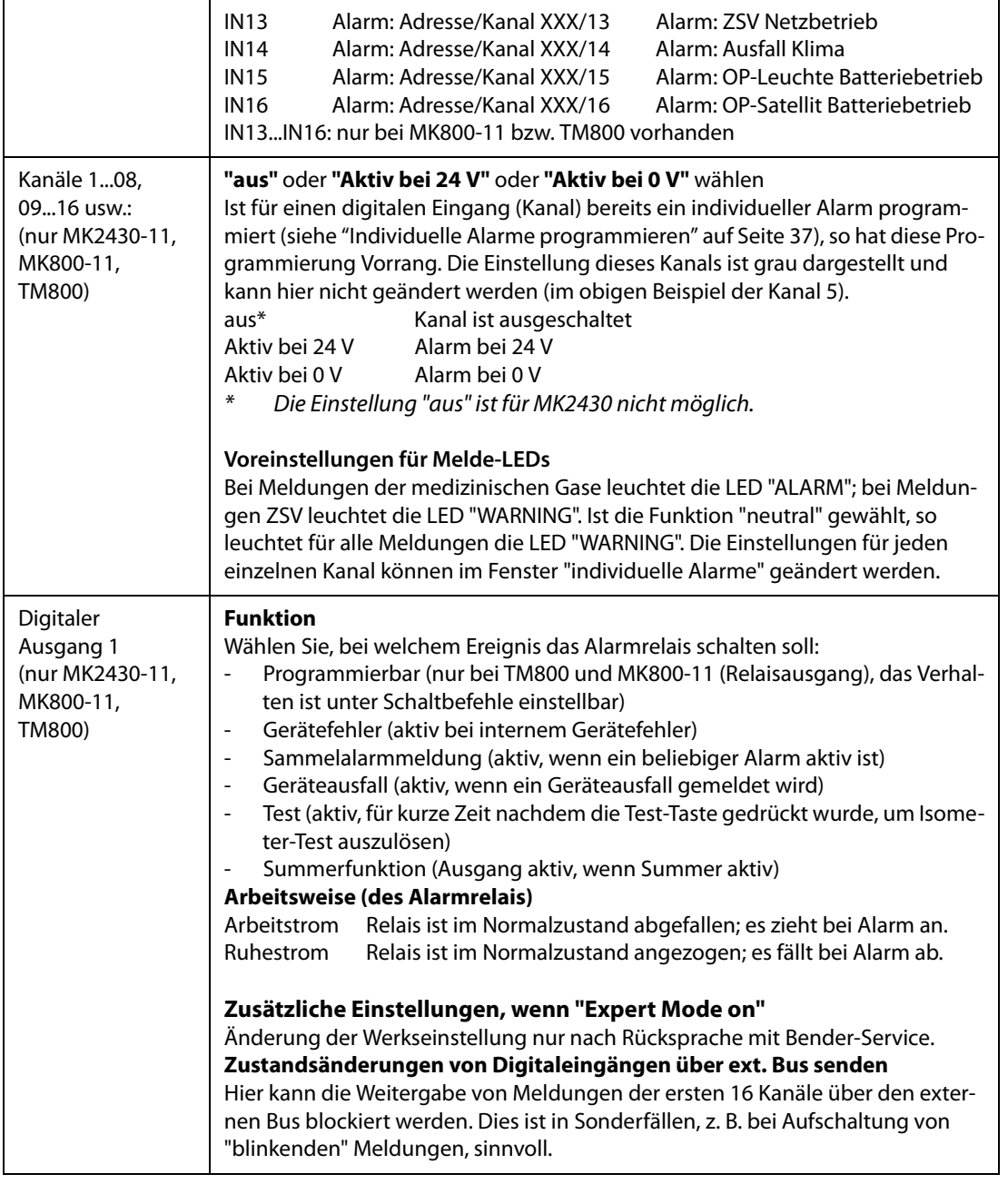

Sichern Sie Ihre bisherigen Einstellungen mit  $\boxed{\checkmark}$  (temporäre Datei).

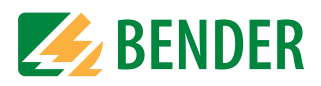

#### <span id="page-30-0"></span>**4.4.2 Programmierung Standardanzeige**

Programmierung der Texte, die im Normalzustand (fehlerfreien Zustand) in den Zeilen 1...3 des LC-Displays des TM/MK-Gerätes angezeigt werden. Abhängig von der Einstellung der Sprache für Meldetexte, wird die Verwendung unterschiedlicher Sonderzeichen unterstützt.

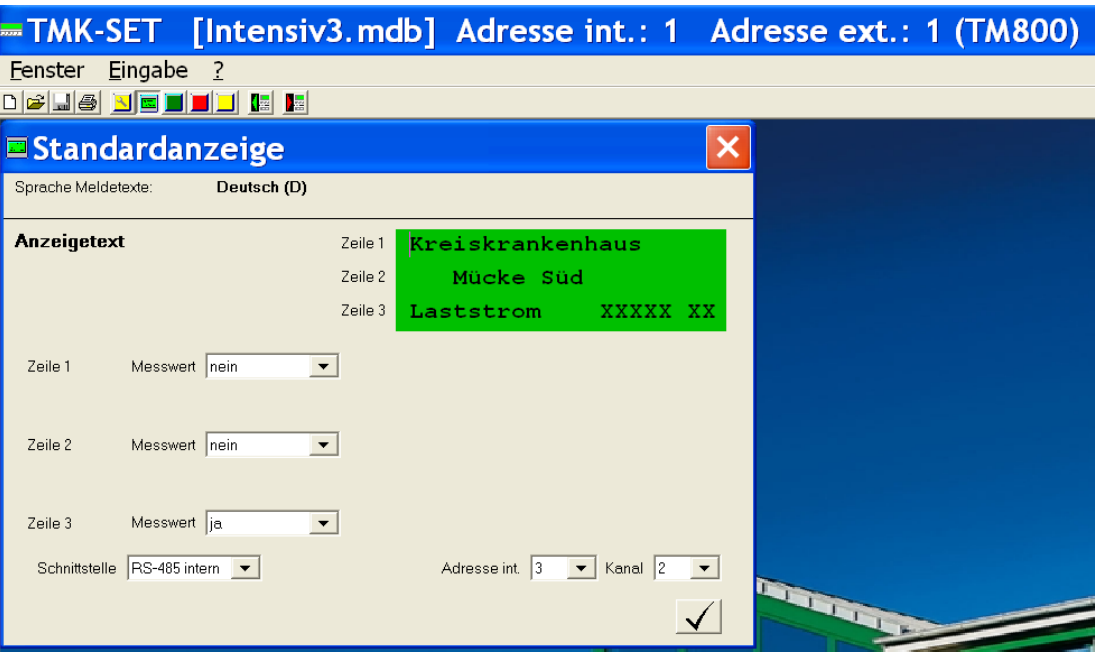

- 1. Text eingeben, der im normalen, fehlerfreien Betriebszustand auf den drei Zeilen des Displays angezeigt werden soll.
- 2. Neben allgemeinen Texten können auch Messwerte (z.B. Isolationswiderstand, Laststrom) angezeigt werden. Dazu im gewünschten Feld "Messwert" "ja" anklicken und dann Schnittstelle, Adresse und Kanal des Gerätes auswählen, dessen Messwert angezeigt werden soll.

#### **Beispiel: Isolationsüberwachungsgerät mit Last- und Temperaturüberwachung 107TD47**

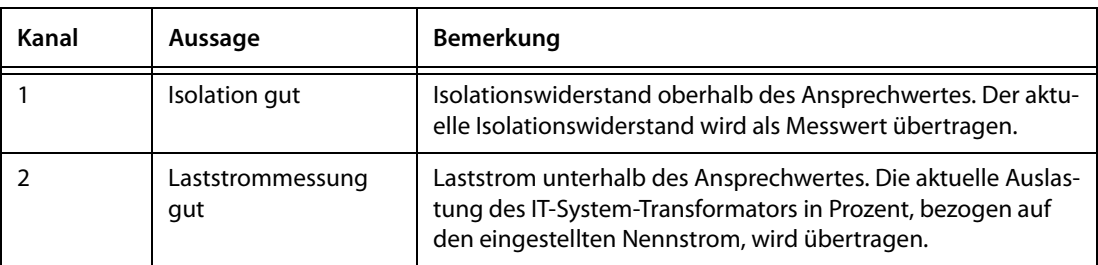

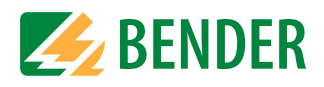

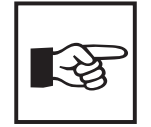

Zur Dokumentation kann ein Infotext mit einer Länge von max. 256 Zeichen in ein Memo-Feld eingegeben werden. Dieses erscheint, wenn Sie den Maus-Zeiger auf die freie Fläche in dem Fenster "Standardanzeige" setzen und die rechte Maus-Taste drücken. Der Infotext wird, solange das Fenster "Standardanzeige" geöffnet ist, in der Statuszeile links neben der Versionsnummer angezeigt.

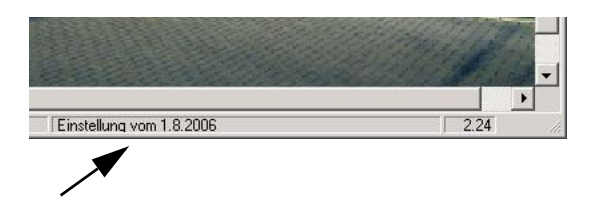

In gleicher Weise kann dem Fenster "Meldungen und Adressen" ein Infotext zugeordnet werden.

Die Infotexte werden nur in der Projektdatei gespeichert. Sie werden nicht an das TM/MK-Gerät übertragen und sind deshalb nach Auslesen des TM/MK-Gerätes nicht verfügbar. Werden Infotexte verwendet, so muss bei Änderung der Programmierung des TM/MK-Gerätes immer die gespeicherte Projektdatei genutzt werden.

#### <span id="page-31-0"></span>**4.4.3 Schaltflächen im Menü "Eingabe"**

In den Untermenüs "Betriebsmeldungen", "Meldungen und Adressen" und "Schaltbefehle" werden zur Programmierung verschiedener Funktionen die folgenden Schaltflächen (Buttons) verwendet.

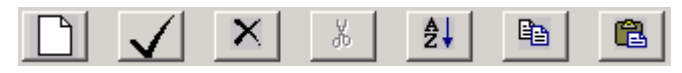

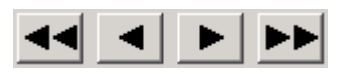

Wird der Mauszeiger ohne zu klicken auf eine Schaltfläche bewegt, so erscheint ein erklärender Text. Diese Schaltflächen haben folgende Funktionen:

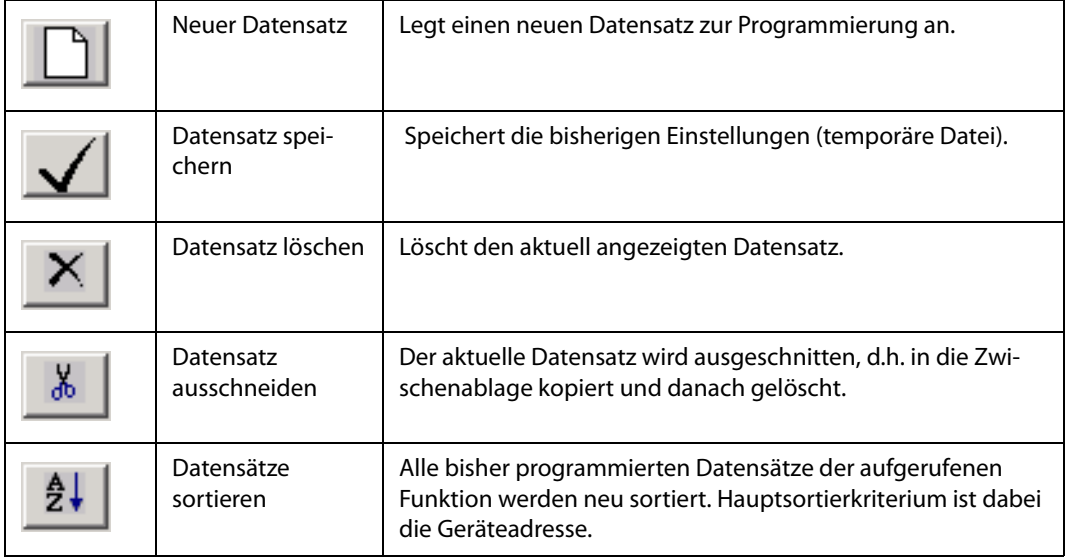

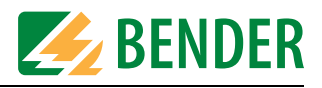

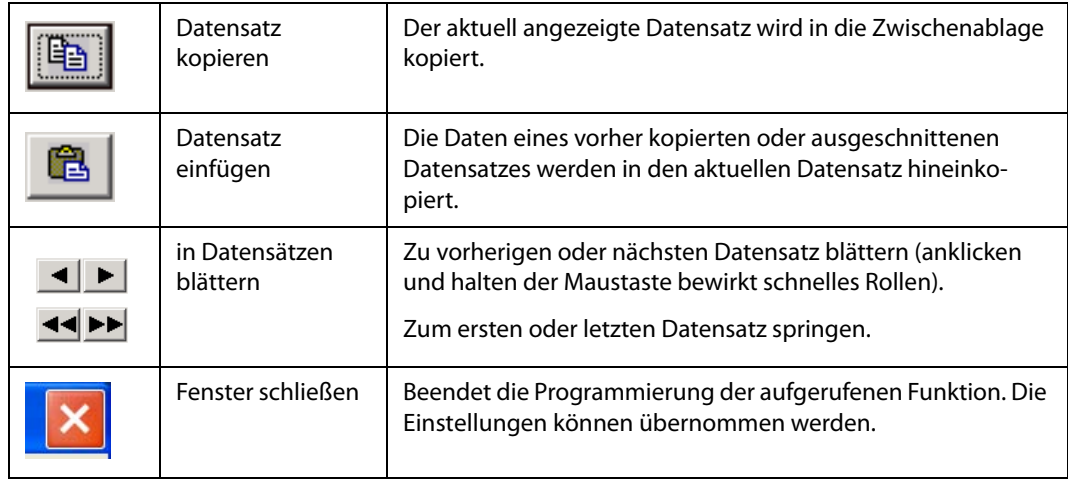

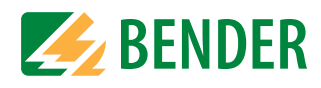

#### <span id="page-33-0"></span>**4.4.4 Programmierung Betriebsmeldungen**

Das Menü "Betriebsmeldungen" ist nur bei TM800 und MK800-11 verfügbar. In diesem Menü stellen Sie ein, welche Betriebsmeldungen (also keine Warn- oder Alarmmeldungen) auf welche Leuchttaster ausgegeben werden und ob dabei Ausgangsrelais schalten sollen. Betriebsmeldungen werden grundsätzlich auf Leuchttastern des TM800 ausgegeben; sie erscheinen nicht als Text auf dem LC-Display.

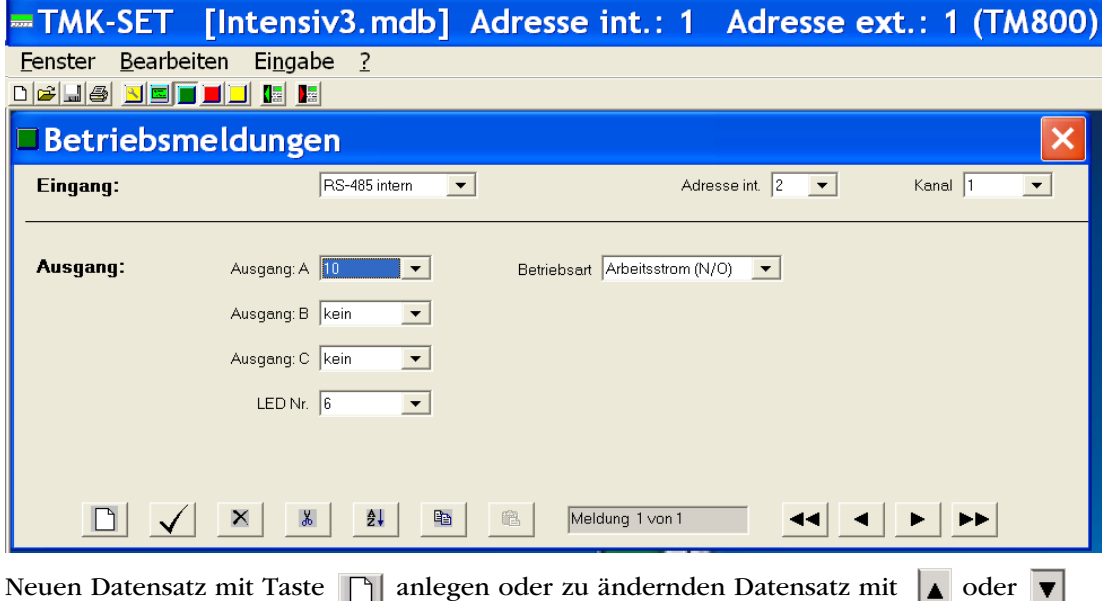

wählen.

#### **Eingang programmieren**

Wählen Sie den "Eingang" aus, an den das Gerät, dessen Betriebsmeldung angezeigt werden soll, angeschlossen ist. Zur Wahl stehen:

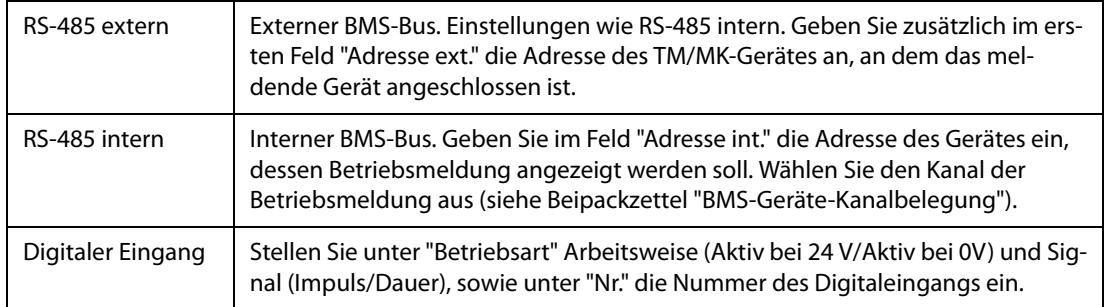

#### **Über BMS-Bus eintreffende Betriebsmeldungen**

#### **Beispiel 1: Isolationsüberwachungsgerät mit Last- und Temperaturüberwachung 107TD47**

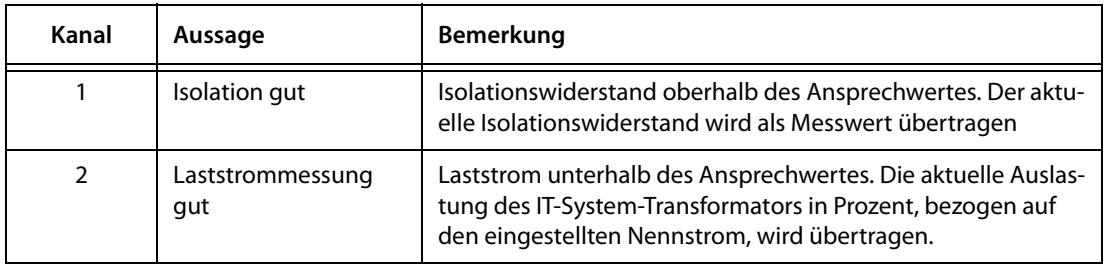

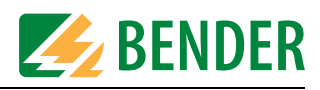

#### **Beispiel 2: Steuer- und Anzeigegerät PRC487**

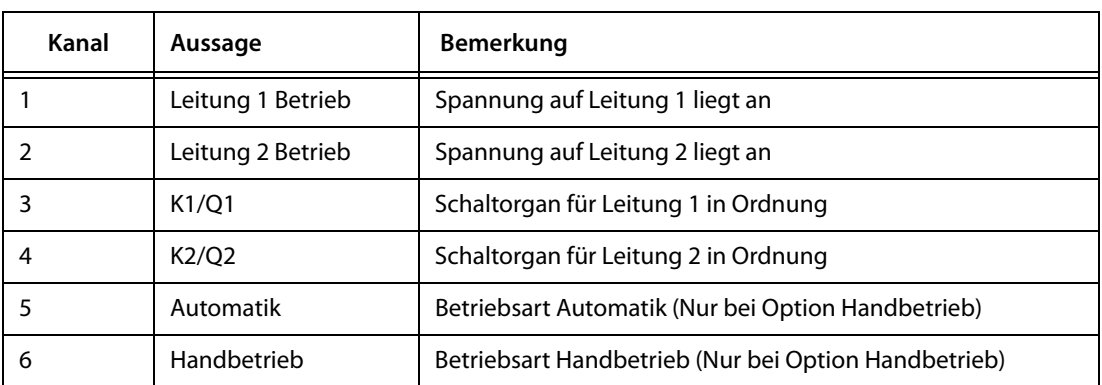

Diese Betriebsmeldungen können Sie den entsprechenden Leuchttasten zuordnen.

#### **Ausgang programmieren**

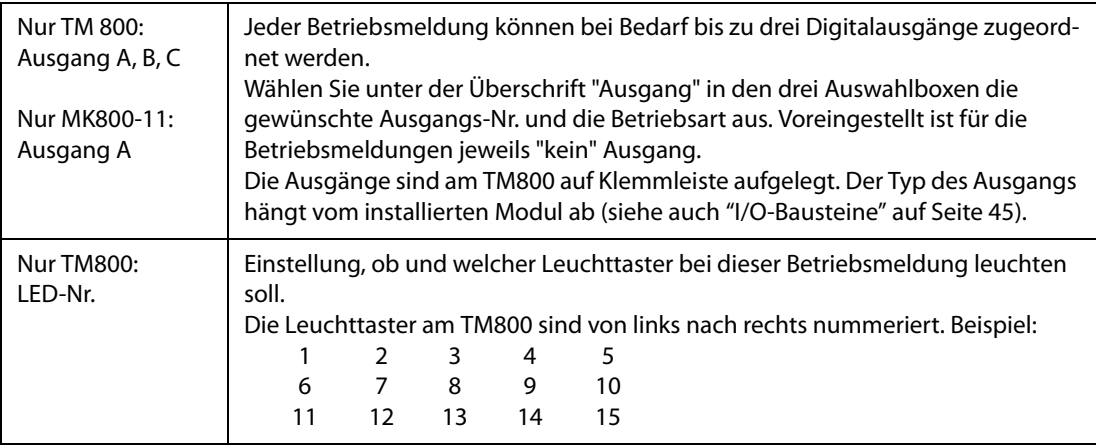

Sichern Sie Ihre bisherigen Einstellungen mit  $\left| \bigvee \right|$  (temporäre Datei). Klicken Sie auf **F** um weitere Testadressen zu programmieren.

#### **Betriebsmeldungen löschen**

Mit X löschen Sie den aktuellen Datensatz.

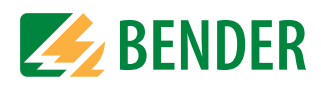

#### <span id="page-35-0"></span>**4.4.5 Programmierung Meldungen und Adressen**

In diesem Fenster stellen Sie Alarmadressen, individuelle Alarme und Testadressen ein.

#### <span id="page-35-1"></span>**4.4.5.1 Alarmadressen programmieren**

Einstellung der Busadressen der Geräte, deren Alarmmeldungen als Standardtexte an dem zu programmierenden TM/MK-Gerät angezeigt werden sollen.

Die Alarmmeldungen der Digitaleingänge des zu programmierenden TM/MK-Gerätes brauchen nicht programmiert werden. Diese Alarmmeldungen werden immer angezeigt.

Falls erforderlich (z.B. bei Einstellung "neutral") können individuelle Alarme zugeordnet werden (siehe ["Kapitel 4.4.5.2"\)](#page-36-0).

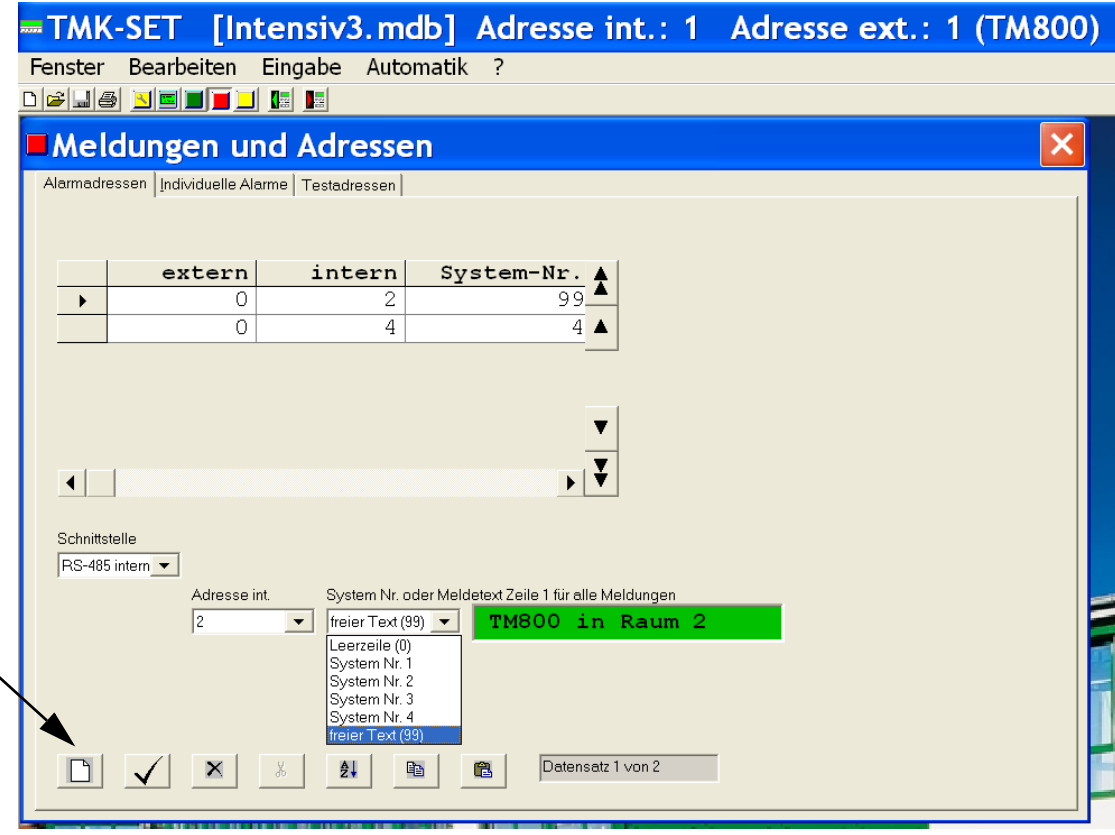

- 1. Neuen Datensatz mit Taste  $\Box$  anlegen oder zu ändernden Datensatz mit  $\Box$  oder  $\blacktriangledown$ wählen.
- 2. Adresse des Gerätes wählen, dessen Alarmmeldungen angezeigt werden sollen. Gewählte Adressen werden auf Vorhandensein innerhalb des BMS-Busses überwacht; wird ein Gerät innerhalb des Busses nicht gefunden, so wird dies angezeigt.
- 3. Alle Alarmmeldungen des gewählten Gerätes werden im Display des TM/MK-Gerätes angezeigt. Wählen Sie welcher Text in der ersten Zeile des Displays angezeigt wird. Sind mehrere Systeme oder Bereiche (z.B. mehrere OP-Räume) an das TM/MK-Gerät angeschlossen, so können Sie diesen Nummern von 1...4 zuordnen. Alternativ kann ein freier Text eingegeben werden.
- 4. Einstellungen mit  $\sqrt{\phantom{a}}$  sichern (temporäre Datei).

Wiederholen Sie die Schritte 1...4 um weitere Alarmadressen zu programmieren.

#### **Alarmadressen löschen**

Mit  $\vert X \vert$  löschen Sie den aktuellen Datensatz. Ist zu diesem Datensatz eine Testadresse programmiert, so muss diese Testadresse vorher gelöscht werden.
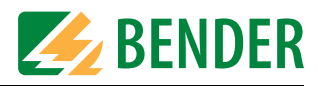

#### **Zwischenstand speichern**

Sind alle Alarmadressen programmiert, so klicken Sie auf "Fenster schließen". Falls Sie zwischenzeitlich Änderungen vorgenommen haben, werden Sie zum Speichern aufgefordert (temporäre Datei). Wir empfehlen zusätzlich den geänderten Stand der Projektdatei zu speichern (Menü "Datei -> Speichern").

#### **4.4.5.2 Individuelle Alarme programmieren**

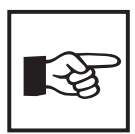

Einstellungen im Fenster "Individuelle Alarme", haben immer Vorrang gegenüber Einstellungen im Fenster "Alarmadressen". Wurde ein "individueller Alarm" für einen Kanal einer Adresse eingestellt, so wird im Alarmfall der zugehörige komplette Meldetext (einschließlich Leerzeilen) dargestellt. Die Einstellungen im Fenster "Alarmadressen" werden für diesen Kanal ignoriert.

Hier stellen Sie ein, wie und wo individuelle Alarmmeldungen (Warn- und Alarmmeldungen) angezeigt werden sollen. Individuelle Alarme können:

- eine Summermeldung bewirken,
- auf eine LED ausgegeben werden (Alarm bzw. Warnung),
- als Meldetext bzw. Zusatztext auf dem LC-Display erscheinen,
- Messwerte, Datum- und Uhrzeit und/oder die Alarmadresse im LC-Display anzeigen,
- nur TM800: Leuchttaster und/oder Digitalausgang aktivieren.

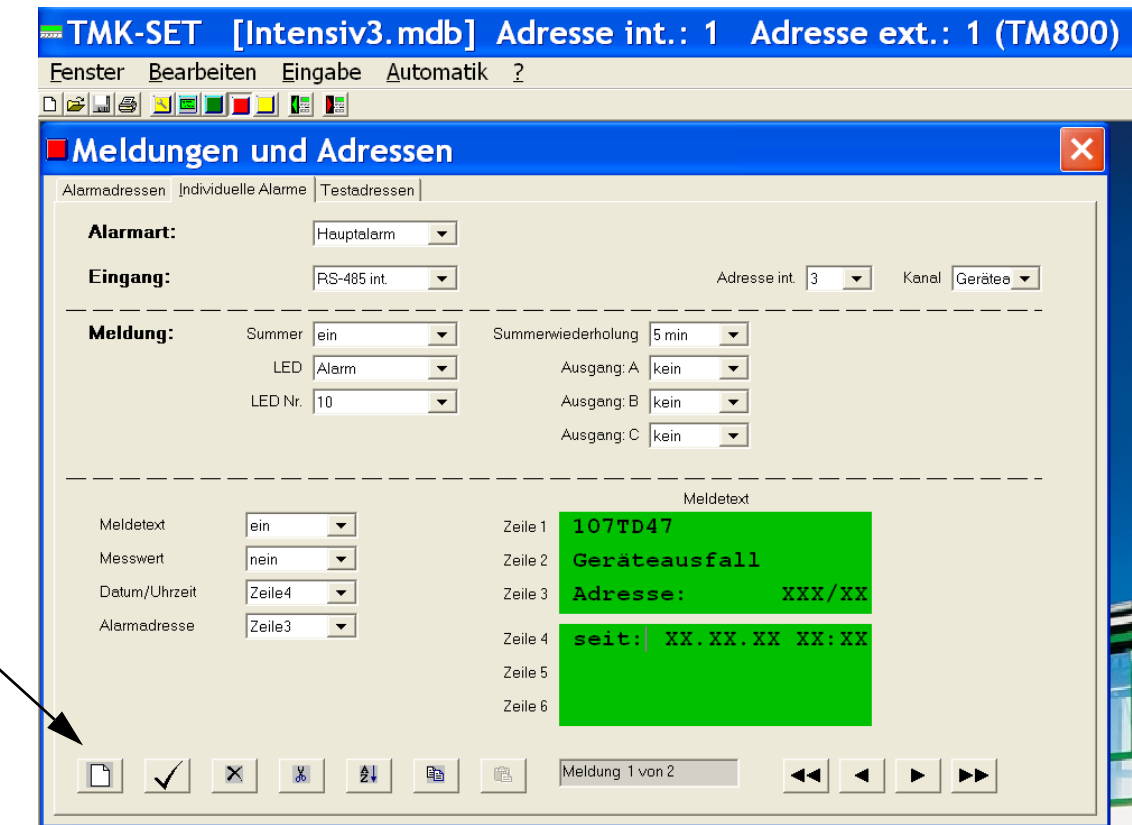

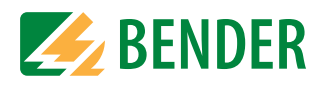

#### **Datensatz anlegen oder wählen**

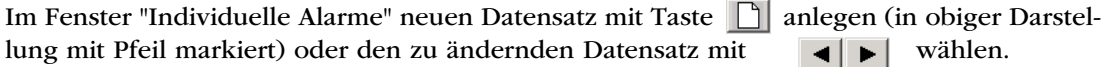

# **Alarmart programmieren**

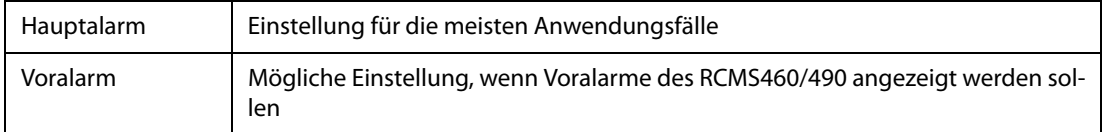

#### **Alarmart und Eingang programmieren**

Wählen Sie den "Eingang" aus, an den das Gerät, dessen Alarmmeldungen angezeigt werden sollen, angeschlossen ist. Zur Wahl stehen:

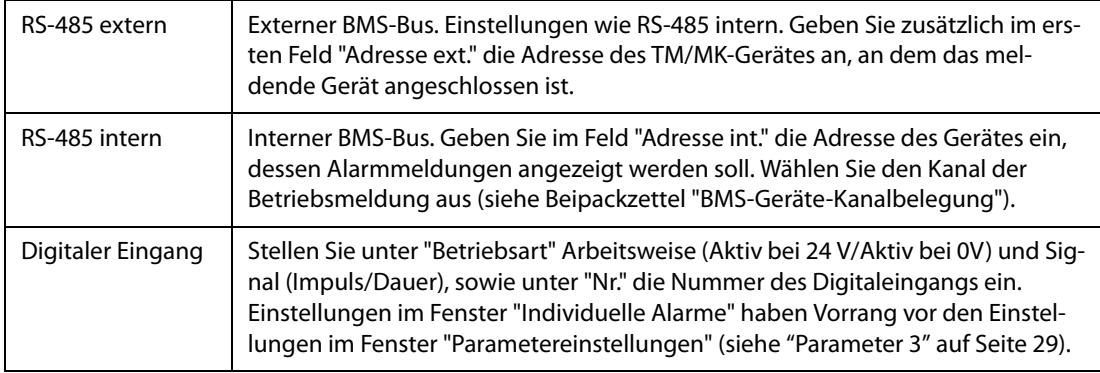

#### **Meldung programmieren**

Jedem individuellen Alarm kann ein Summersignal und eine LED zugeordnet werden:

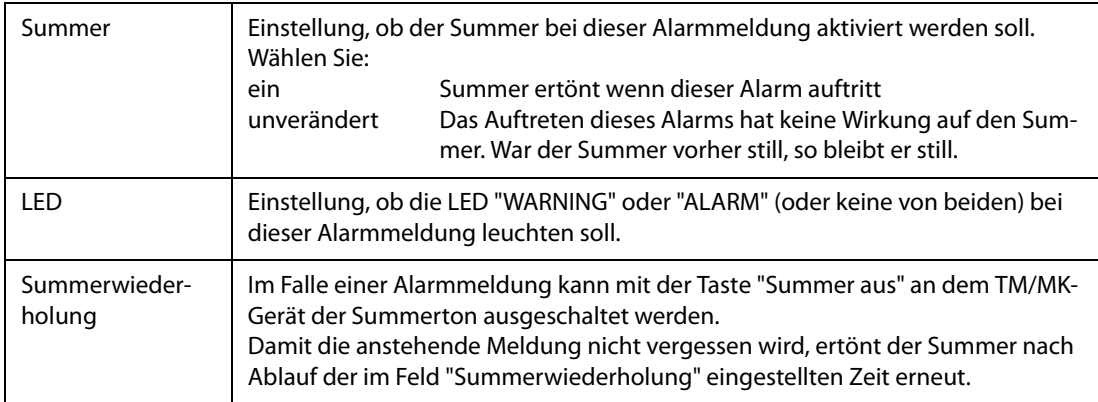

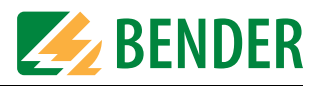

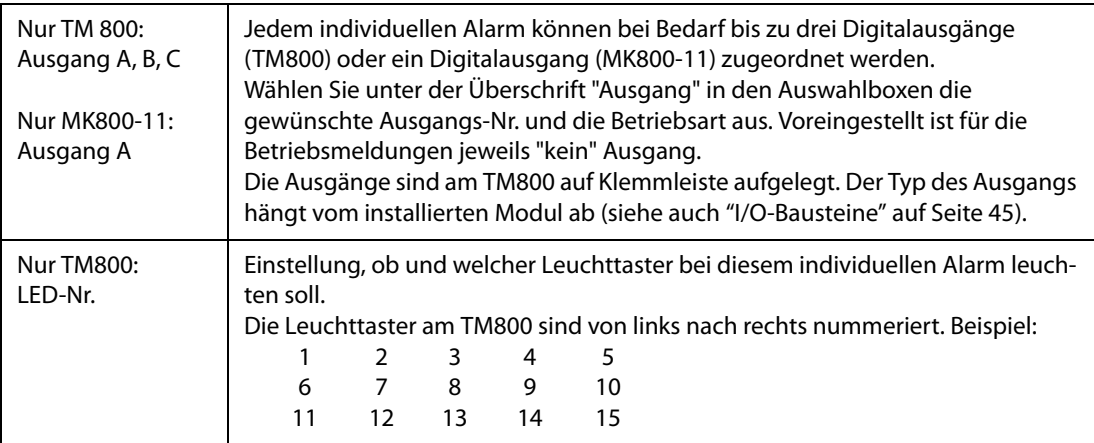

# **Über BMS-Bus eintreffende Alarmmeldungen**

## **Beispiel 1: Isolationsüberwachungsgerät mit Last- und Temperaturüberwachung 107TD47:**

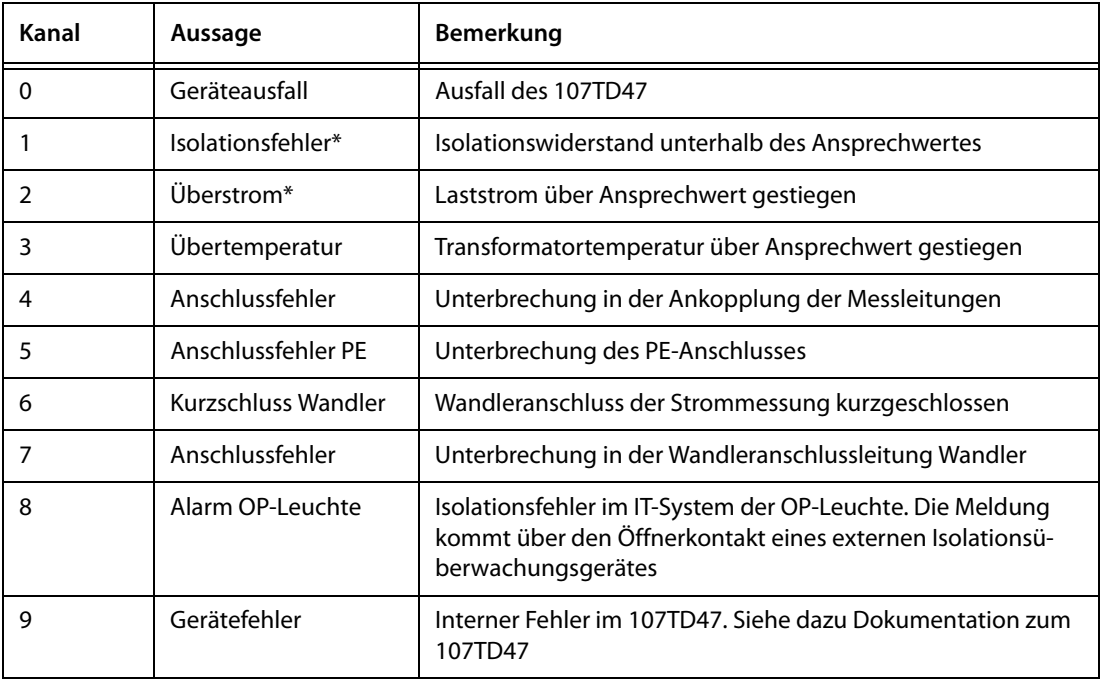

\* Für diese Meldungen können auch Messwerte angezeigt werden.

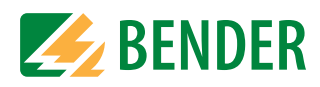

# **Beispiel 2: Steuer- und Anzeigegerät PRC487:**

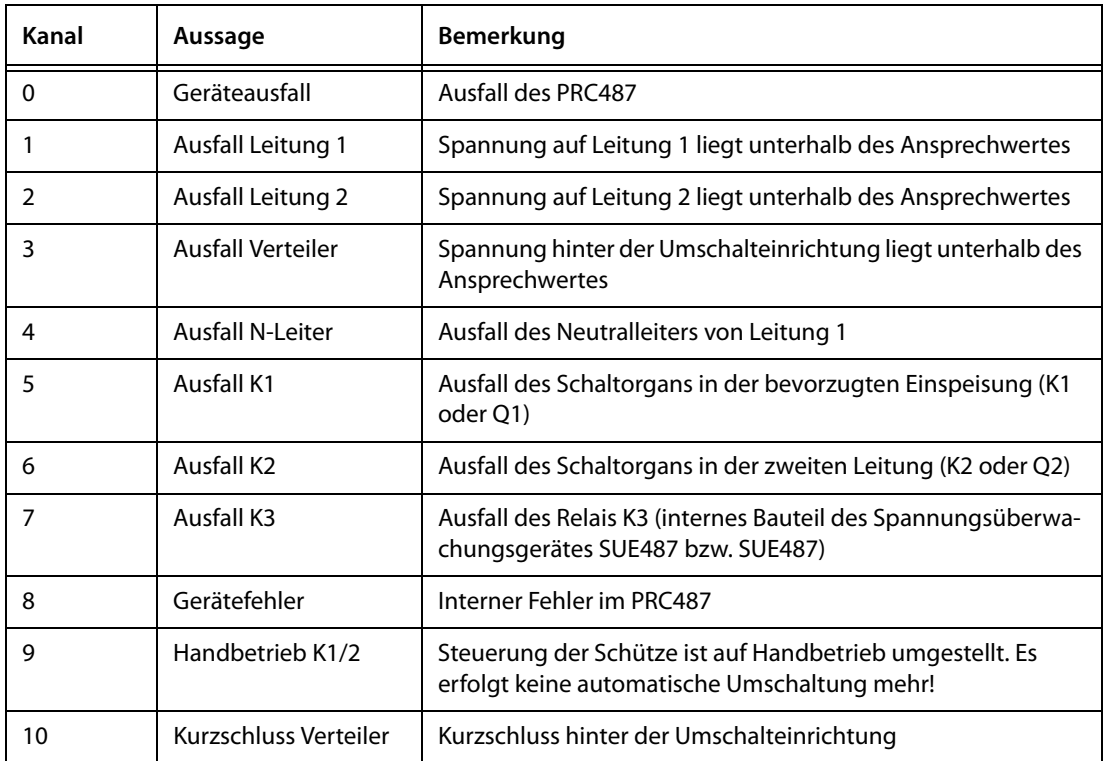

#### **Beispiel 3: Differenzstrom-Auswertegerät RCMS460/490:**

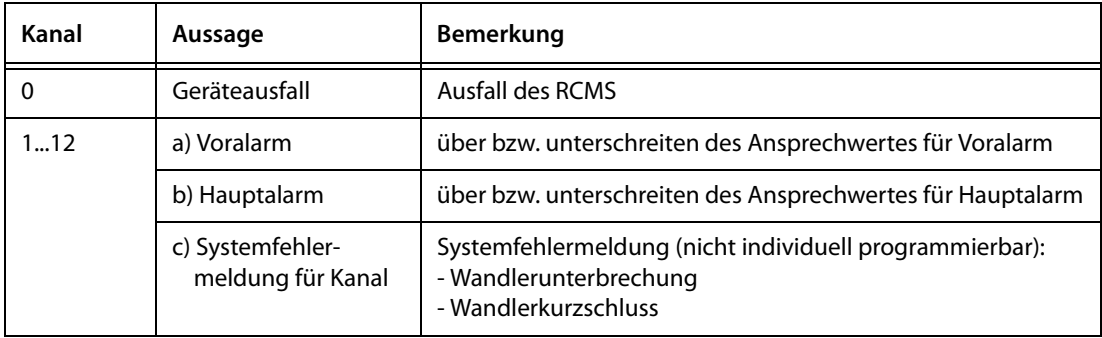

#### **Melde- und Zusatztexte programmieren**

Jeder Alarmmeldung können Meldetext und Zusatztext zugeordnet werden, die im Display des TM/MK-Gerätes angezeigt werden.

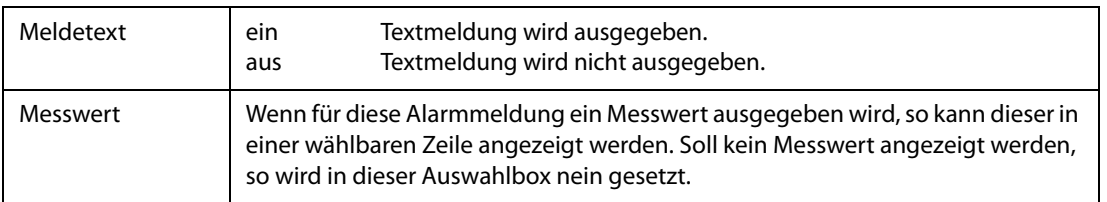

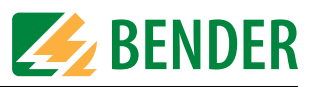

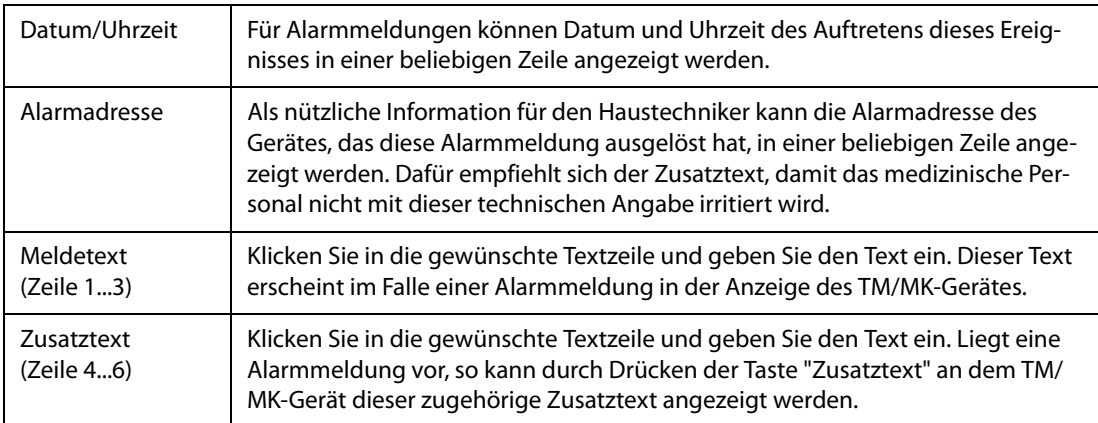

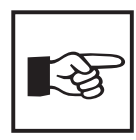

Einstellungen im Fenster "Individuelle Alarme", haben immer Vorrang gegenüber Einstellungen im Fenster "Alarmadressen". Wurde ein "individueller Alarm" für einen Kanal einer Adresse eingestellt, so wird im Alarmfall der zugehörige komplette Meldetext (einschließlich Leerzeilen) dargestellt. Die Einstellungen im Fenster "Alarmadressen" werden für diesen Kanal ignoriert.

#### **Weitere individuelle Alarme programmieren**

Bisherige Einstellungen mit  $\sqrt{\phantom{a}}$  sichern (temporäre Datei). Wiederholen Sie die Schritte ab Kapitel "Datensatz anlegen oder wählen" auf Seite 38 um weitere Alarmadressen zu programmieren.

#### **Individuelle Alarme löschen**

Mit | X | löschen Sie den aktuellen Datensatz. Ist zu diesem Datensatz eine Testadresse programmiert, so muss diese Testadresse vorher gelöscht werden.

#### **Zwischenstand speichern**

Sind alle individuellen Alarme programmiert, so klicken Sie auf "Fenster schließen". Falls Sie zwischenzeitlich Änderungen vorgenommen haben, werden Sie zum Speichern aufgefordert (temporäre Datei). Wir empfehlen zusätzlich den geänderten Stand der Projektdatei zu speichern (Menü "Datei -> Speichern").

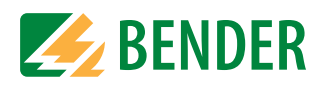

## **4.4.5.3 Testadressen programmieren**

Hier werden die BMS-Bus-Adressen der Isolationsüberwachungsgeräte festgelegt, die durch Drücken der Taste "TEST" des TM/MK-Gerätes geprüft werden sollen. Maximal 30 Adressen (TM800/MK800: 50 Adressen) können angegeben werden. Der Test wird sequentiell ausgeführt und automatisch ausgewertet.

Die Einstellung ist nur für Geräte möglich, die auch im Fenster "Alarmadressen" aktiviert wurden bzw. für die individuelle Alarmtexte programmiert wurden.

Individuelle Alarmtexte sind mindestens erforderlich für

- Kanal 1...3 (Einstellung "medizinisch (1)")
- Kanal 1 (Einstellung "Industrie (2)").

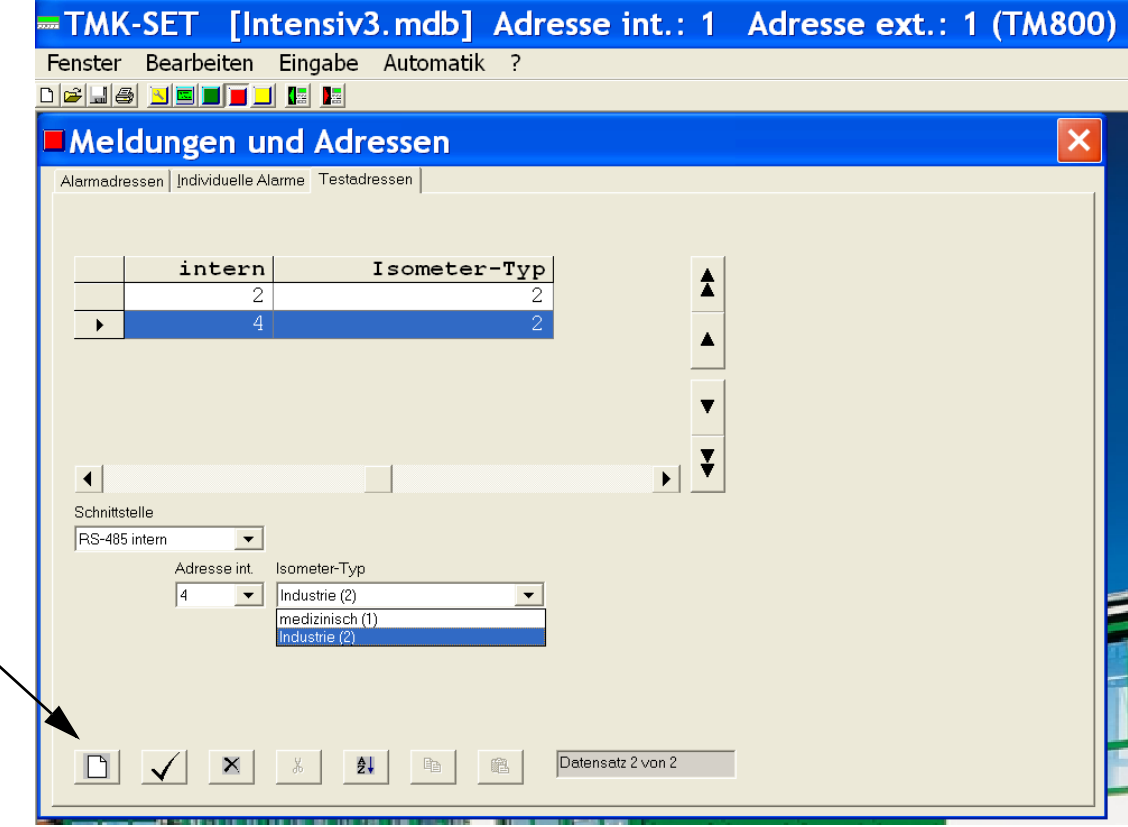

- 1. Neuen Datensatz mit Taste  $\Box$  anlegen oder den zu ändernden Datensatz mit  $\Box$  oder  $\Box$ wählen.
- 2. Adresse des Gerätes wählen, das einen Test ausführen soll.
- 3. Typ des Isolationsüberwachungsgerätes wählen.
- 4. Einstellungen mit  $\left| \bigvee \right|$  sichern (temporäre Datei).

Wiederholen Sie die Schritte 1...4 um weitere Testadressen zu programmieren.

#### **Zwischenstand speichern**

Sind alle Testadressen programmiert, so klicken Sie auf "Fenster schließen". Falls Sie zwischenzeitlich Änderungen vorgenommen haben, werden Sie zum Speichern aufgefordert (temporäre Datei). Wir empfehlen zusätzlich den geänderten Stand der Projektdatei zu speichern (Menü "Datei -> Speichern").

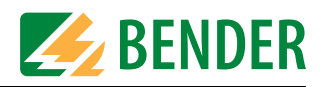

#### **4.4.6 Programmierung von Schaltbefehlen**

Das Menü "Schaltbefehle" ist nur bei TM800 verfügbar. Jeder Leuchttaster eines TM800 kann mit einem Schaltbefehl belegt werden. Damit können beispielsweise Lichtsteuerungen, Rollosteuerungen oder die Bedienung einer Klimaanlage realisiert werden.

Schaltbefehle können in Verbindung mit Tastern oder digitalen Eingängen genutzt werden. Der Taster bzw. der digitale Eingang und seine Funktion müssen definiert werden.

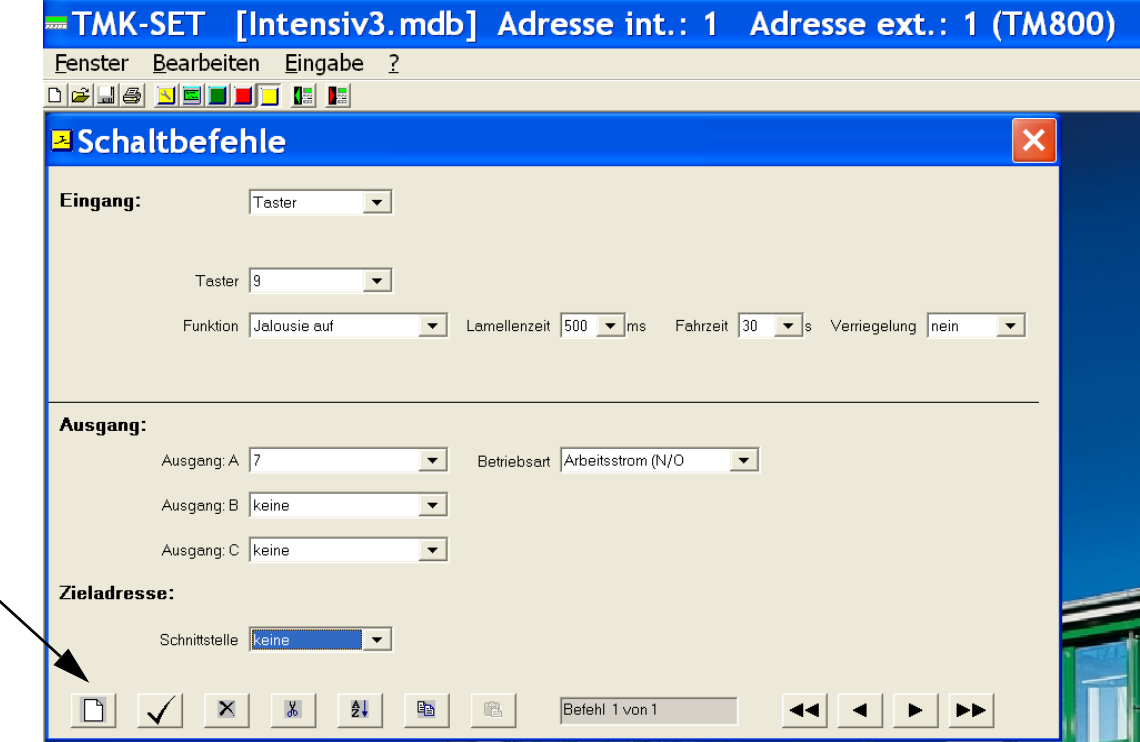

#### <span id="page-42-0"></span>**Datensatz anlegen oder wählen**

Im Fenster "Schaltbefehle" neuen Datensatz mit Taste **anlegen (in obiger Darstellung** mit Pfeil markiert) oder den zu ändernden Datensatz mit  $\left| \bullet \right|$  wählen.

#### **Eingang programmieren**

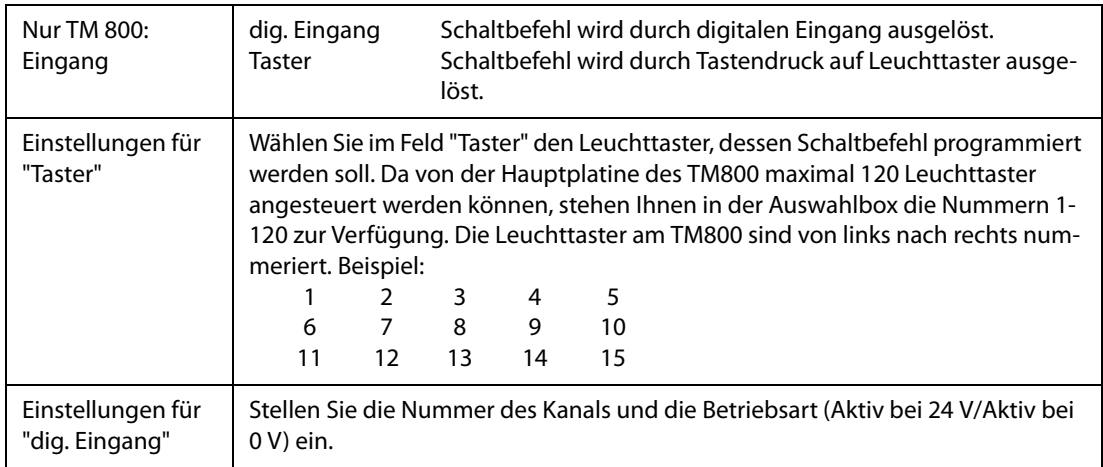

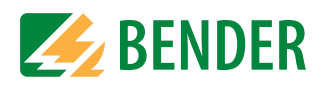

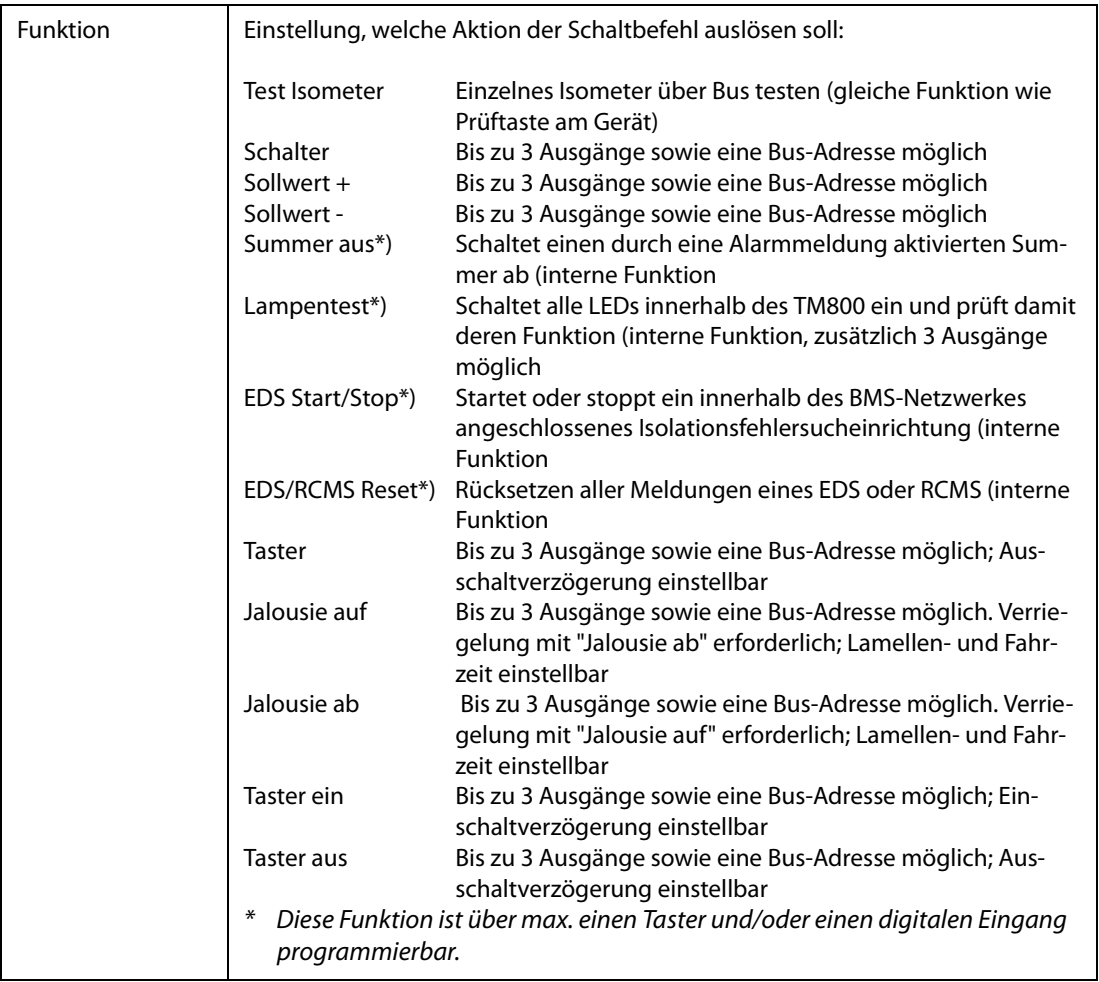

# **Ausgang programmieren**

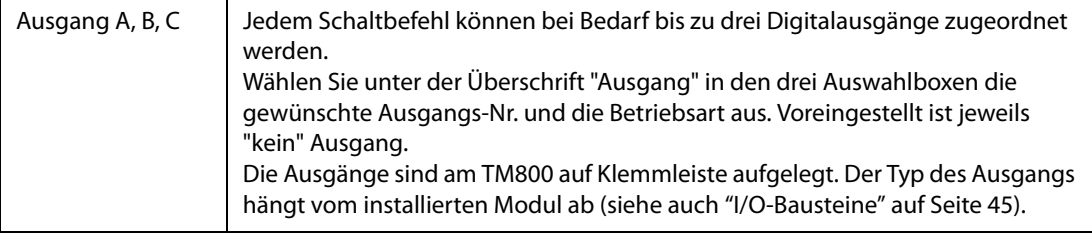

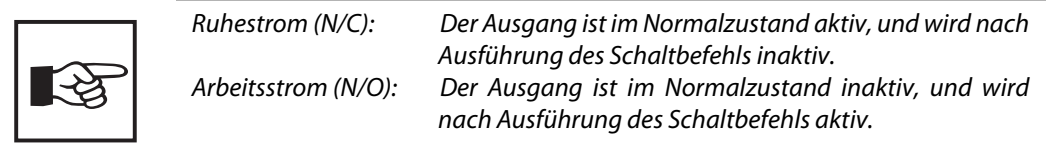

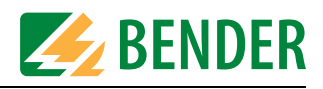

#### <span id="page-44-0"></span>**I/O-Bausteine**

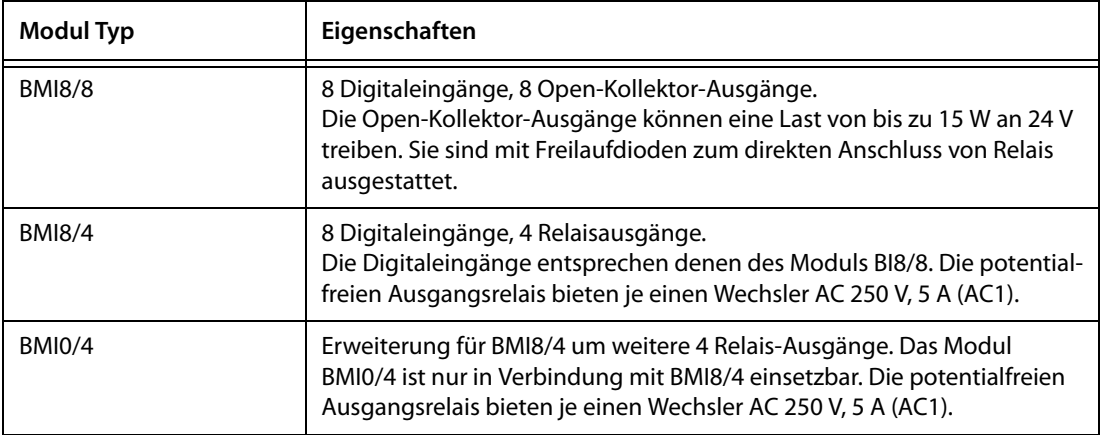

#### **Zieladresse programmieren**

Soll durch den Schaltbefehl ein Gerät auf dem BMS-Bus angesprochen werden (z.B. TM800 am externen BMS-Bus oder SMO481 am internen BMS-Bus), so wählen Sie hier die Zieladresse:

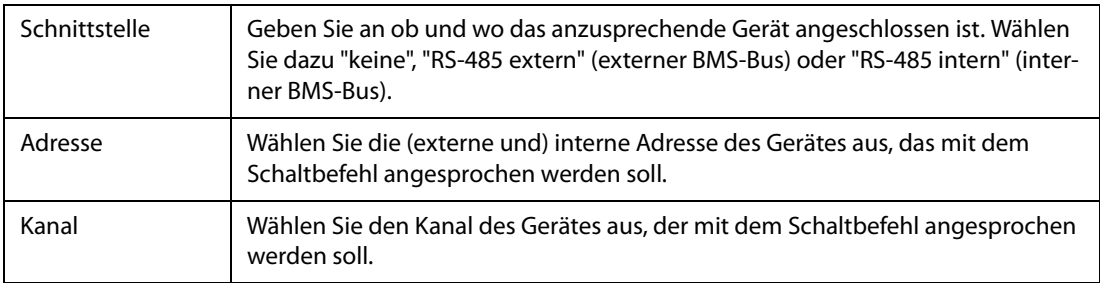

#### **Weitere Schaltbefehle programmieren**

Bisherige Einstellungen mit  $\left|\sqrt{\right|}$  sichern (temporäre Datei). Wiederholen Sie die Schritte ab Kapitel ["Datensatz anlegen oder wählen" auf Seite 43](#page-42-0) um weitere Schaltbefehle zu programmieren.

#### **Schaltbefehle löschen**

Mit  $\boxed{\times}$  löschen Sie den aktuellen Datensatz.

#### **Zwischenstand speichern**

Sind alle Schaltbefehle programmiert, so klicken Sie auf "Fenster schließen". Falls Sie zwischenzeitlich Änderungen vorgenommen haben, werden Sie zum Speichern aufgefordert (temporäre Datei). Wir empfehlen zusätzlich den geänderten Stand der Projektdatei zu speichern (Menü "Datei -> Speichern").

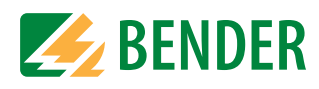

# **4.5 Menü ÜBERTRAGUNG**

Das Menü "Übertragung" dient zum Datentransfer zwischen dem PC mit TMK-SET und einem TM/MK-Gerät. Stellen Sie vor der Datenübertragung die zutreffende PC-Schnittstelle ein (siehe ["Menü EINSTELLUNGEN" auf Seite 52](#page-51-0)).

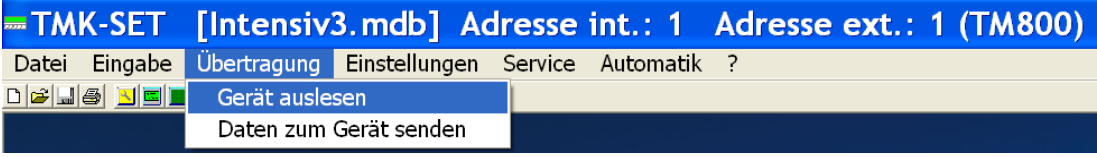

# **Schaltflächen**

Alternativ zum Menü "Übertragung" können Sie auch die folgenden Schaltflächen zum Auslesen und Programmieren des TM/MK-Gerätes nutzen.

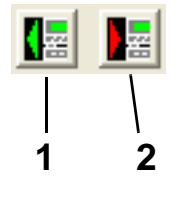

- 1 Gerät auslesen
- 2 Daten zum Gerät senden

# **4.5.1 Gerät auslesen**

TMK-SET lädt die Einstellungen eines bereits programmierten TM/MK-Gerätes auf Ihren PC und zeigt alle Texte und Parameter an. Im TMK-SET können nun bei Bedarf Änderungen eingetragen werden, oder die Konfigurationsdatei kann zur Programmierung eines weiteren TM/MK-Gerätes mit identischer oder ähnlicher Funktion benutzt werden.

1. Wählen Sie "Übertragung -> Gerät auslesen".

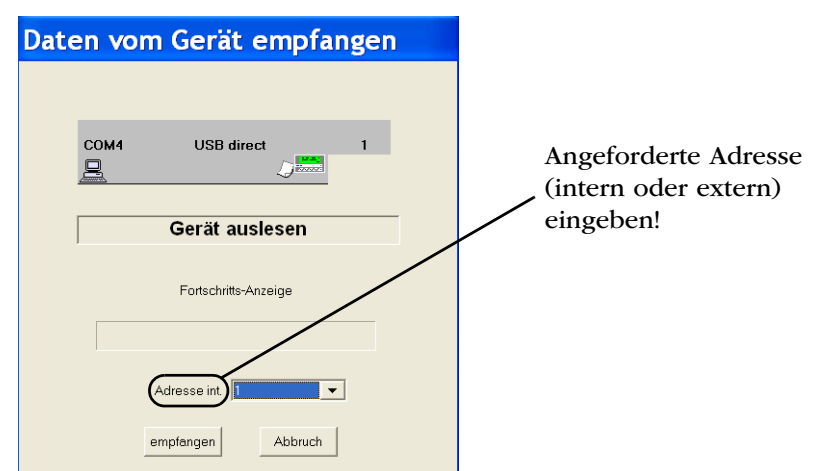

- 2. Wählen Sie die Adresse des TM/MK-Gerätes, dessen Daten ausgelesen werden sollen (z.B. Adresse 1). Falls Sie die USB-Schnittstelle nutzen, so wählen Sie die Adresse, die im TM/MK-Gerät für den internen BMS-Bus eingestellt ist.
- 3. Klicken Sie auf die Schaltfläche "empfangen".

Die Übertragung von dem TM/MK-Gerät auf den PC startet. Anhand der Fortschrittsanzeige können Sie erkennen, wann die Übertragung abgeschlossen ist.

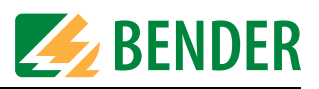

# **4.5.2 Daten zum Gerät senden**

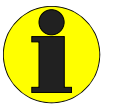

Stellen Sie an jedem einzelnen Gerät erst die BMS-Busadresse korrekt ein (siehe Beipackzettel "BMS-Bus". Erst danach schalten Sie die Geräte zu einem BMS-Bussystem zusammen.

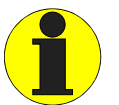

Während der Datenübertragung darf das Kabel der Schnittstelle nicht ausgesteckt werden, da sonst das TM/MK-Gerät nur unvollständig parametriert würde. Wird das Kabel der USB-Schnittstelle ausgesteckt, droht zusätzlich ein Absturz der Software TMK-SET.

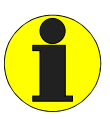

TMK-SET sendet die Daten an die Adresse, die unter "Parameter 1" eingestellt wurde. Ausnahme: Sollen einzelne neue Geräte programmiert werden, so kann beim Senden anstatt der werkseitig eingestellten Adresse eine neue Adresse zugeordnet werden.

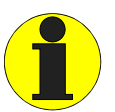

Durch Senden von "Meldungen und Adressen" löschen Sie die im Historienspeicher des TM/MK-Gerätes gespeicherten Meldungen. Sichern Sie noch benötigte Meldungen vor dem Senden der Daten (z.B. mit der Software TMK-HISTORY).

1. Wählen Sie "Übertragung -> Daten zum Gerät senden".

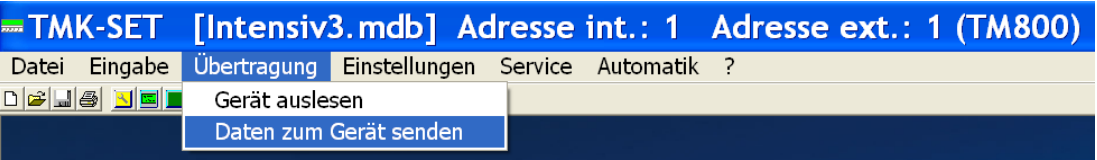

2. Gesendet werden jeweils die Daten der aktuellen temporären Datei. Wählen Sie "2 Parameter/ Geräte-Setup" und/oder " $\boxtimes$  Meldungen und Adressen" zum Übertragen an das TM/MK-Gerät. Ist im TM/MK-Gerät die Passwortabfrage aktiviert, so geben Sie ein Passwort ein.

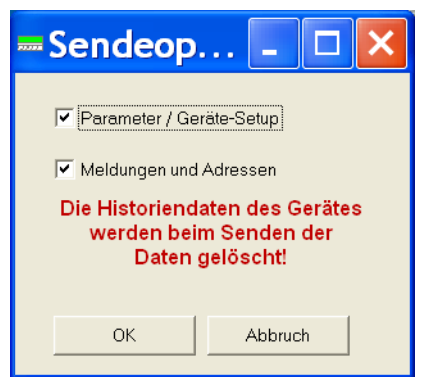

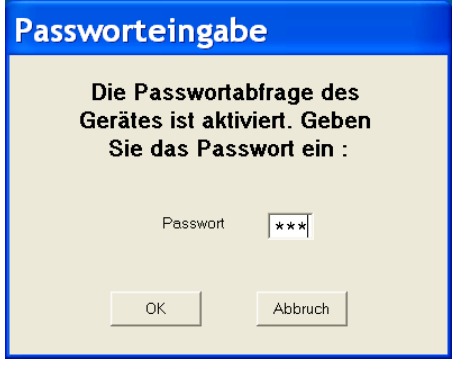

Detailinformationen zum Senden erhalten Sie auf den folgenden Seiten.

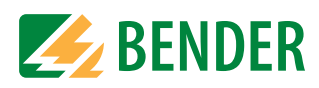

# **4.5.2.1 Parametereinstellungen senden**

1. Wählen Sie die gegenwärtige Adresse des TM/MK-Gerätes. Klicken Sie auf die Schaltfläche "senden".

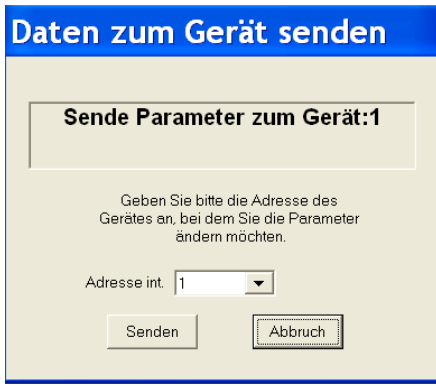

2. TMK-SET prüft die Schnittstelle. Ist im TM/MK-Gerät ein Passwort aktiviert, so erscheint die Passwortabfrage. Geben Sie dass Passwort ein.

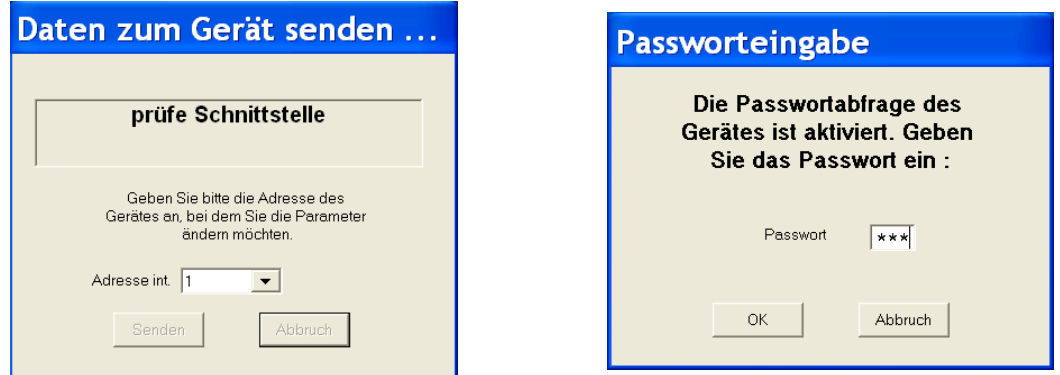

3. Daten werden an das TM/MK-Gerät gesendet. Ist die Übertragung abgeschlossen, meldet TMK-SET "Daten erfolgreich gesendet". Klicken Sie auf "OK".

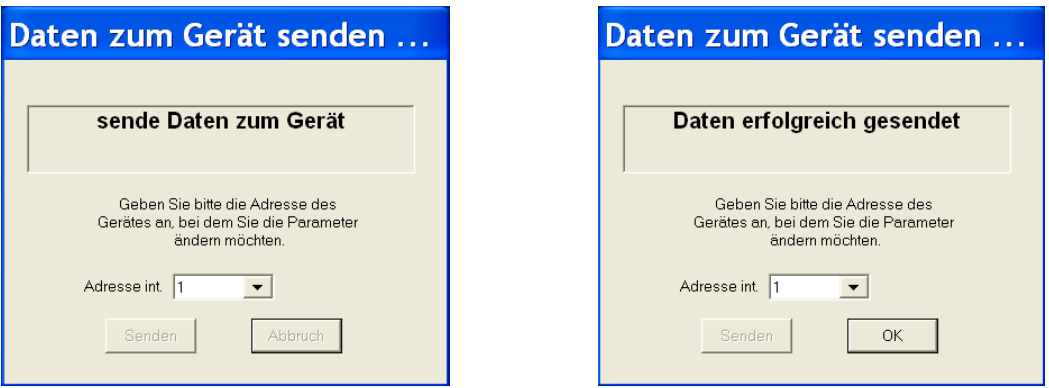

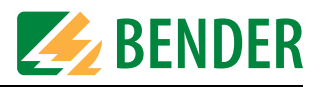

## **4.5.2.2 Parametereinstellungen an andere TM/MK-Geräte senden**

TMK-SET sendet die Parametereinstellungen an die Adresse, die unter "Parameter 1" eingestellt wurde. Diese Parametereinstellungen können in andere TM/MK-Geräte "kopiert" werden.

Beispiel: Ein neues TM/MK-Gerät soll mit der Adresse 3 und den gleichen Parametereinstellungen wie das TM/MK-Gerät mit der Adresse 1 programmiert werden.

- 1. Gesendet werden jeweils die Daten der aktuellen temporären Datei. Erzeugen Sie diese temporäre Datei wie folgt: Lesen Sie das TM/MK-Gerät mit der Adresse 1 aus oder öffnen Sie die Datei mit den gespeicherten Daten des TM/MK-Gerätes.
- 1. Geben Sie die neue Adresse unter "Parameter 1" ein.

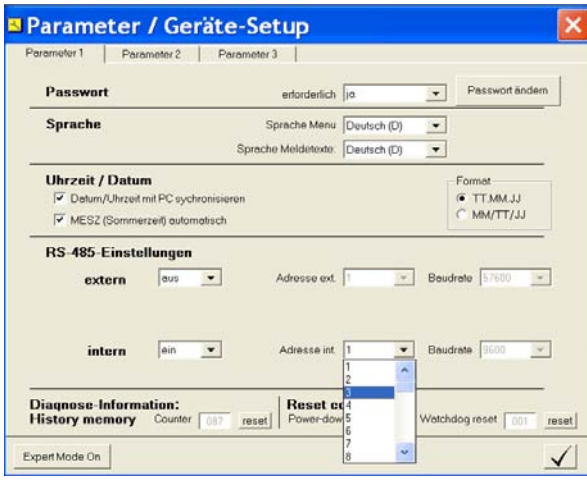

- 2. Wählen Sie "Übertragung -> Daten zum Gerät senden", dann "⊠ Parameter/Geräte-Setup". Klicken Sie auf "Senden".
- 3. Im Fenster "Daten zum Gerät senden" wählen Sie die gegenwärtige Adresse des Gerätes.
	- Das neue TM/MK-Geräte hat noch die Adresse 1 (Werkseinstellung). Wählen Sie deshalb "1" und klicken Sie anschließend auf "OK".
	- TMK-SET erkennt, dass das Gerät eine neue Adresse erhalten soll. Klicken Sie auf "Senden".

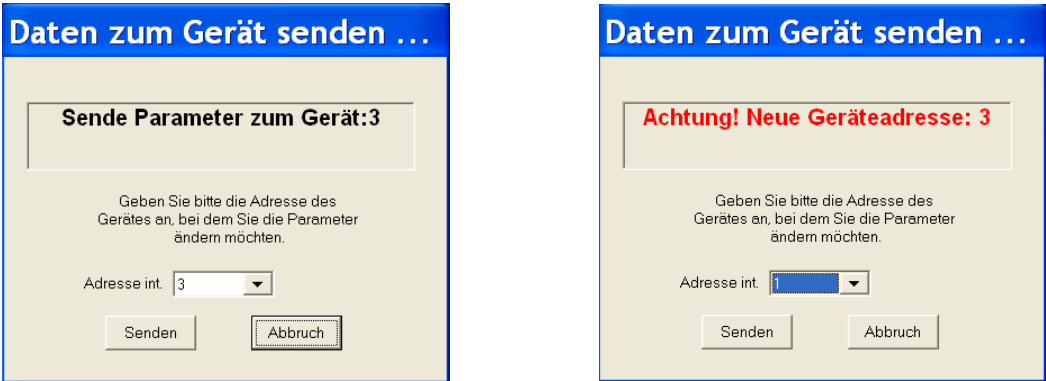

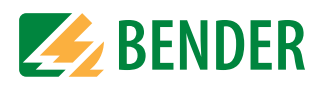

4. TMK-SET prüft die Schnittstelle. Ist im TM/MK-Gerät ein Passwort aktiviert, so erscheint die Passwortabfrage. Geben Sie dass Passwort ein.

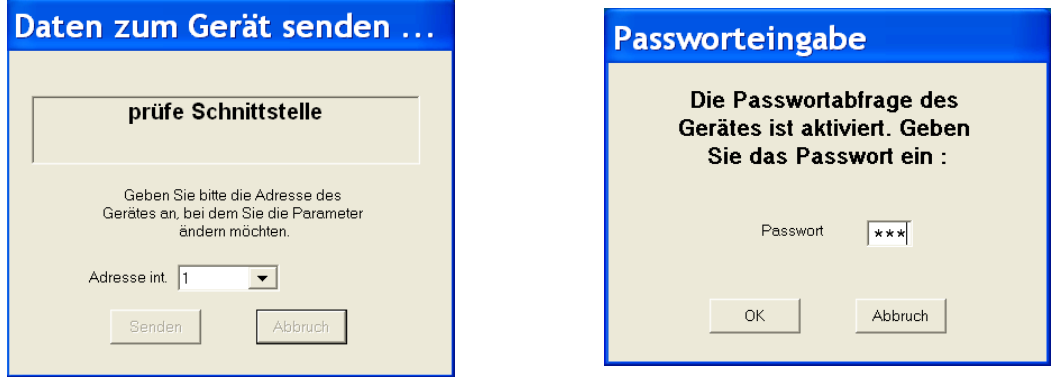

5. Daten werden an das TM/MK-Gerät gesendet. Ist die Übertragung abgeschlossen, meldet TMK-SET "Daten erfolgreich gesendet". Klicken Sie auf "OK".

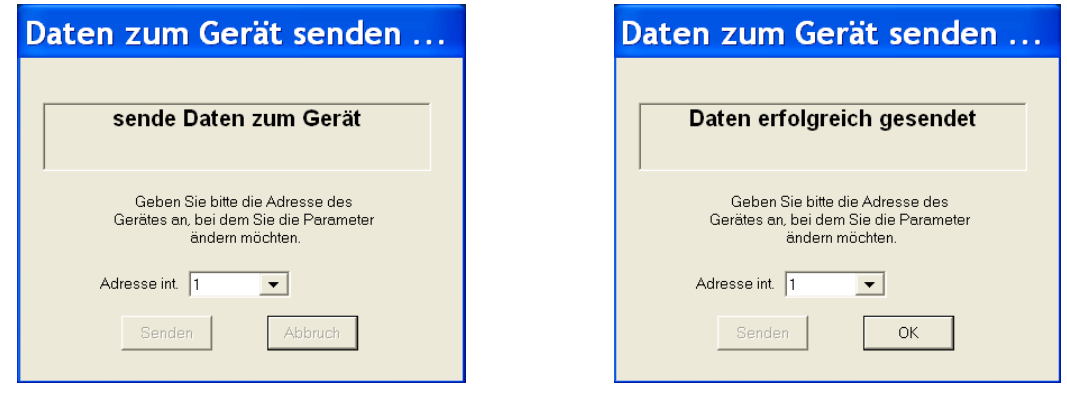

Das TM/MK-Gerät trägt nun die Adresse 3. Alle übrigen Einstellungen wurden vom TM/MK-Gerät mit der Adresse 1 übernommen.

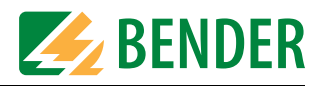

#### **4.5.2.3 Meldungen senden**

1. Wählen Sie "Übertragung -> Daten zum Gerät senden", dann "Ø Meldungen und Adressen". Klicken Sie auf "OK" und im nächsten Fenster auf "Senden".

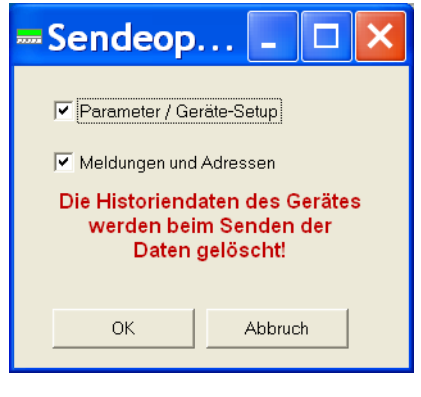

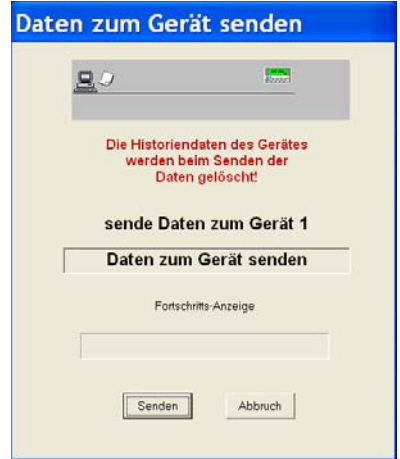

2. TMK-SET prüft die Schnittstelle. Ist im TM/MK-Gerät ein Passwort aktiviert, so erscheint die Passwortabfrage. Geben Sie dass Passwort ein.

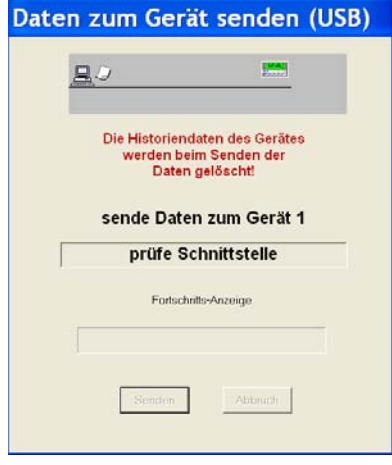

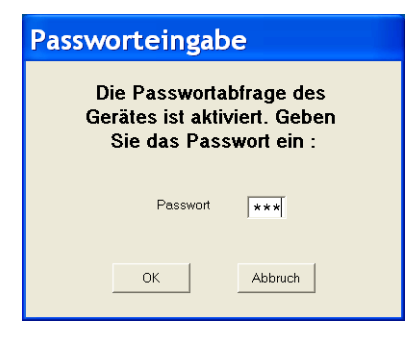

3. Daten werden an das TM/MK-Gerät gesendet. Ist die Übertragung abgeschlossen, meldet TMK-SET "Daten erfolgreich übertragen". Klicken Sie auf "OK".

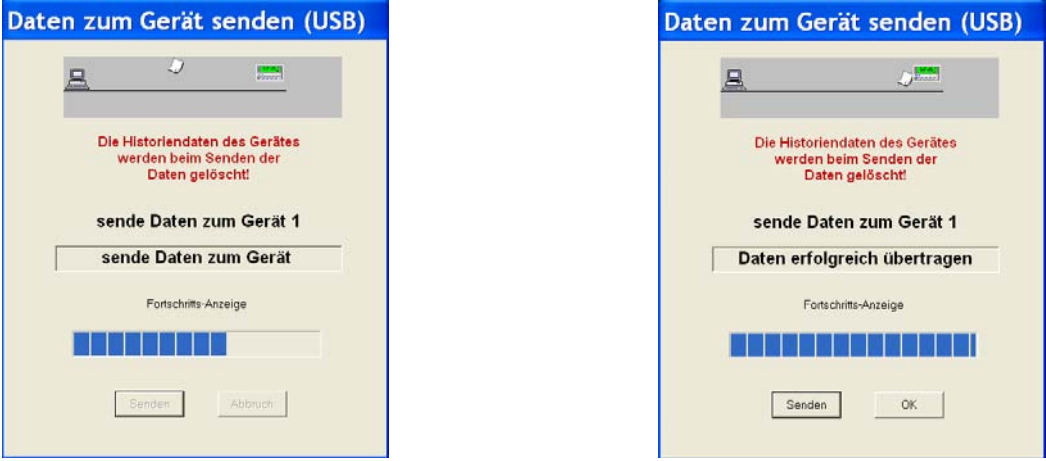

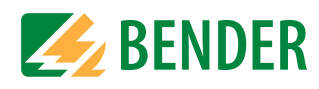

# <span id="page-51-0"></span>**4.6 Menü EINSTELLUNGEN**

Dieses Menü dient der Einstellung der Schnittstelle des PCs, der Sprache für die Menübedienung von TMK-SET und des Verzeichnisses zum Speichern der Projektdateien.

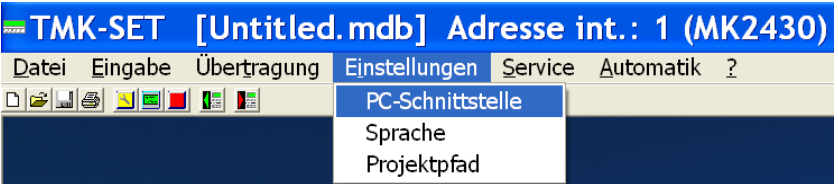

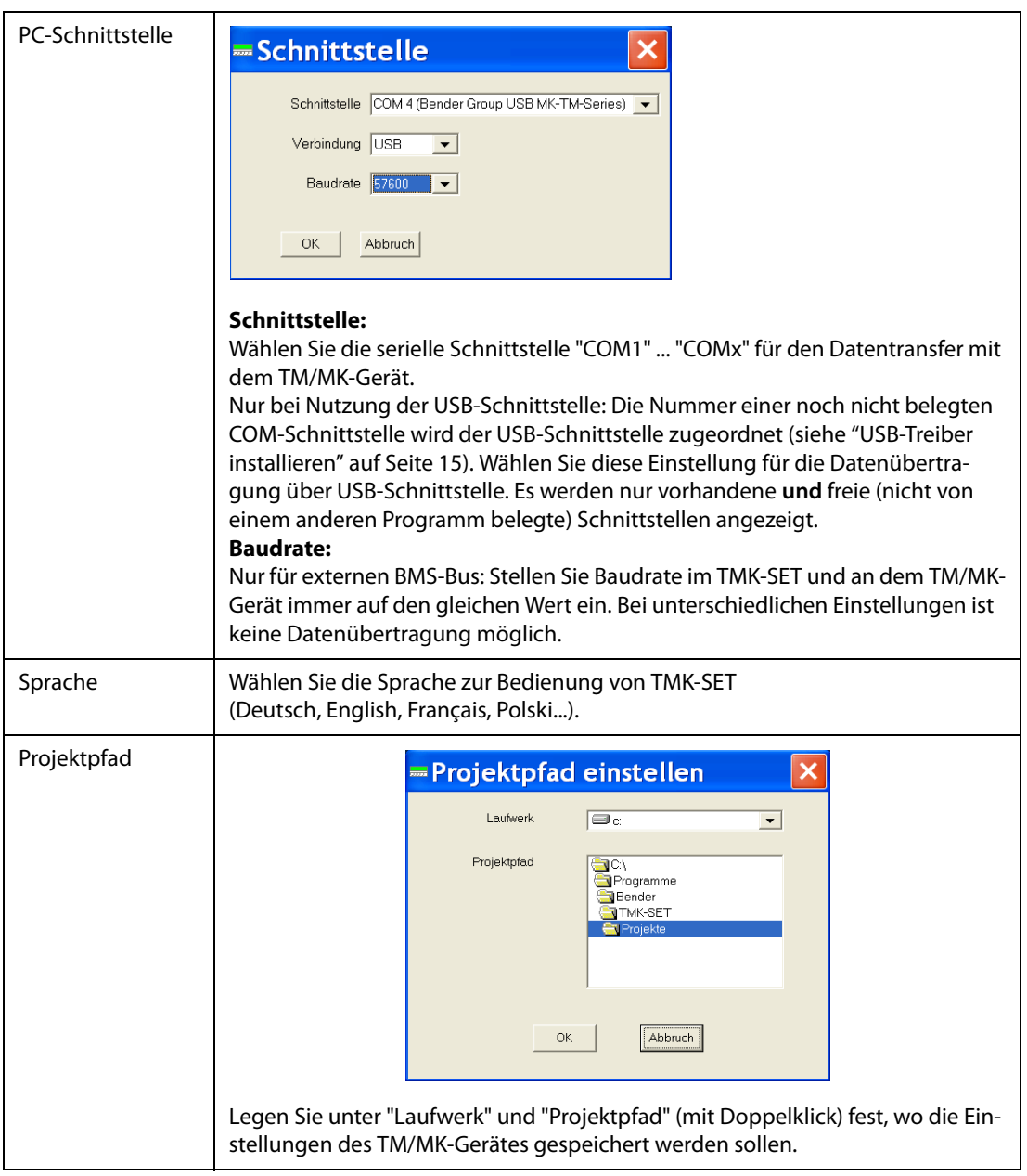

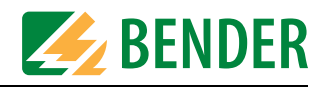

# **4.7 Menü SERVICE**

Dieses Menü dient zum Abtasten des BMS-Busses, zur zentralen Einstellung der Uhrzeit und zum Löschen der Historienspeicher aller TM/MK-Geräte.

# **4.7.1 Bus scannen**

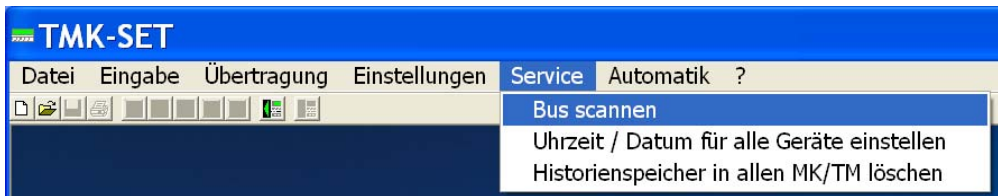

Die Funktion "Bus scannen" dient dazu, das gesamte BMS-Netzwerk abzutasten (scannen). Alle gefundenen Geräte mit ihren Geräteadressen und Versionsnummern werden dargestellt. Mit einem solchen Überblick ist es einfach, die Programmierung vorzunehmen. Zudem ist es mit dieser Funktion möglich zu prüfen, ob alle Geräte korrekt angeschlossen und ihre Bus-Adressen korrekt eingestellt sind.

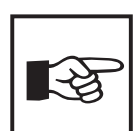

Diese Funktion kann nur ausgeführt werden, wenn TMK-SET mit dem BMS-Bus (RS-485-Schnittstelle) verbunden ist. Wird die direkte USB-Verbindung zum TM/ MK-Gerät genutzt, so ist diese Funktion nicht nutzbar.

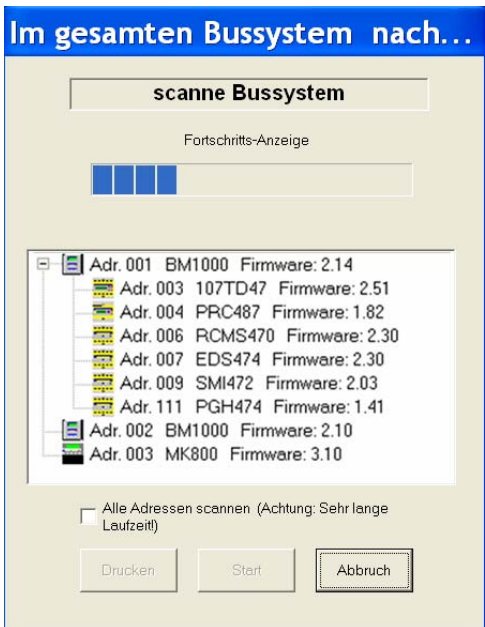

- 1. Das Scannen des Busses endet, sobald mehrere aufeinander folgende Adressen nicht belegt sind. Wollen Sie den gesamten BMS-Bus scannen, so klicken Sie auf "Alle Adressen scannen".
- 2. Klicken Sie auf die Schaltfläche "Start". Das Scannen des Busses startet. Anhand der Fortschrittsanzeige können Sie erkennen, wann der Vorgang abgeschlossen ist.
- 3. Ist das Scannen beendet, so sehen Sie Adresse, Typ und Firmwarestand der gefundenen Geräte. Klicken Sie auf die Schaltfläche "drucken" um einen Ausdruck dieser Liste zu erhalten.

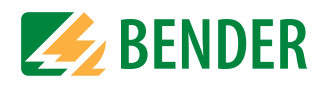

# **4.7.2 Uhrzeit und Datum für alle Geräte einstellen**

In einem vernetzten System bestimmt das TM/MK-Gerät mit der Adresse 1 Uhrzeit und Datum des gesamten Systems. Die Einstellungen werden an alle anderen TM/MK-Geräte übertragen. Uhrzeit und Datum des Systems können Sie dennoch an einem beliebigen TM/MK-Gerät einstellen.

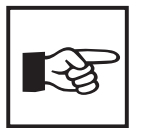

Diese Funktion kann nur ausgeführt werden, wenn TMK-SET mit dem BMS-Bus (RS-485-Schnittstelle) verbunden ist. Wird die direkte USB-Verbindung zum TM/ MK-Gerät genutzt, so ist diese Funktion nicht nutzbar.

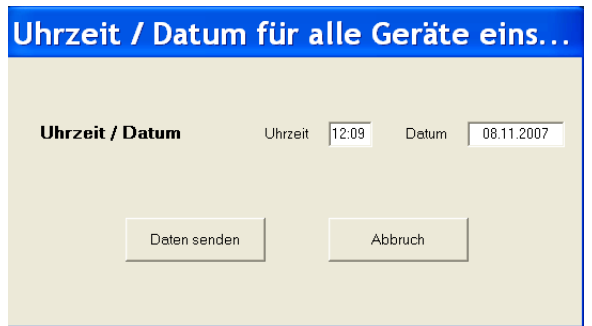

# **4.7.3 Historienspeicher in allen TM/MK löschen**

Im Historienspeicher werden Alarmmeldungen mit Datum und Uhrzeit automatisch gespeichert. Somit ist jederzeit nachvollziehbar, wann und wo welche Alarmmeldung aufgelaufen ist.

Klicken Sie auf "OK" um die Historienspeicher aller angeschlossenen TM/MK-Geräte zu löschen.

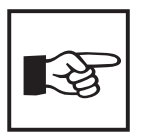

Diese Funktion kann nur ausgeführt werden, wenn TMK-SET mit dem BMS-Bus (RS-485-Schnittstelle) verbunden ist. Wird die direkte USB-Verbindung zum TM/ MK-Gerät genutzt, so ist diese Funktion nicht nutzbar.

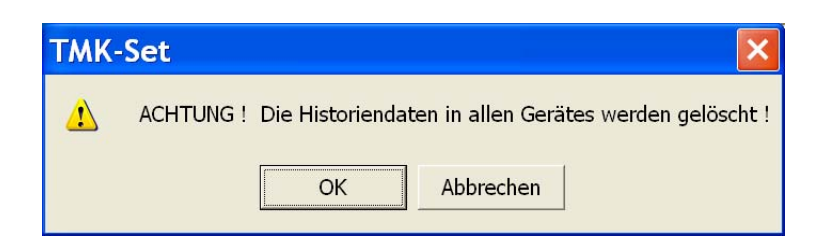

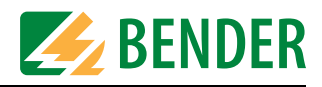

# **4.8 Menü AUTOMATIK**

Das Menü "Automatik" ermöglicht eine halbautomatische Programmierung des TM/MK-Gerätes. Das Menü ist nur aktiv, wenn eine Projektdatei geöffnet ist.

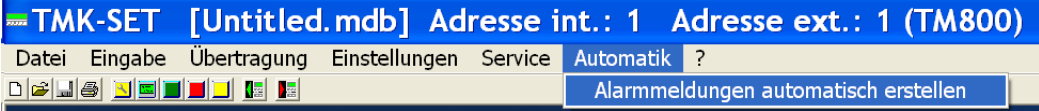

# **4.8.1 Alarmmeldungen halbautomatisch erstellen**

Dieser Menüpunkt unterstützt Sie bei der Programmierung der Alarmmeldungen. TMK-SET macht Ihnen sinnvolle Vorschläge bei der Geräteauswahl und den dazu passenden individuellen Meldetexten. Die halbautomatische Erstellung kann nicht Ihre Kenntnis des BMS-Netzwerkes mit seinen Busteilnehmern ersetzen: Ohne diese Kenntnis ist keine Programmierung möglich!

Nach Aufruf der halbautomatischen Erstellung öffnet sich das Fenster zur Auswahl des ersten Gerätes dessen individuelle Meldungen programmiert werden sollen.

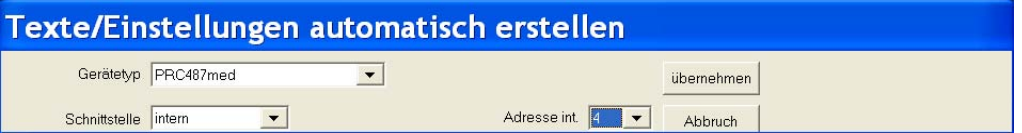

- 1. Wählen Sie unter "Gerätetyp" das erste zu programmierende Gerät. Trägt das Gerät den Zusatz "med", so sind bereits Meldungen für das medizinische Personal voreingestellt.
- 2. Die erste freie Geräteadresse im Adressbereich (z.B. Adresse 4 für das Steuer- und Anzeigegerät PRC487) wird vorgeschlagen. Vergleichen Sie die Voreinstellungen mit Ihrem realen BMS-Netzwerk und ändern Sie bei Bedarf die vorgeschlagene Geräteadresse.
- 3. Klicken Sie auf die Schaltfläche "übernehmen".

#### **4.8.1.1 Ausgewähltes Gerät halbautomatisch programmieren**

Die Eingabemaske enthält drei Spalten:

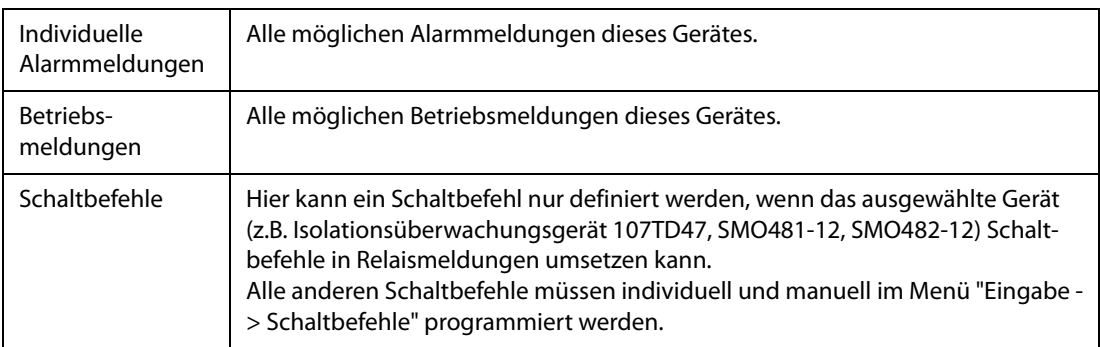

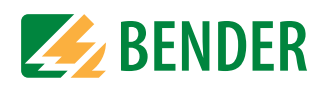

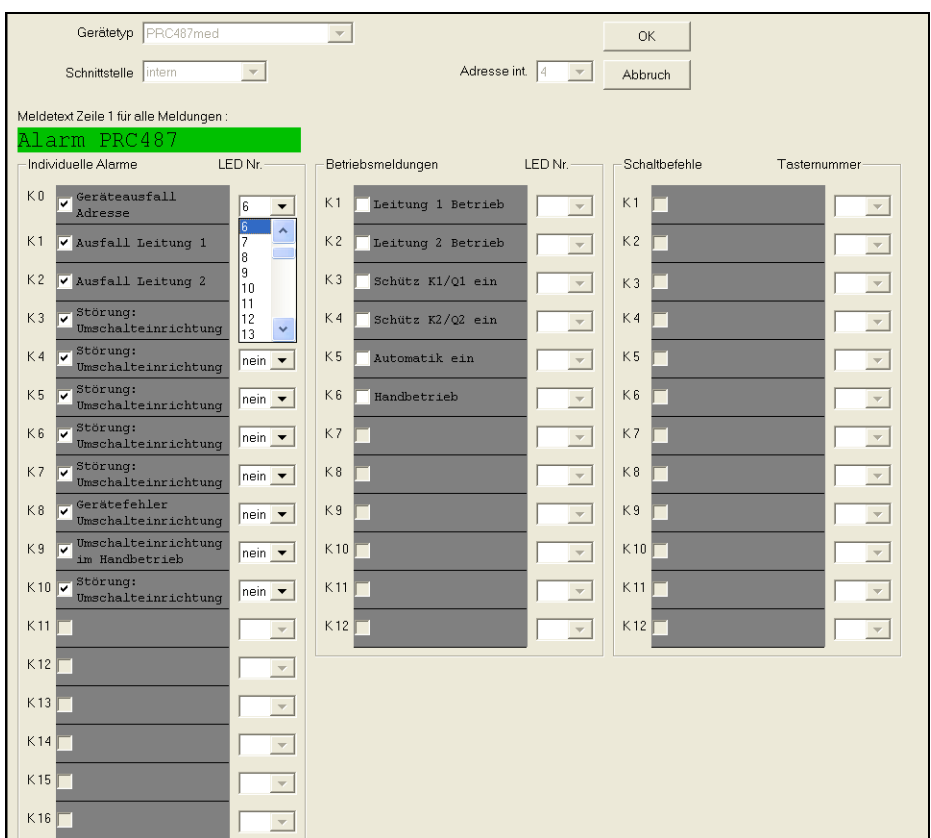

#### **Individuelle Alarmmeldung programmieren**

- 1. Geben Sie einen Meldetext ein, der für alle individuellen Alarmmeldungen in der ersten Zeile angezeigt werden soll.
- 2. Setzen Sie mit der Maus ein Häkchen in das Feld derjenigen individuellen Alarmmeldungen, die auf dem Display des TM/MK-Geräts angezeigt werden sollen.
- 3. Zusätzlich besteht die Möglichkeit, bei Auftreten der entsprechenden individuellen Alarmmeldung eine Meldeleuchte (Leuchttaster) anzusteuern. Ist dies gewünscht, muss die Nummer des Leuchttasters hinter der Meldung ausgewählt werden. Wurde ein Leuchttaster durch mehrere Alarmmeldungen gleichzeitig belegt, so weist TMK-SET darauf hin, akzeptiert aber die Doppelbelegung. Der Anwender ist selbst für eine sinnvolle Zuordnung der Meldungen auf die Leuchttaster verantwortlich.

#### **Betriebsmeldungen programmieren**

- 1. Setzen Sie mit der Maus ein Häkchen in das Feld derjenigen Betriebsmeldung, die auf einem der Leuchttaster angezeigt werden soll.
- 2. Außer in den drei Zeilen der Standardanzeige können Betriebsmeldungen nicht auf dem Display des TM800 angezeigt werden; sie müssen einem Leuchttaster zugeordnet werden. Deshalb ist es zwingend notwendig, einer aktivierten Betriebsmeldung auch einen Leuchttaster zuzuordnen. Wurde ein Leuchttaster durch mehrere Betriebsmeldungen gleichzeitig belegt, so weist TMK-SET darauf hin, akzeptiert aber die Doppelbelegung. Der Anwender ist selbst für eine sinnvolle Zuordnung der Meldungen auf die Leuchttaster verantwortlich. Eine gleichzeitige Belegung eines Leuchttasters durch eine Betriebsmeldung und eine Alarmmeldung wird jedoch nicht akzeptiert!

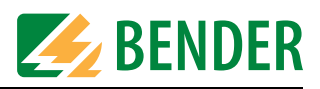

#### **Schaltbefehle programmieren**

• Eine halbautomatische Programmierung von Schaltbefehlen erfolgt nur, wenn das ausgewählte Gerät (z.B. Isolationsüberwachungsgerät 107TD47, SMO481-12, SMO482-12) Schaltbefehle in Relaismeldungen umsetzen kann.

Beispiel: Zuordnung der Prüftastenfunktion von Isolationsüberwachungsgeräten auf einen Leuchttaster. Jedem Isolationsüberwachungsgerät innerhalb eines BMS-Netzwerkes kann auf diese Weise eine externe Prüftaste zugeordnet werden.

• Alle anderen Schaltbefehle (z.B. OP-Leuchte, Klimaanlage, Lüftung schalten) werden individuell und manuell im Menü "Eingabe -> Schaltbefehle" programmiert.

#### **Programmierung bestätigen**

Sind alle erforderlichen Einstellungen für dieses Gerät vorgenommen, so klicken Sie auf die Schaltfläche "OK".

#### **Weitere Geräte programmieren**

- Stellen Sie auf die beschriebene Weise jedes Gerät innerhalb des BMS-Netzwerkes einzeln ein.
- Sind alle Geräte eingestellt, so klicken Sie auf die Schaltfläche "Beenden"

Für eventuell notwendige Feinarbeit und die Programmierung der Schaltbefehle wählen Sie die betreffenden Einstellungen im Menü "Eingabe".

#### **Einstellungen sichern und in TM/MK-Gerät übertragen**

- Speichern Sie die Projektdatei auf Ihren PC (Datei -> Speichern).
- Übertragen Sie die Einstellungen in ihr TM/MK-Gerät (Übertragung -> Meldungen senden).

# **4.9 Menü Hilfe**

Im Menü "?" erhalten Sie folgende Informationen:

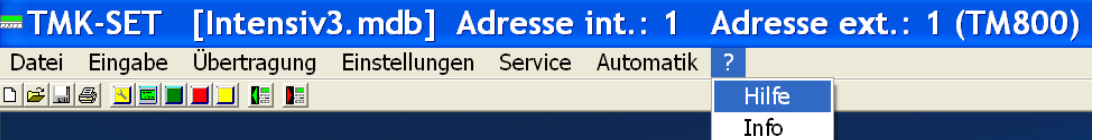

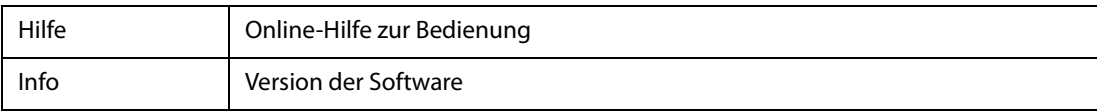

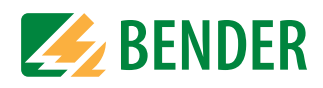

# **4.10 Beispiel für die Programmierung eines TM/MK-Gerätes**

# **4.10.1 Notwendige Informationen**

TMK-SET macht die Programmierung von TM/MK-Geräten innerhalb eines BMS-Netzwerkes sehr einfach. Voraussetzung für die Programmierung ist jedoch eine gute Kenntnis des BMS-Netzwerks mit all seinen Komponenten. Bekannt sein müssen:

- <sup>z</sup> Die Struktur des Netzwerkes. Welche Geräte sind über internen/externen BMS-Bus verbunden?
- Die Adressen sämtlicher Geräte innerhalb des Netzwerkes. Adressen dürfen niemals doppelt vergeben werden.
- Welche Meldungen sollen wo angezeigt werden? Ist eventuell ein zentrales TM/MK-Gerät im Technikraum installiert, auf dem Meldungen von allen Geräten auflaufen?
- Erfolgt eine Einbindung zusätzlicher Gewerke über die digitalen Eingänge oder über Schnittstellenkonverter?

# **4.10.2 Das Beispiel**

Ein Intensivbereich mit zwei IT-Systemen wird über zwei Umschalt- und Überwachungsmodule mit Isolationsfehlersucheinrichtung UFC107E-.. eingespeist. Alternativ zum Isolationsfehler-Auswertegerät EDS474 kann auch das EDS461 eingesetzt werden.

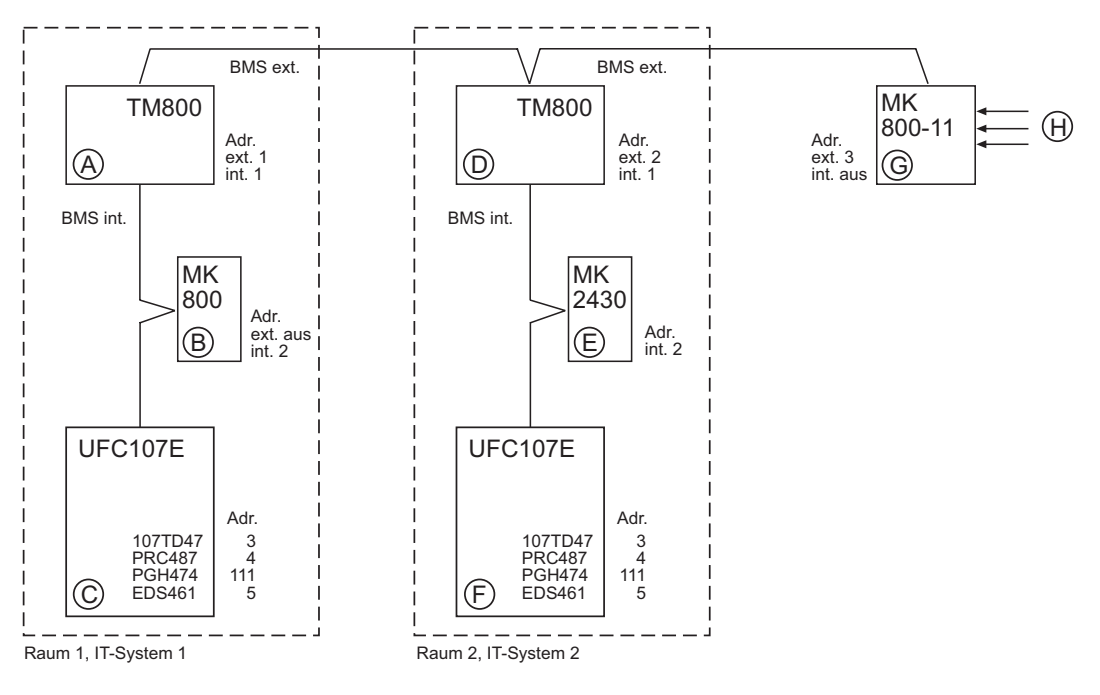

- $\bullet~$  An den beiden TM800  $\textcircled{A}$ ,  $\textcircled{D}$  und der MK800-11  $\textcircled{G}$  sollen alle Meldungen aus dem gesamten BMS-Bussystem angezeigt werden.
- $\bullet~$  Die MK800  $\circledB$  soll alle Meldungen aus dem zugeordneten UFC107E  $\circledC$  anzeigen.
- $\bullet~$  Die MK2430  $\textcircled{\small{\textbf{E}}}$  soll alle Meldungen aus dem zugeordneten UFC107E  $\textcircled{\small{\textbf{F}}}$  anzeigen.
- $\bullet~$  Die MK800-11  $\circledS$  soll die an den digitalen Eingängen eintreffenden Meldungen der medizinischen Gase  $\oplus$  anzeigen.
- $\bullet~$  Von den TM/MK-Geräten  $\circledA$ ,  $\circledD$  und  $\circledG$  sollen die Isometer in beiden UFC107E  $\circledC$  und  $\circledF$ geprüft werden.
- Von der MK800  $\circledB$  soll das UFC107E  $\circledC$  geprüft werden.
- Von der MK2430  $\circledB$  soll das UFC107E  $\circledF$  geprüft werden.

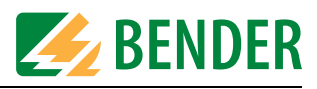

# **4.10.2.1 Adresseinstellungen**

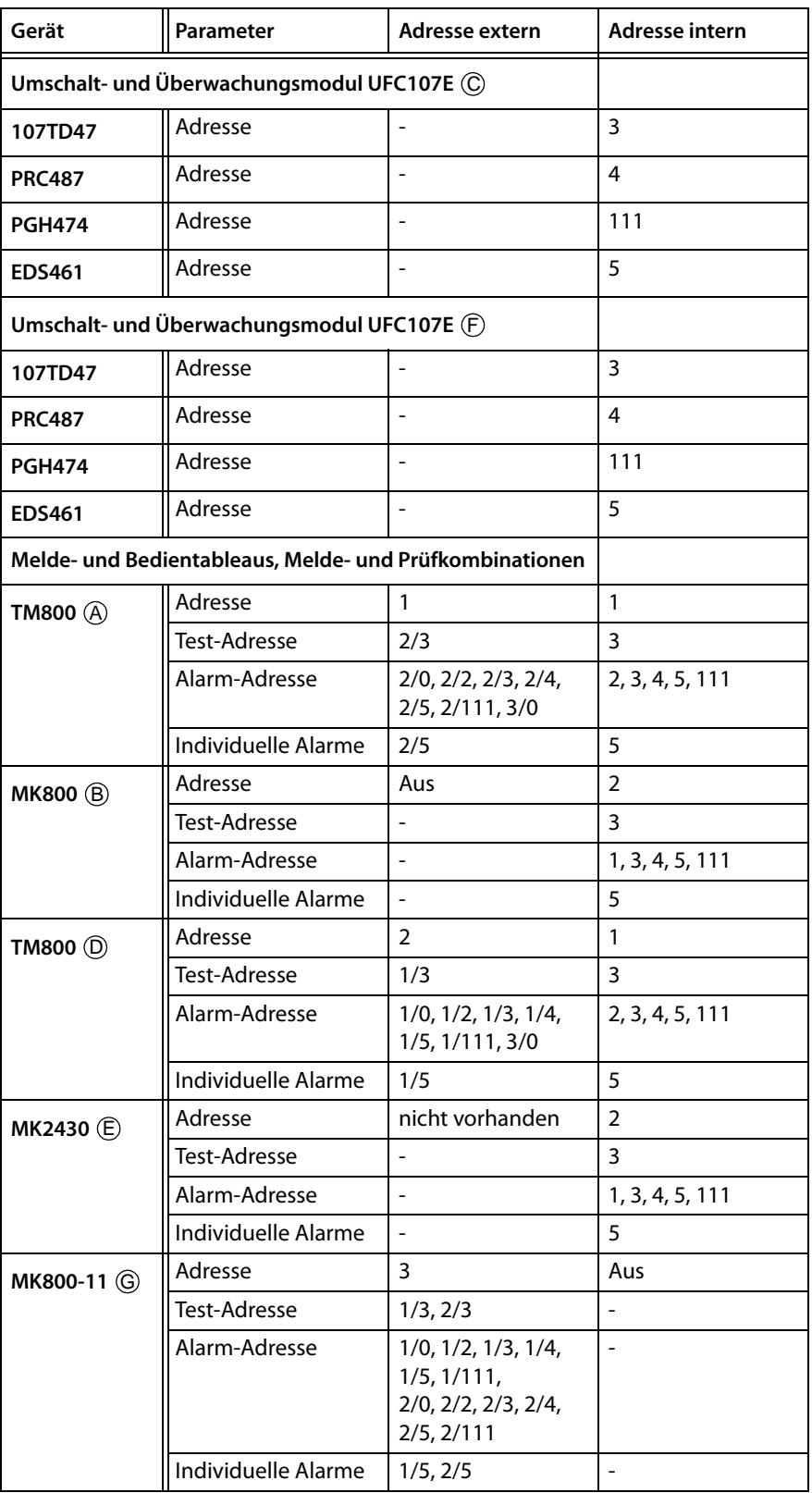

0 = keine interne Adresse; das Gerät befindet sich auf dem externen Bus.

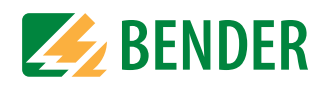

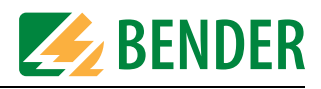

# **5. Störungshilfen**

Zum fehlerfreien Betrieb des TM/MK-Gerätes ist ein ordnungsgemäß aufgebautes und konfiguriertes Bussystem erforderlich. Bitte beachten Sie die entsprechende Dokumentation.

Nachfolgend nun eine Auflistung möglicher Fehler und Vorschläge zu deren Beseitigung. Diese Fehlerliste erhebt keinen Anspruch auf Vollständigkeit.

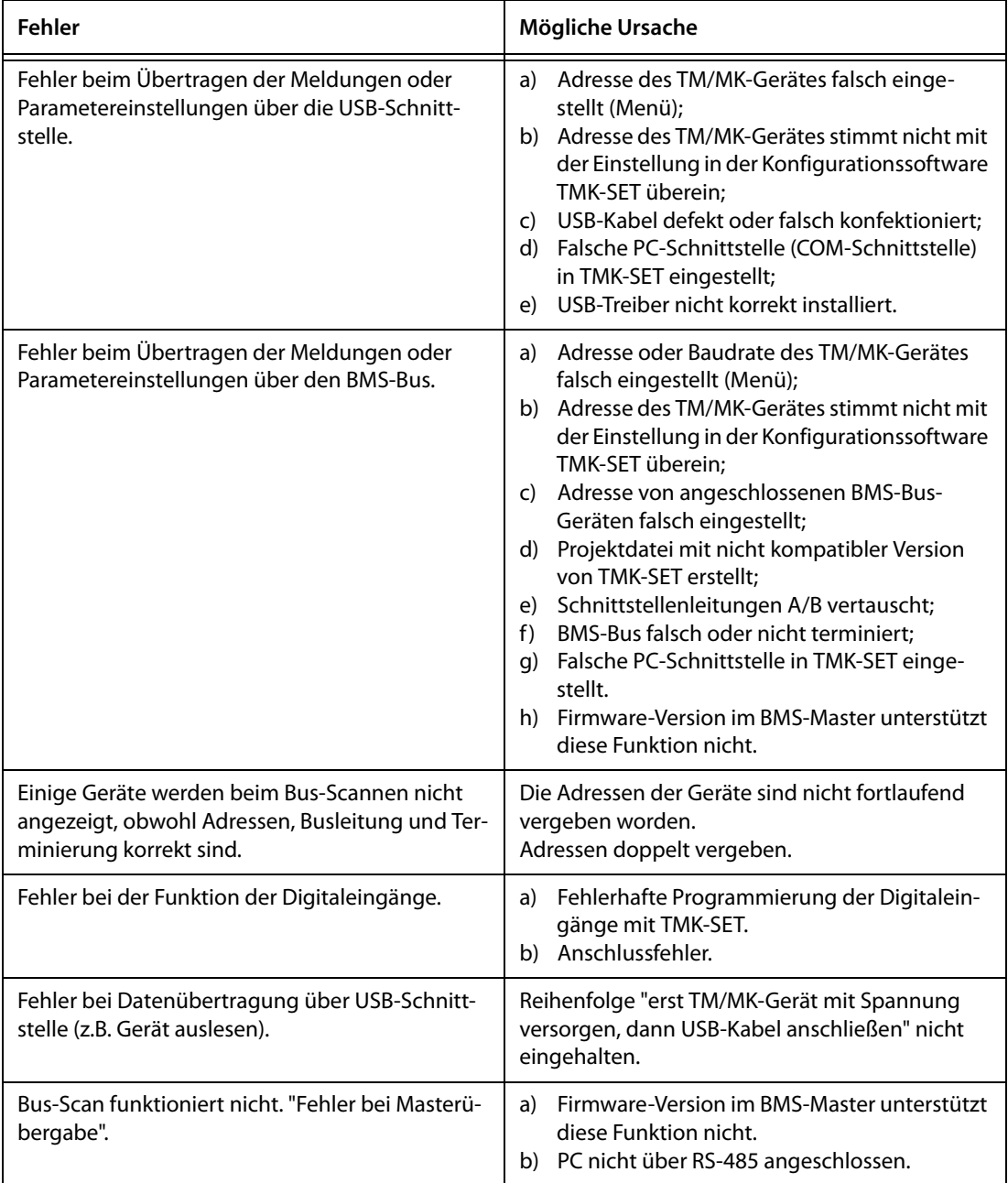

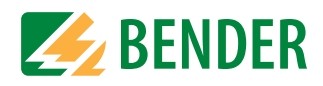

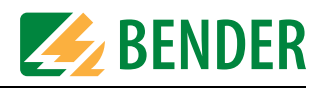

# **6. Bedienen und Einstellen TMK-HISTORY**

# **6.1 Programm starten**

Nach der Installation sehen Sie auf dem Desktop Ihres PCs eine Verknüpfung zu TMK-HIS-TORY. Mit Doppelklick auf diese Verknüpfung starten Sie TMK-HISTORY. Die einzelnen Funktionen des Programms können nun über die Menüs (Datei, Einstellungen, ...) aufgerufen werden.

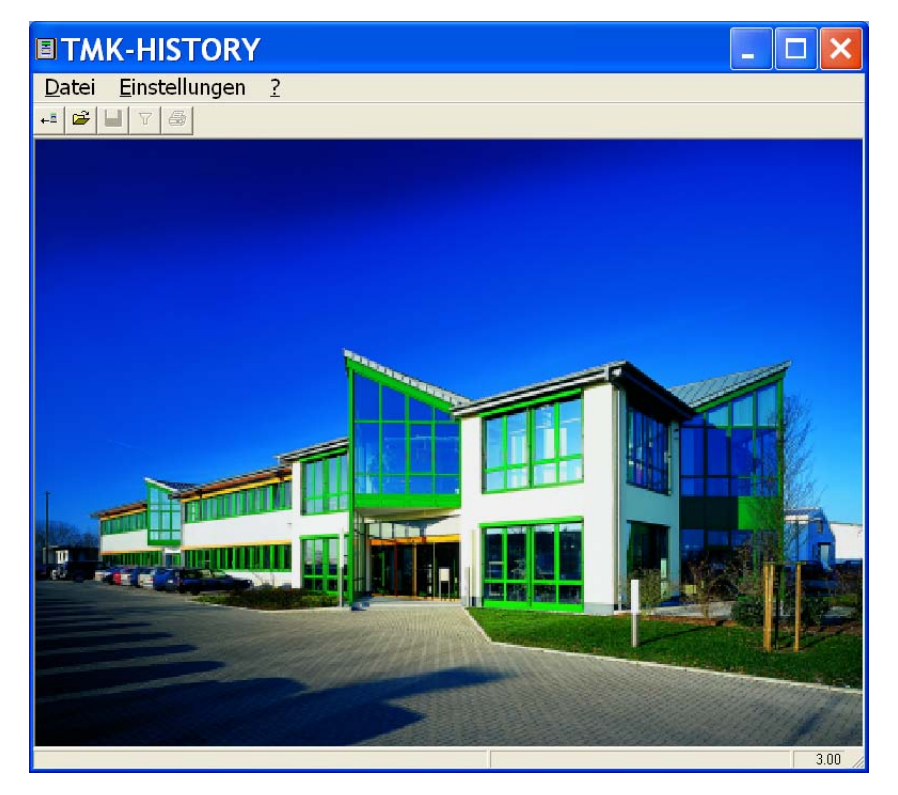

# **6.2 Menü DATEI**

Im Menü "Datei" werden die Daten des Historienspeichers eines TM/MK-Geräts ausgelesen, gespeichert, gefiltert und gedruckt.

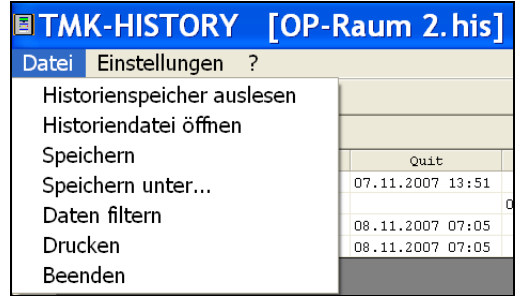

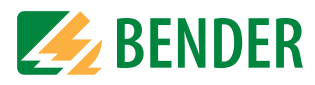

# **6.2.1 Funktion der Schaltflächen**

Die Funktionen des Menüs "Datei" können Sie auch über Schaltflächen (Buttons) aufrufen.

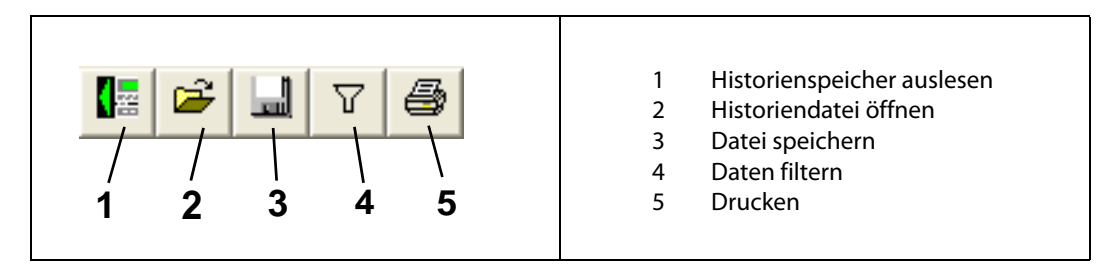

Wird der Mauszeiger ohne zu klicken auf eine Schaltfläche bewegt, so erscheint ein erklärender Text. Durch Anklicken einer Schaltfläche rufen Sie die betreffende Funktion auf.

# **6.2.2 Historienspeicher auslesen**

Die Daten des Historienspeichers eines angeschlossenen TM/MK-Geräts werden ausgelesen. Diese Daten können gespeichert, gefiltert und gedruckt werden.

1. Wählen Sie "Datei -> Historienspeicher auslesen".

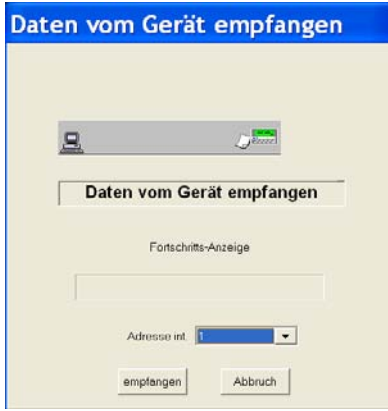

- 2. Wählen Sie die Adresse des TM/MK-Gerätes, dessen Daten ausgelesen werden sollen (z.B. Adresse 1). Falls Sie die USB-Schnittstelle nutzen, so wählen Sie die Adresse, die im TM/MK-Gerät für den internen BMS-Bus eingestellt ist.
- 3. Klicken Sie auf die Schaltfläche "empfangen". Der Fortschritt der Datenübertragung wird angezeigt.

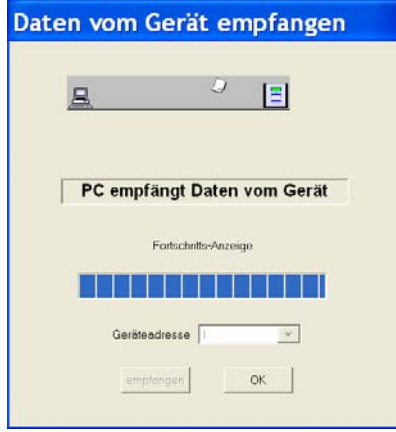

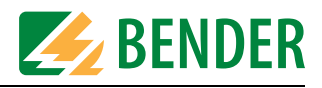

4. Auch das TM/MK-Gerät zeigt den Fortschritt der Datenübertragung an:

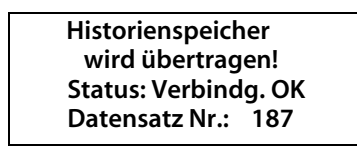

- 5. Sind alle Daten erfolgreich ausgelesen, so klicken Sie auf die Schaltfläche "OK".
- 6. TMK-HISTORY fragt nun, ob die Daten gespeichert werden sollen.

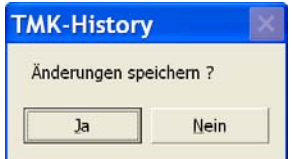

Klicken Sie auf die Schaltfläche "Ja" um die Daten zu speichern.

7. Geben Sie an, wo und unter welchen Namen die Daten gespeichert werden sollen.

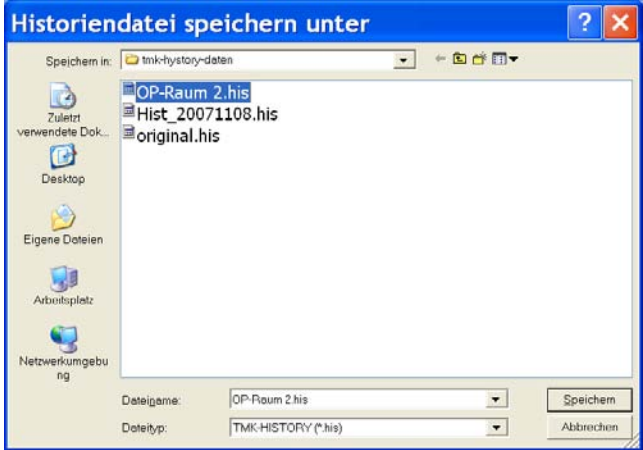

Klicken Sie dann auf die Schaltfläche "Speichern".

8. Der Inhalt des Historienspeichers wird nun in Tabellenform dargestellt. Jede Spalte der Tabelle kann als Bedingung zum Filtern der Daten dienen.

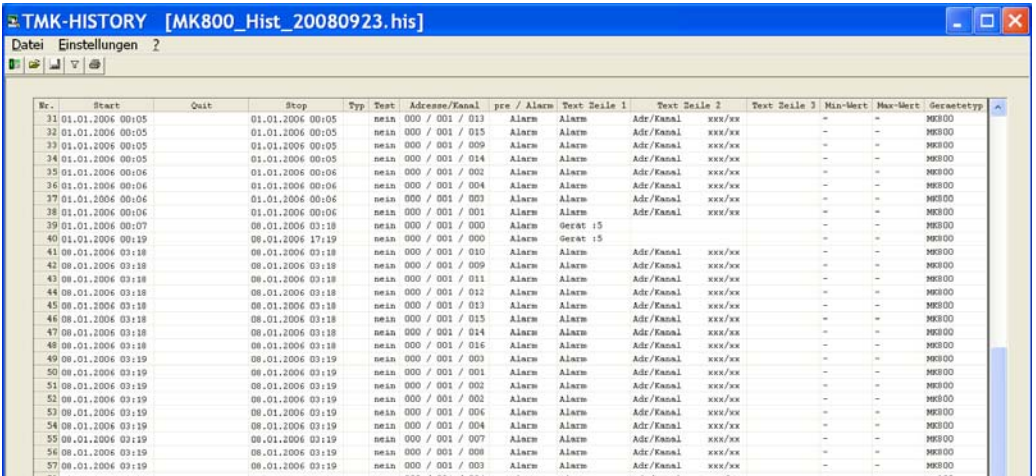

## **6.2.2.1 Sortieren nach Spalten**

Die Daten des Historienspeichers können nach einzelnen Spalten sortiert werden. Mit jeweils einen Doppelklick auf die Zelle in der Kopfzeile der gewünschten Spalte bewirken Sie, dass die Daten auf- oder absteigend nach dieser Spalte sortiert werden.

#### **6.2.2.2 Programmierung anzeigen**

In einer geöffneten Historiendatei kann zu einer Meldung auch die Programmierung angezeigt werden. Dies können Sie durch Doppelklick auf eine beliebige Stelle der betreffenden Zeile bewirken.

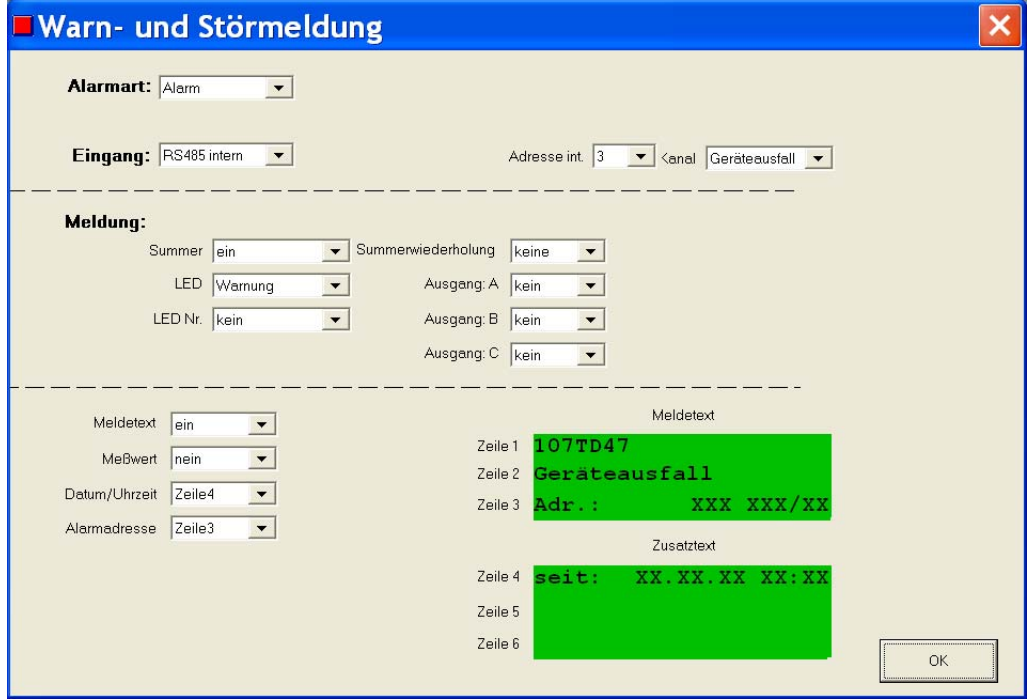

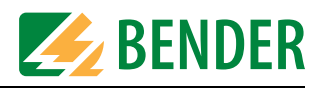

# **6.2.3 Historiendatei öffnen**

Die mittels PC gespeicherten Daten des Historienspeichers eines TM/MK-Geräts werden erneut aufgerufen.

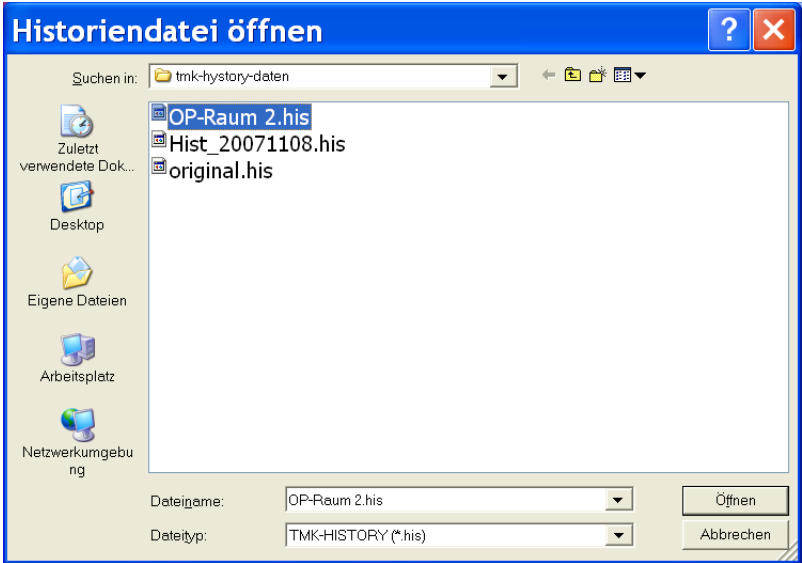

Wählen Sie die gewünschte Datei und klicken Sie auf die Schaltfläche "öffnen".

# **6.2.4 Speichern (Historiendatei)**

Zum Speichern der Daten des Historienspeichers eines TM/MK-Geräts. Hat die zu speichernde Datei bereits einen Namen, so wird dieser benutzt. Hat die Datei noch keinen Namen, so wird die Eingabe eines Namens gefordert.

# **6.2.5 Speichern unter (Historiendatei)**

Zum Speichern der Daten des Historienspeichers eines TM/MK-Geräts unter einem anderen Namen, an einer anderen Stelle oder auf einem anderen Datenträger.

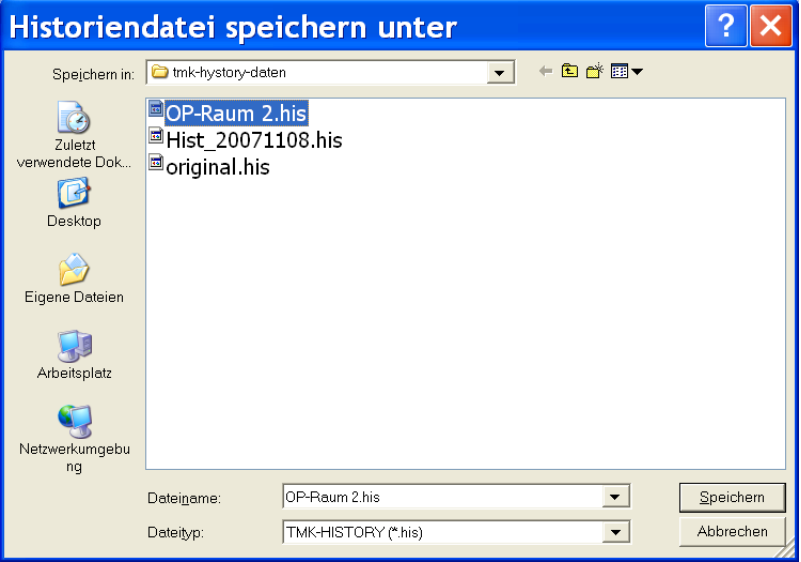

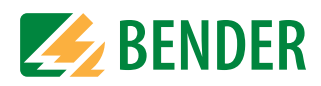

# **6.2.6 Daten filtern**

Der Datenfilter ermöglicht nur die Daten darzustellen, die die eingestellten Filterbedingungen erfüllen (z.B. nur Daten eines bestimmten Zeitraumes). Zum Ausführen der Funktion muss eine Historiendatei geöffnet sein.

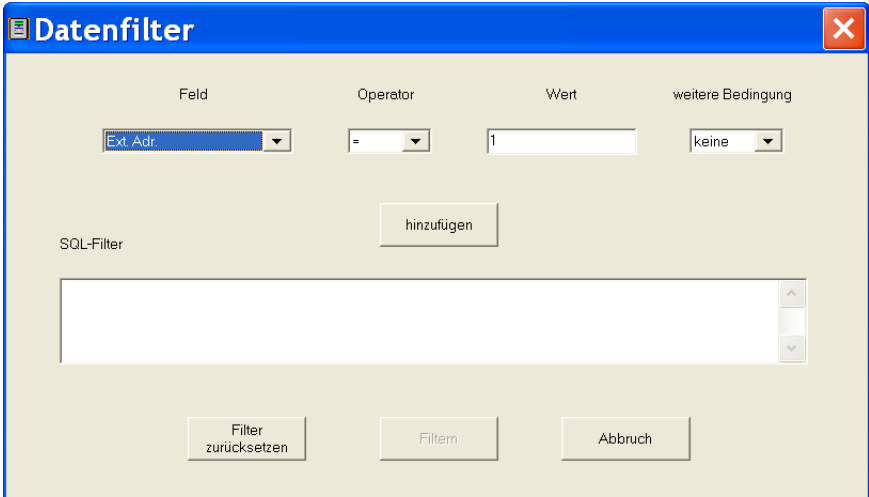

### 1. Wählen Sie unter "Feld" eine Filterbedingung.

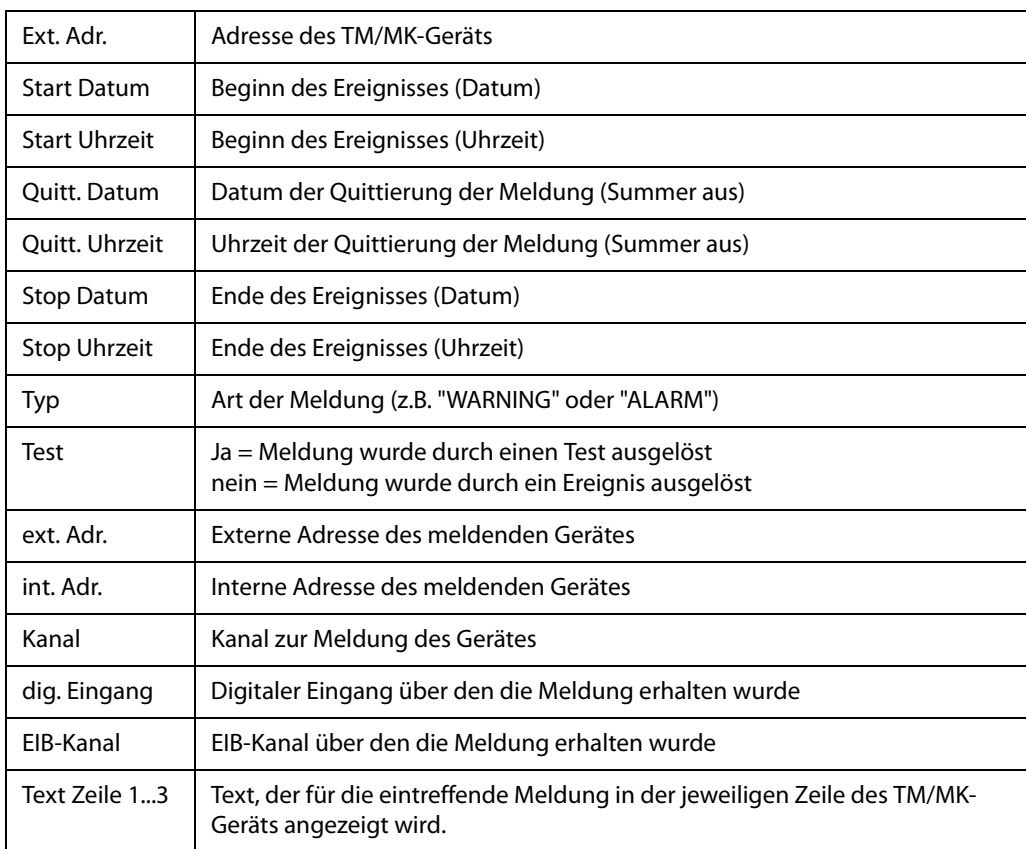

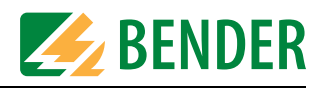

2. Wählen Sie einen Operator:

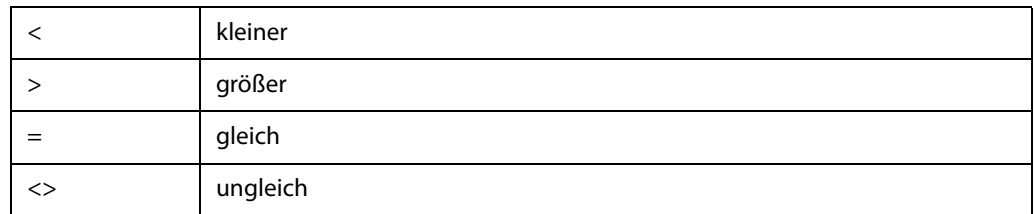

- 3. Geben Sie im Feld "Wert" Details zur Filterbedingung ein. TMK-HISTORY zeigt je nach gewählter Filterbedingung einen vorgeschlagenen Wert an (z.B. bei "Start Datum" das aktuelle Datum).
- 4. Es können mehrere Bedingungen miteinander logisch verknüpft werden. Wählen Sie im Feld "weitere Bedingungen" wie die gegenwärtige Bedingung mit der nächsten Bedingung verknüpft sein soll.

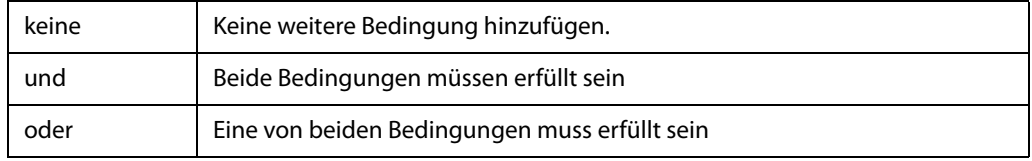

- 5. Klicken Sie auf die Schaltfläche "Hinzufügen". Die aktuelle Bedingung wird in das Fenster "SQL-Filter" übernommen.
- 6. Sollen weitere Bedingungen hinzugefügt werden, dann wiederholen Sie die Schritte 1...5.
- 7. Klicken Sie auf "Filtern" um die Bedingungen anzuwenden.

TMK-HISTORY zeigt nun nur noch die Daten an, die die Filterbedingungen erfüllen. Dies gilt auch für das Drucken.

#### **6.2.6.1 Filter zurücksetzen**

So löschen Sie die eingestellten Filterbedingungen:

- 1. Filter aufrufen
- 2. Auf Feld "Filter zurücksetzen" klicken.

TMK-HISTORY zeigt nun wieder alle Daten des Historienspeichers an.

Der Filter wird auch bei Beenden von TMK-HISTORY zurückgesetzt

#### **6.2.6.2 Beispiel zur Anwendung des Filters**

Es sollen nur die Meldungen angezeigt werden, die in der Zeit vom 14.3.2005 bis 17.3.2005 eingetroffen sind (Wählen Sie zur Erprobung die Datumsangaben passend zu Ihrer Historiendatei).

1. Stellen Sie die erste Bedingung wie folgt ein:

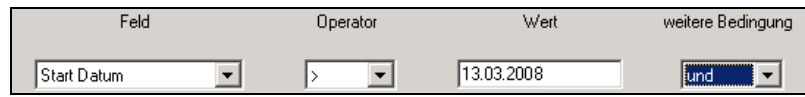

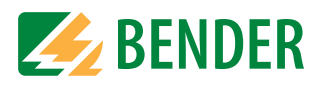

2. Stellen Sie die zweite Bedingung wie folgt ein:

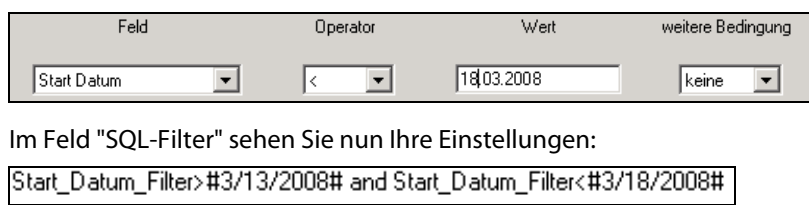

3. Klicken Sie auf "Filtern" um die Bedingungen anzuwenden.

TMK-HISTORY zeigt nun nur noch die Daten an, die die Filterbedingungen erfüllen.

#### **6.2.7 Drucken**

Druckt die aktuelle Darstellung der Historiendatei auf einen Drucker aus. Wird ein Filter benutzt, so werden nur die Daten gedruckt, die die Filterbedingungen erfüllen.

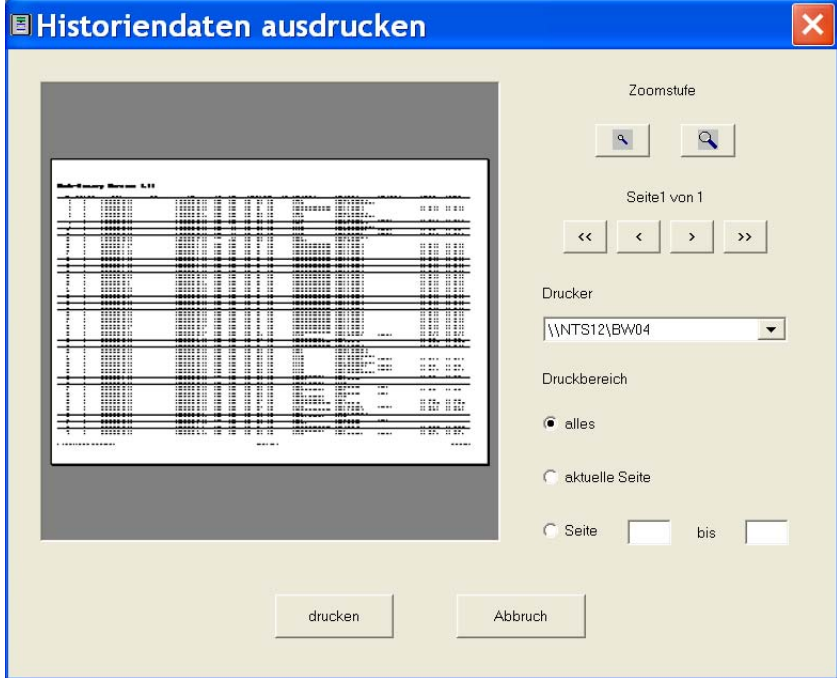

- Durch Wahl der Zoomstufe wählen Sie die Größe der Darstellung im Vorschaufenster.
- Mit den Pfeiltasten wählen Sie eine Seite aus.
- Wählen Sie einen Drucker aus.
- Unter "Druckbereich" wählen Sie, ob alles oder nur bestimmte Seiten gedruckt werden sollen.
- Durch Klicken auf die Schaltfläche "drucken" starten Sie den Ausdruck.

# **6.2.8 Beenden**

Zum Beenden von TMK-HISTORY.

- Wurde die aktuelle Datei seit ihrer letzten Speicherung geändert, so werden Sie vor dem Beenden des Programms gefragt, ob die geänderte Historiendatei gespeichert werden soll.
- Alle Filterbedingungen werden gelöscht.

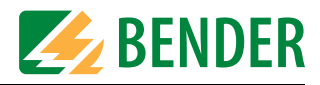

# **6.3 Menü EINSTELLUNGEN**

Dieses Menü dient der Einstellung der Schnittstelle des PCs und der Sprache für die Menübedienung von TMK-HISTORY.

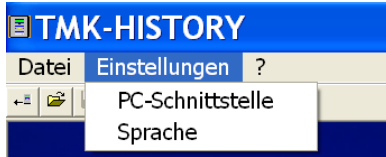

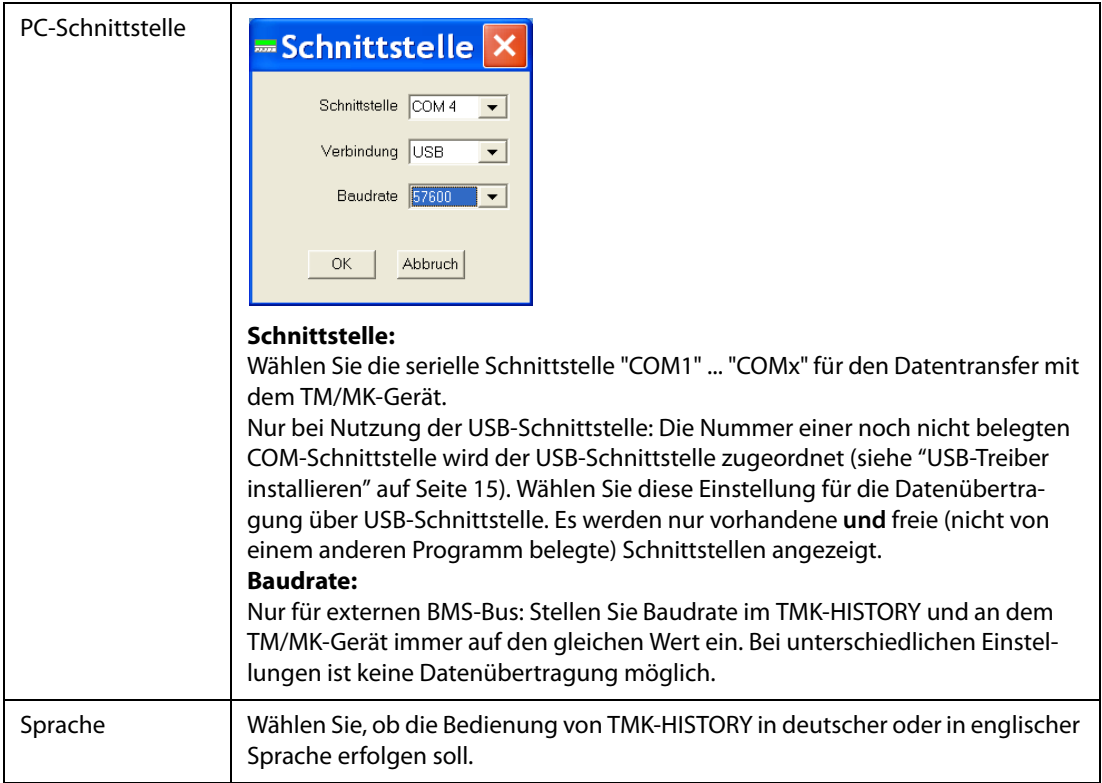

# **6.4 Menü Hilfe**

Im Menü "?" erhalten Sie folgende Informationen:

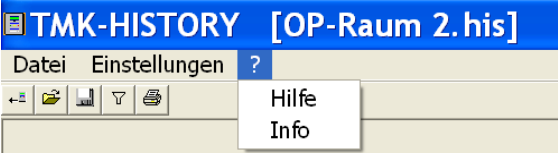

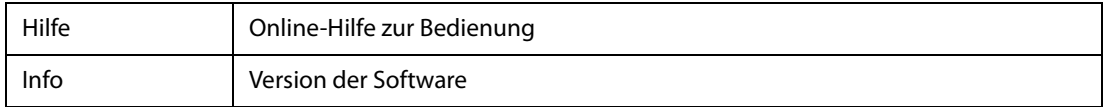

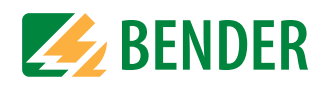
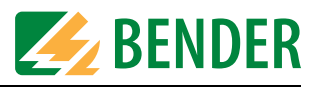

# **INDEX**

## **A**

Alarmart [38](#page-37-0) Alarmmeldungen [11](#page-10-0) Alarmmeldungen 107TD47 [39](#page-38-0) Alarmmeldungen PRC487 [40](#page-39-0) Ausgangsrelais schalten [34](#page-33-0)

## **B**

Bedienungshandbuch [7](#page-6-0) Beenden von MEDI-SET [22](#page-21-0) Behandlung von Dateien [21](#page-20-0) Bestellangaben [12](#page-11-0) Bestimm[ungsgemäße Verwen](#page-8-0)dung 9 Betriebsmeldungen [34](#page-33-1) Betriebsmeldungen 107TD47 [31](#page-30-0),  [34](#page-33-2) Betriebsmeldungen PRC487 [35](#page-34-0) Betriebssysteme [12](#page-11-1) BMS-Bus - Überblick [53](#page-52-0) Bus scannen [53](#page-52-1) Buttons [32](#page-31-0)

# **C**

CD-Laufwerk [12](#page-11-2), [15](#page-14-0)

## **D**

Datentransfer [46](#page-45-0) Datum [54](#page-53-0) Datum/Uhrzeit mit PC synchronisieren [25](#page-24-0) Datumsformat [25](#page-24-1) Digitalausgänge [35](#page-34-1), [39](#page-38-1), [44](#page-43-0) Downloadbereich [7](#page-6-1)

## **E**

Einstellungen drucken [22](#page-21-1)

## **G**

Gerät auslesen [46](#page-45-1) Geräteadressen [23](#page-22-0)

## **H**

halbautomatisch programmieren [55](#page-54-0) Hilfe [57](#page-56-0), [71](#page-70-0) Hintergrundbeleuchtung [28](#page-27-0) Historienspeicher [47](#page-46-0), [54](#page-53-1) Historienspeicher löschen [53](#page-52-2)

## **I**

Installation [13](#page-12-0)

## **K**

Klimaanlage bedienen [43](#page-42-0) Konfigurationssoftware [7](#page-6-2)

# **L**

LED blinken [27](#page-26-0) Leuchttaster [35](#page-34-2), [43](#page-42-1) Liefer- und Zahlungsbedingungen  [10](#page-9-0)

## **M**

Meldetext [37](#page-36-0), [40](#page-39-1) MESZ (Sommerzeit) automatisch [26](#page-25-0)

## **P**

Parametereinstellungen [11](#page-10-1), [24](#page-23-0),  [49](#page-48-0) Passwort-Abfrage [25](#page-24-2) Personal [10](#page-9-1) Programmierung, Beispiel [58](#page-57-0) Projekt - neu erstellen [21](#page-20-1) Projektdatei [21](#page-20-2) Projektpfad [52](#page-51-0)

# **Q**

Quittierung [28](#page-27-1)

## **S**

Scannen des BMS-Busses [11](#page-10-2)

Schaltbefehle [43](#page-42-2) Schaltflächen [23](#page-22-1), [46](#page-45-2) - erklärender Text [32](#page-31-1) Schnittstelle [52](#page-51-1), [71](#page-70-1) Serviceleistungen [7](#page-6-3) Signal Einstellungen [27](#page-26-1) Softwareklausel [10](#page-9-2) Sprache - MEDI-SET [52](#page-51-2), [71](#page-70-2) - Meldetexte [25](#page-24-3) - Menü [25](#page-24-4) Standardanzeige [11](#page-10-3), [31](#page-30-1) Summermeldung [37](#page-36-1) Summerton einstellen [27](#page-26-2) Summerwiederholung [38](#page-37-1) Symbolerklärung [7](#page-6-4) Systemvoraussetzungen [12](#page-11-3)

## **T**

temporären Datei. [22](#page-21-2) Testadressen [11](#page-10-4) TMK-HISTORY [14](#page-13-0) TMK-HISTORY starten [63](#page-62-0)

## **U**

Uhrzeit [54](#page-53-2) Uhrzeit/Datum [25](#page-24-5) Untermenü Automatik [55](#page-54-1) Untermenü Eingabe [23](#page-22-2) Untermenü Einstellungen [52](#page-51-3), [71](#page-70-3) Untermenü Service [53](#page-52-3) Untermenü Übertragung [46](#page-45-3) Updates [14](#page-13-1)

## **V**

Version der Software [57](#page-56-1), [71](#page-70-4)

## **Z**

Zeittakt [28](#page-27-2) Zieladresse [45](#page-44-0) Zusatztext [37](#page-36-2), [40](#page-39-2)

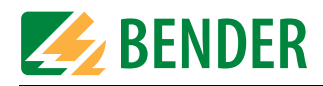

# **Dipl.-Ing. W. Bender GmbH & Co.KG**

Londorfer Str. 65 • 35305 Grünberg • Germany Postfach 1161 • 35301 Grünberg • Germany

Tel.: +49 (0)6401-807-0 Fax: +49 (0)6401-807-259

E-Mail: info@bender-de.com [Web: http://www.bender-de.com](http://www.bender-de.com)

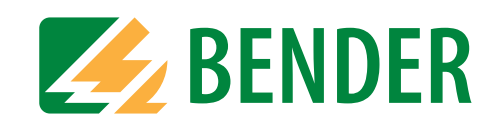

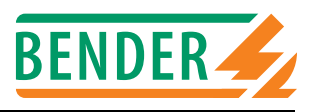

BMS-Slaves stellen Alarm- und Betriebsmeldungen als Messwerte und oder Zustände bereit. Über welche Kanäle können BMS-Master diese Daten abfragen?

## **107TD47**

## **Isolations- und Transformatorüberwachungsgerät**

Alarmmeldungen:

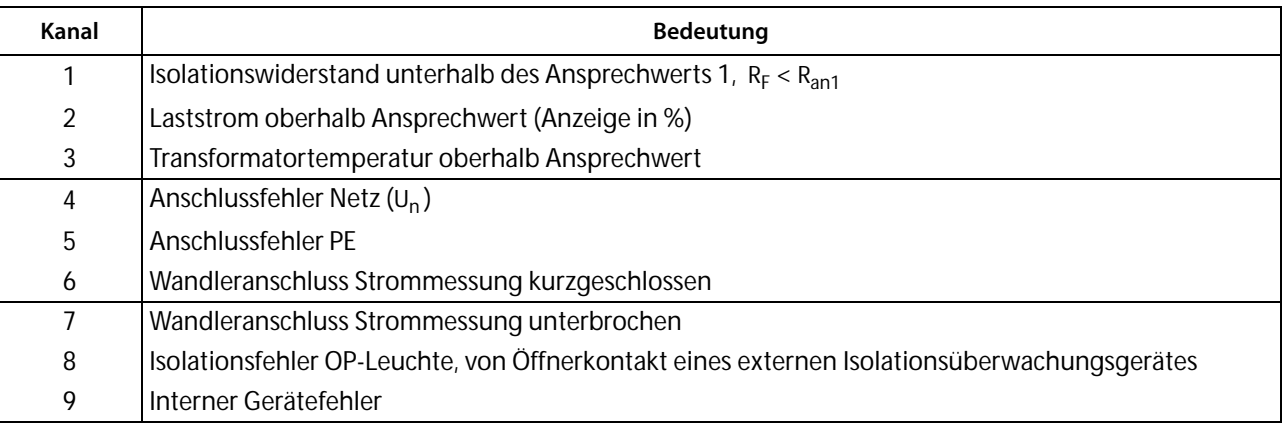

## Betriebsmeldungen:

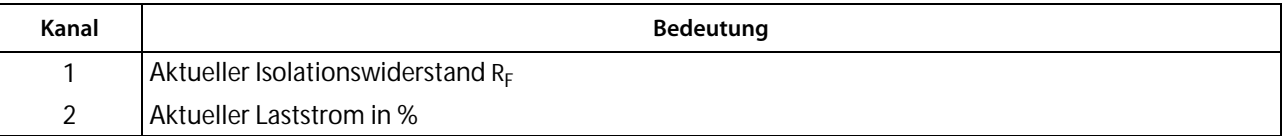

## **EDS470-12, EDS470E-12, EDS470E2-12, EDS473-12, EDS474-12 Isolationsfehler-Auswertegerät**

Alarmmeldungen:

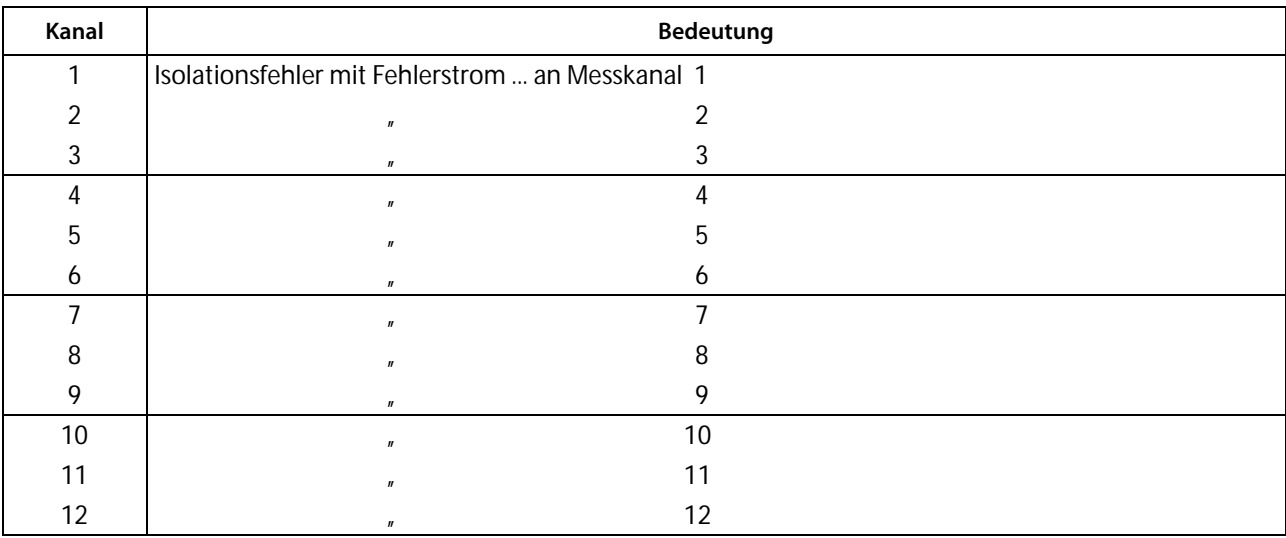

#### Betriebsmeldungen:

Keine

## **IRDH375B/275/575**

## **Isolationsüberwachungsgerät**

Alarmmeldungen:

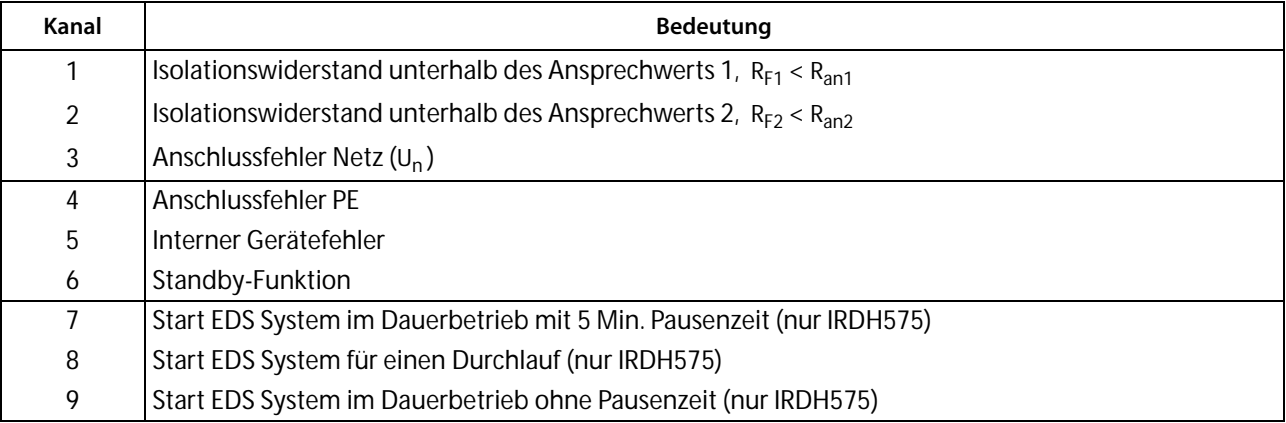

## Betriebsmeldungen:

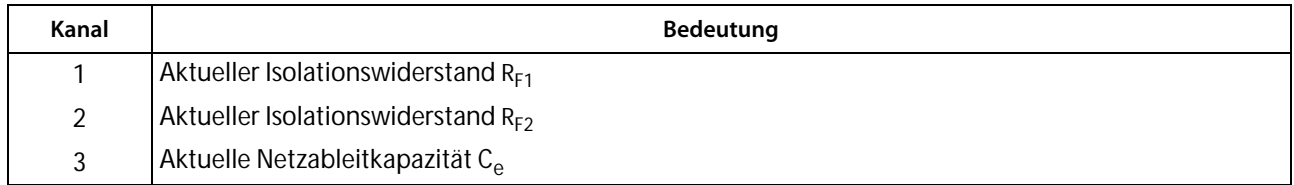

# **FTC470XDP Protokoll-Umsetzer PROFIBUS DP <===> BMS**

Alarmmeldungen:

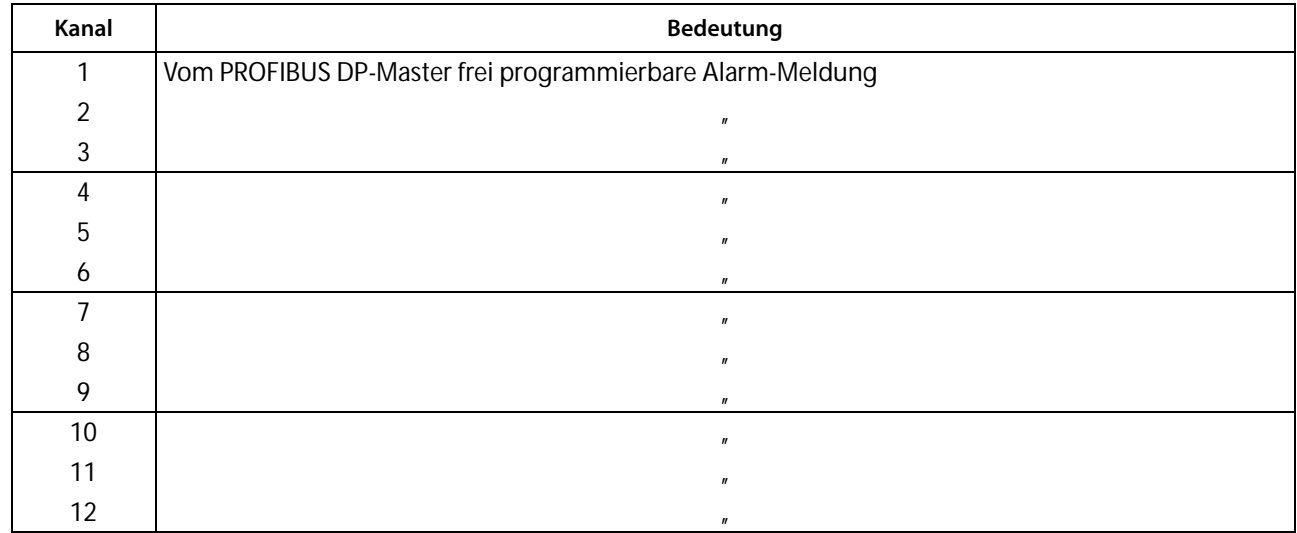

## Betriebsmeldungen:

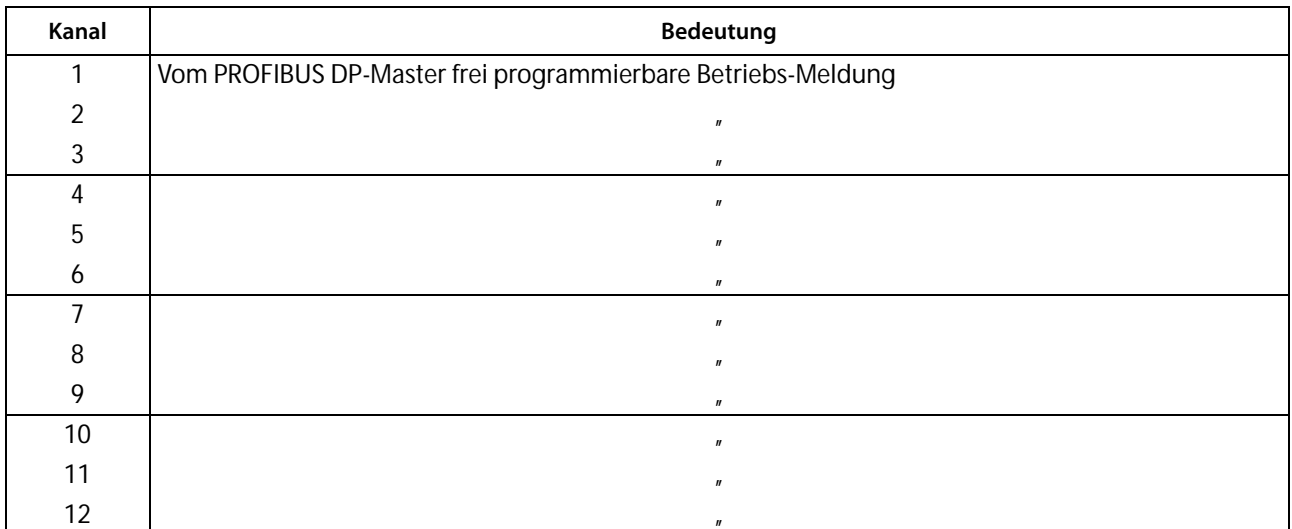

## **FTC470XMB**

## **Protokoll-Umsetzer Modbus RTU <===> BMS**

Alarmmeldungen:

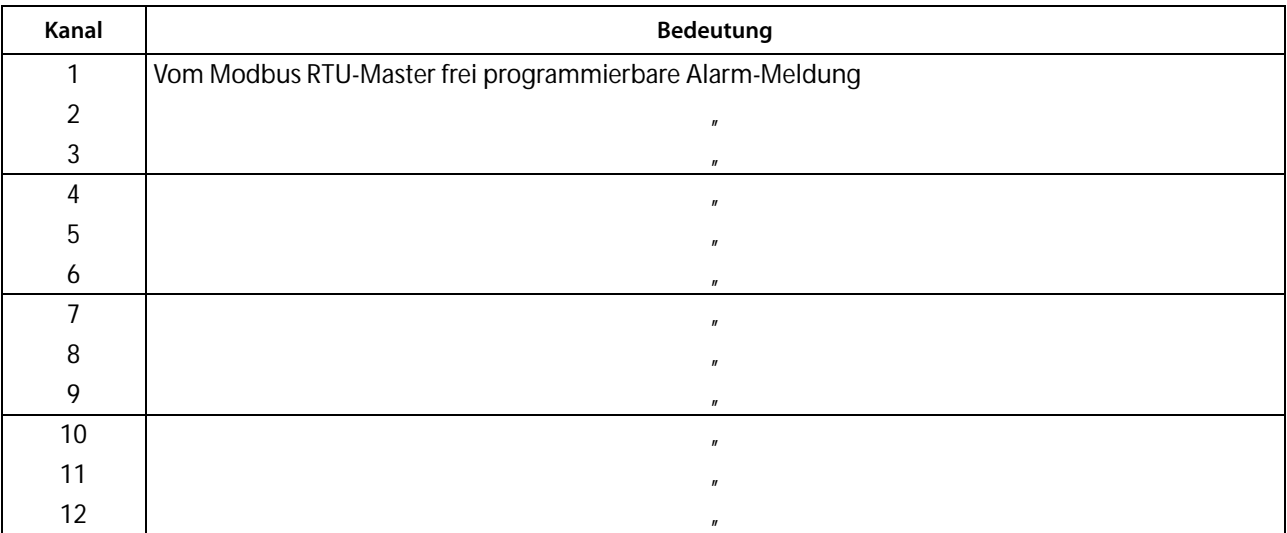

## Betriebsmeldungen:

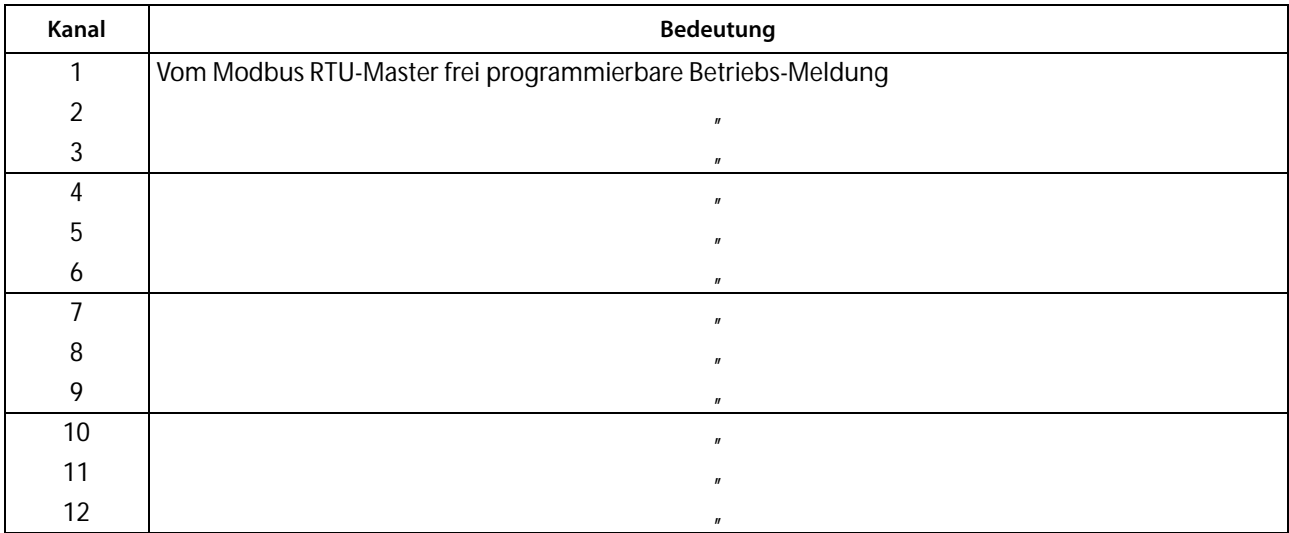

## **IMS480**

## **Scanning-System für LIM2000-1NL**

Alarmmeldungen:

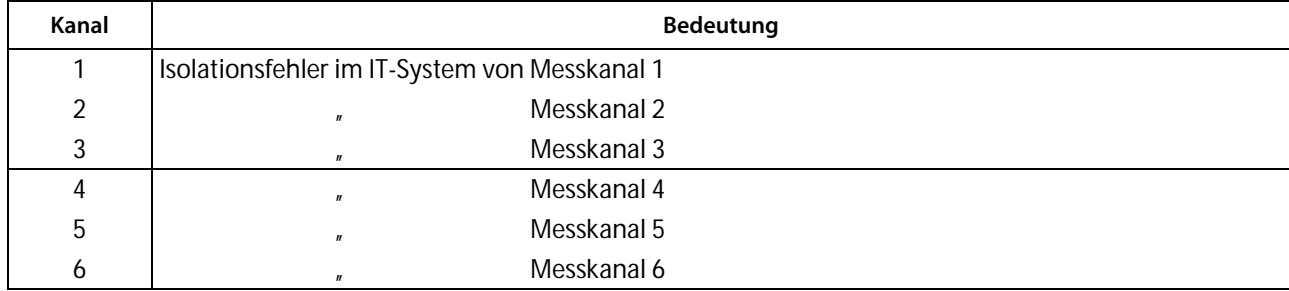

Betriebsmeldungen:

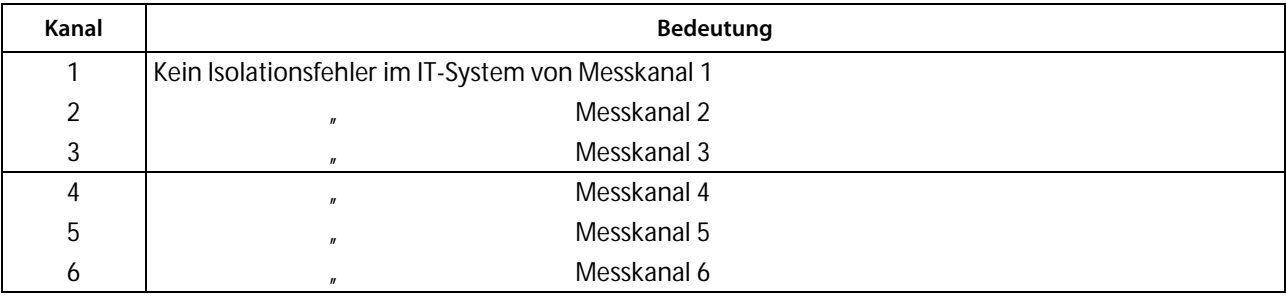

## **MK2418C Melde- und Prüfkombination**

Alarmmeldungen:

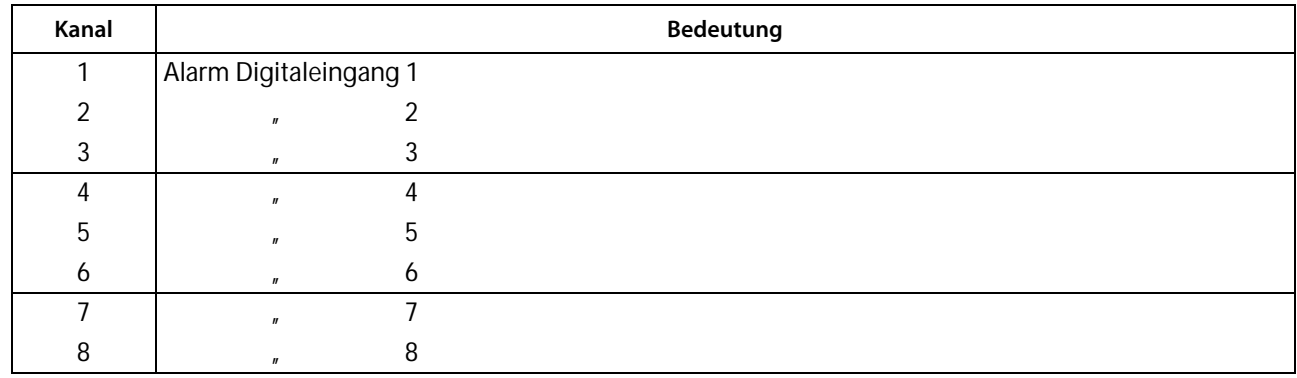

## Betriebsmeldungen:

Keine

## **PGH47x Prüfgerät für Isolationsfehlersuche**

Alarmmeldungen:

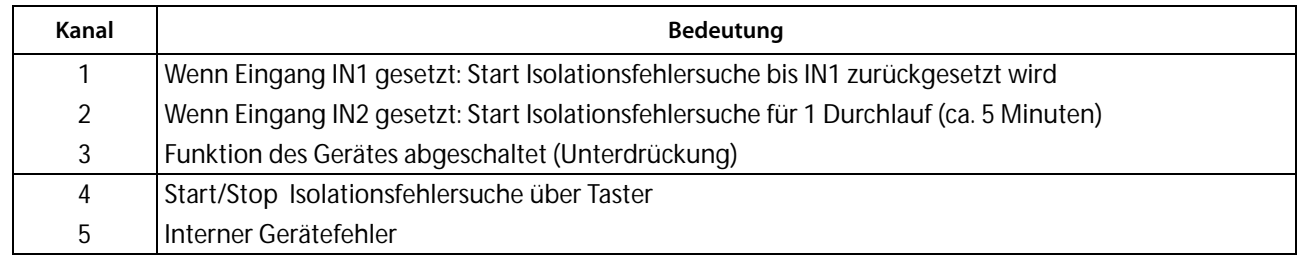

## Betriebsmeldungen:

Keine

## **PRC487 Steuergerät für Umschalteinrichtung**

Alarmmeldungen:

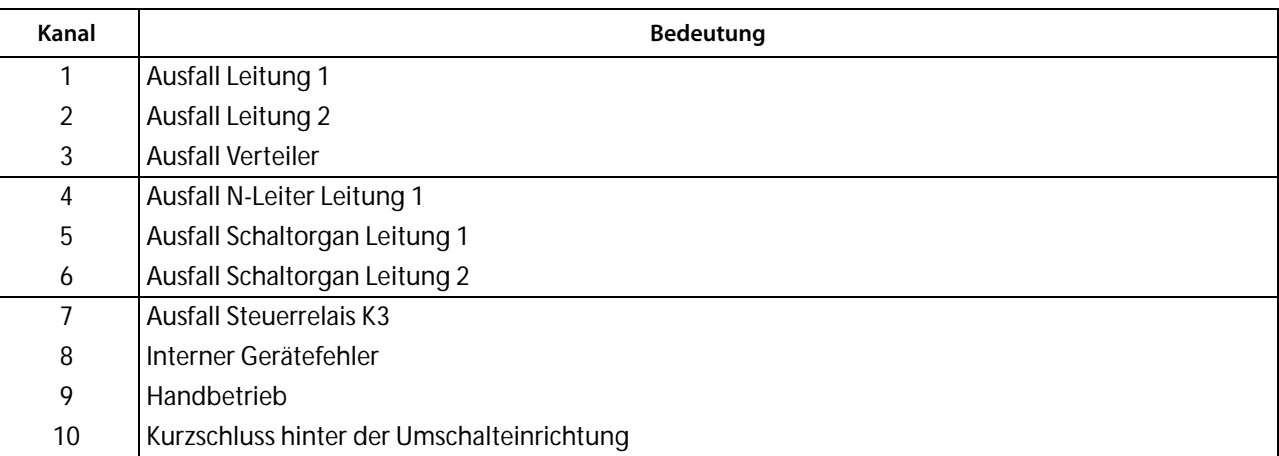

Betriebsmeldungen:

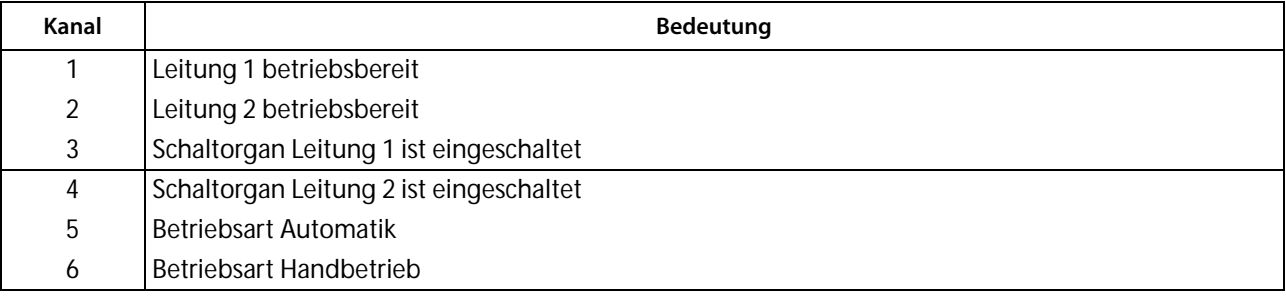

# **RCMS470-12, RCMS470E-12**

# **Differenzstrom-Auswertegerät**

Alarmmeldungen:

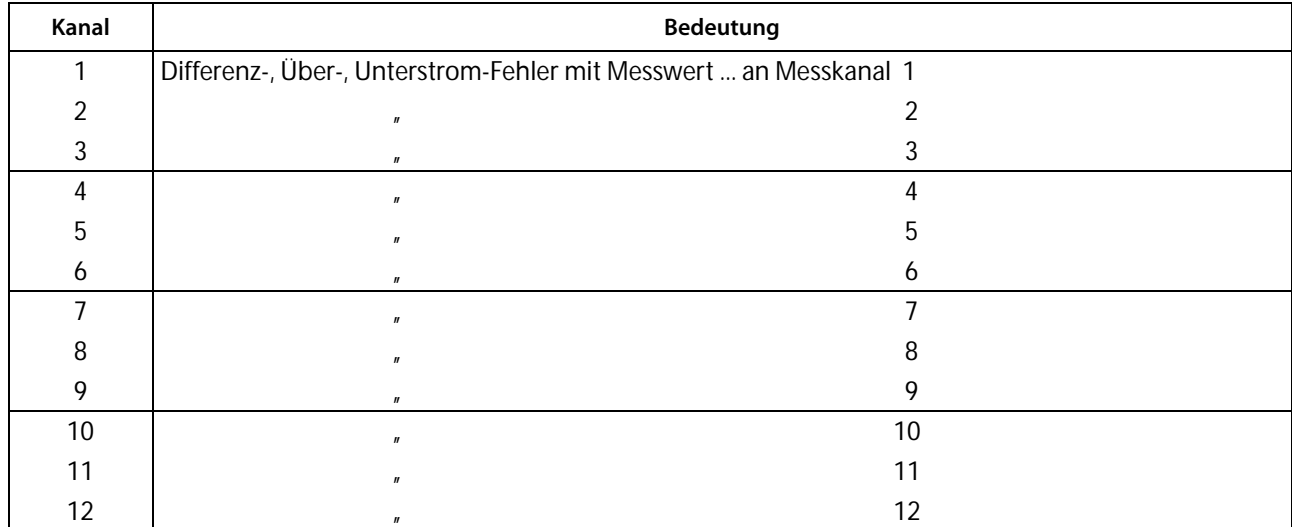

Betriebsmeldungen:

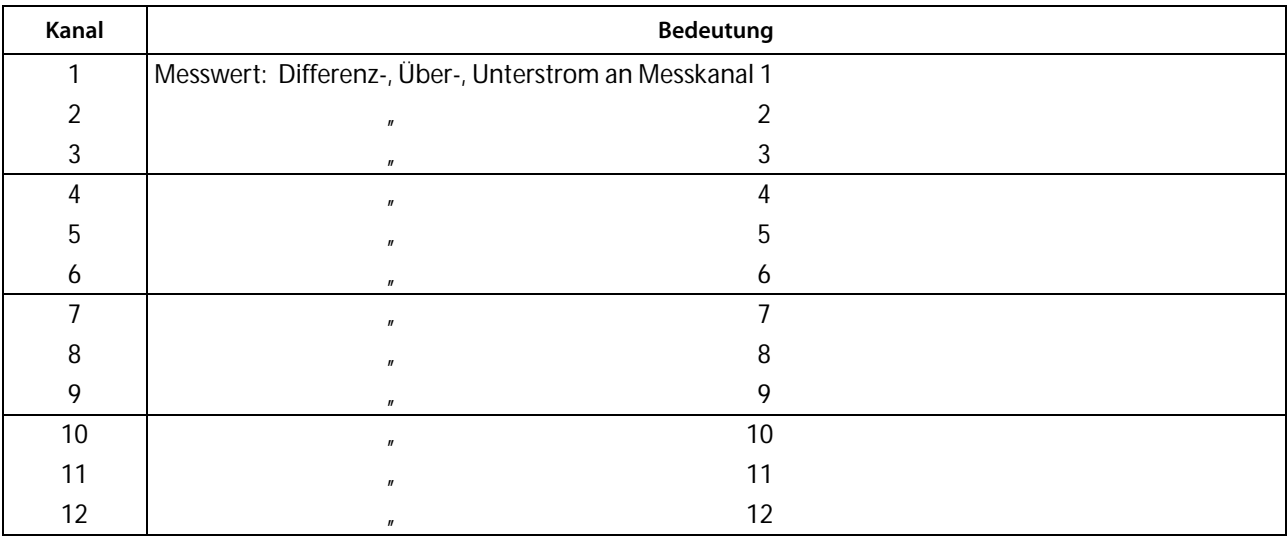

# **SMI471-12 Umsetzer Digital-Eingänge ==> BMS**

Alarmmeldungen:

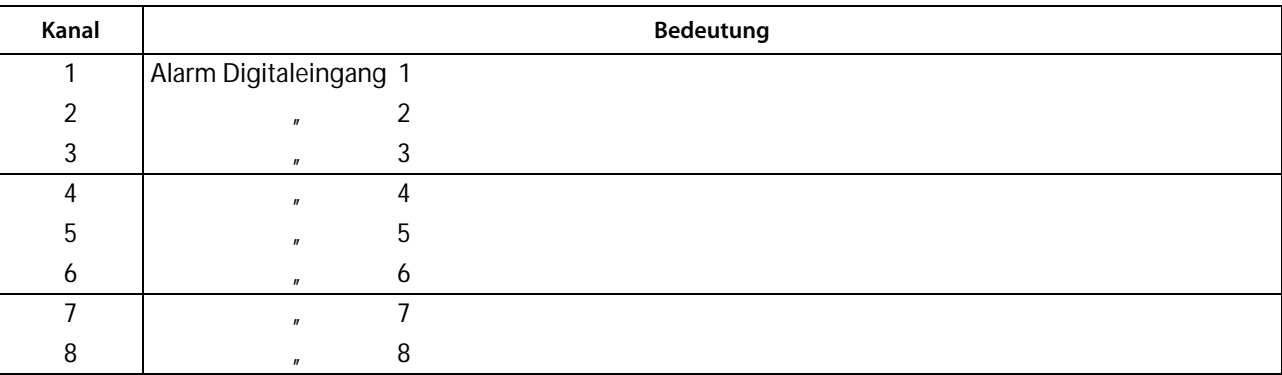

Betriebsmeldungen:

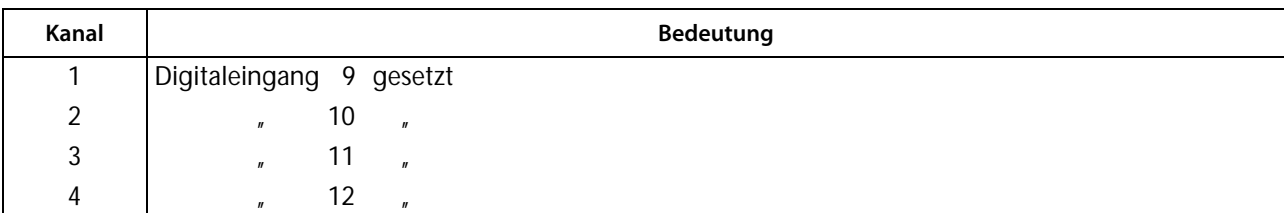

## **SMI472-12 Umsetzer Digital-Eingänge ==> BMS**

Alarmmeldungen 0...12,

Anzahl abhängig vom eingestellten Verhältnis Alarmmeldungen / Betriebsmeldungen. Im folgenden Beispiel wurde ein Verhältnis von 12 Alarmmeldungen und 0 Betriebsmeldungen eingestellt:

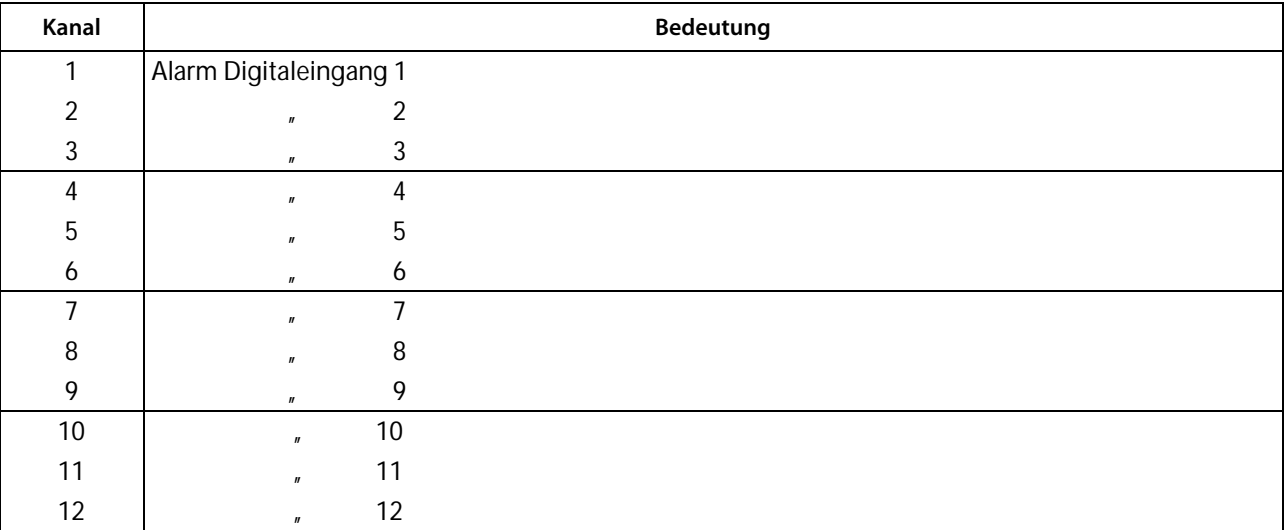

Betriebsmeldungen 0...12,

Anzahl abhängig vom eingestellten Verhältnis Alarmmeldungen / Betriebsmeldungen.

Im folgenden Beispiel wurde ein Verhältnis von 0 Alarmmeldungen und 12 Betriebsmeldungen eingestellt:

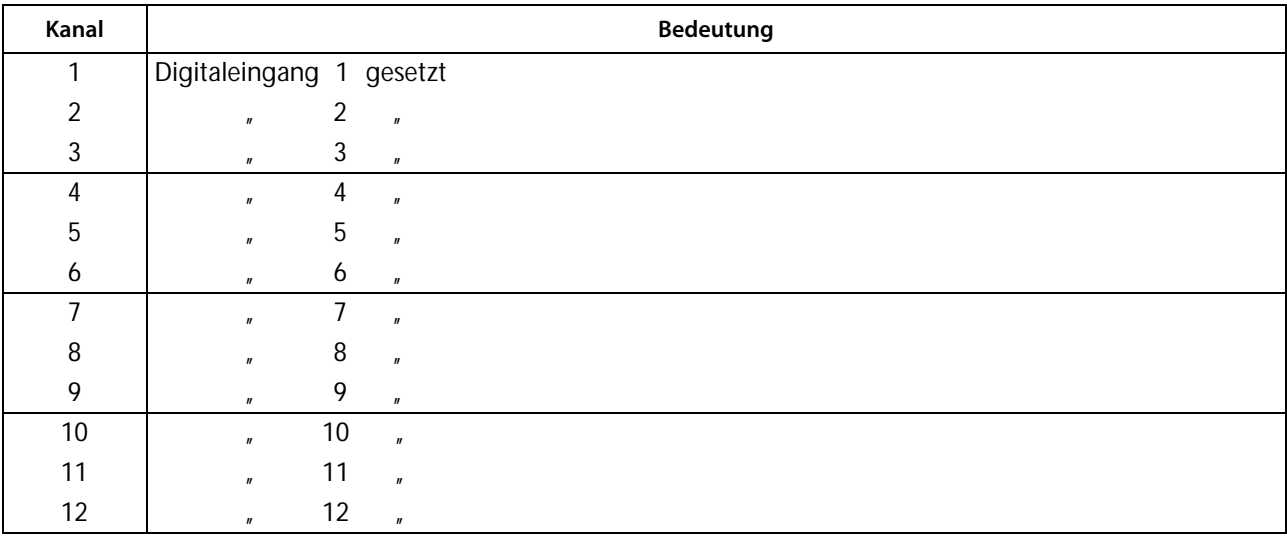

## **SMO480-12**

## **Umsetzer BMS ==> Digital-Ausgänge**

Alarmmeldungen:

Keine

Betriebsmeldungen:

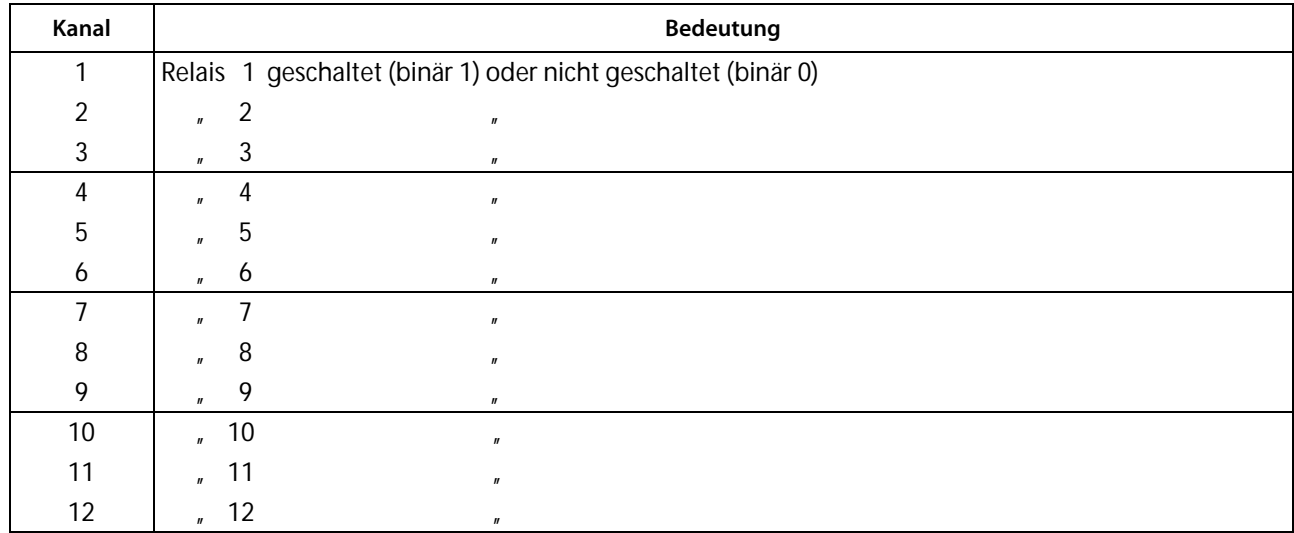

## **SMO481-12 Umsetzer BMS ==> Digital-Ausgänge**

Alarmmeldungen:

Keine

Betriebsmeldungen:

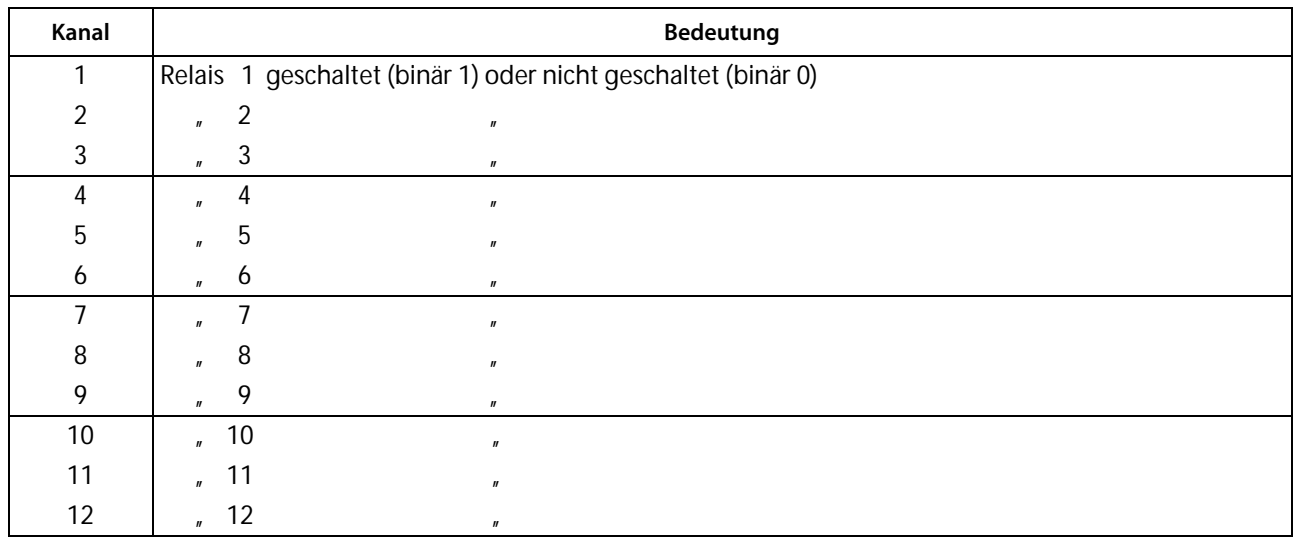

## **SMO482-12**

## **Umsetzer BMS ==> Digital-Ausgänge**

Alarmmeldungen:

Keine

Betriebsmeldungen:

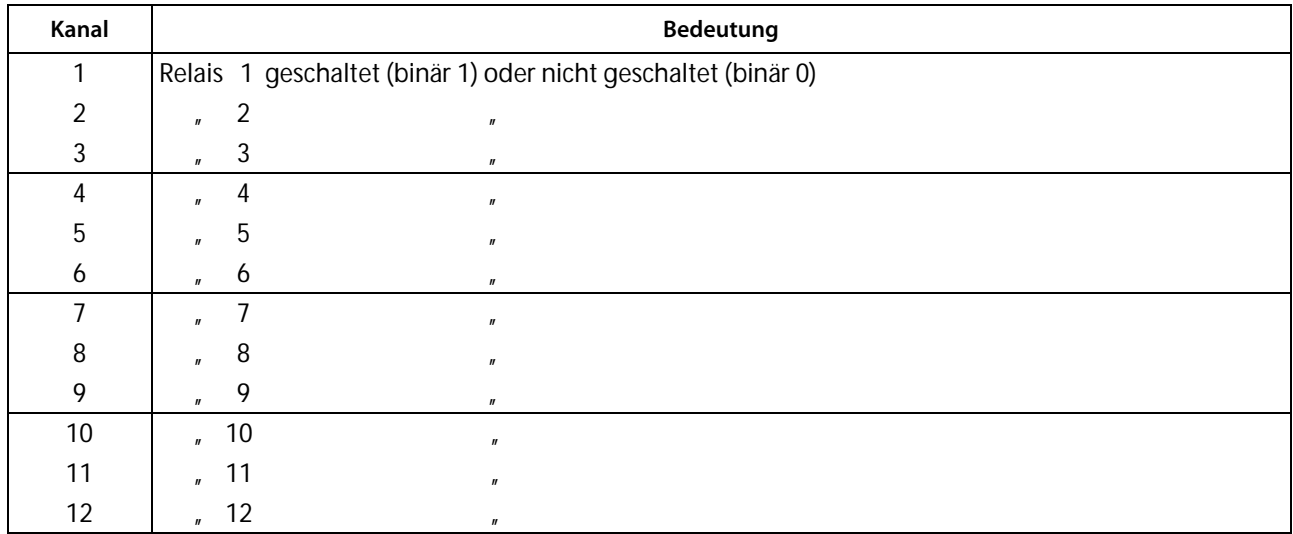

#### **Alarmmeldungen**

entstehen, wenn Ansprechwerte eines Gerätes über- oder unterschritten werden. Das können je nach Gerät Messwerte oder Zustände sein. Alarmmeldungen werden von den BMS-Geräten bereitgestellt und vom BMS-Master über den Bus abgefragt.

#### **Betriebsmeldungen**

sind Informationen und/oder Messwerte, die kontinuierlich von den BMS-Geräten bereit gestellt und vom BMS-Master über den Bus abgefragt werden. Die BMS-Geräte EDS47x stellen nur Alarmmeldungen bereit. Diese Gerätegruppe stellt keine Betriebsmeldungen zur Verfügung.

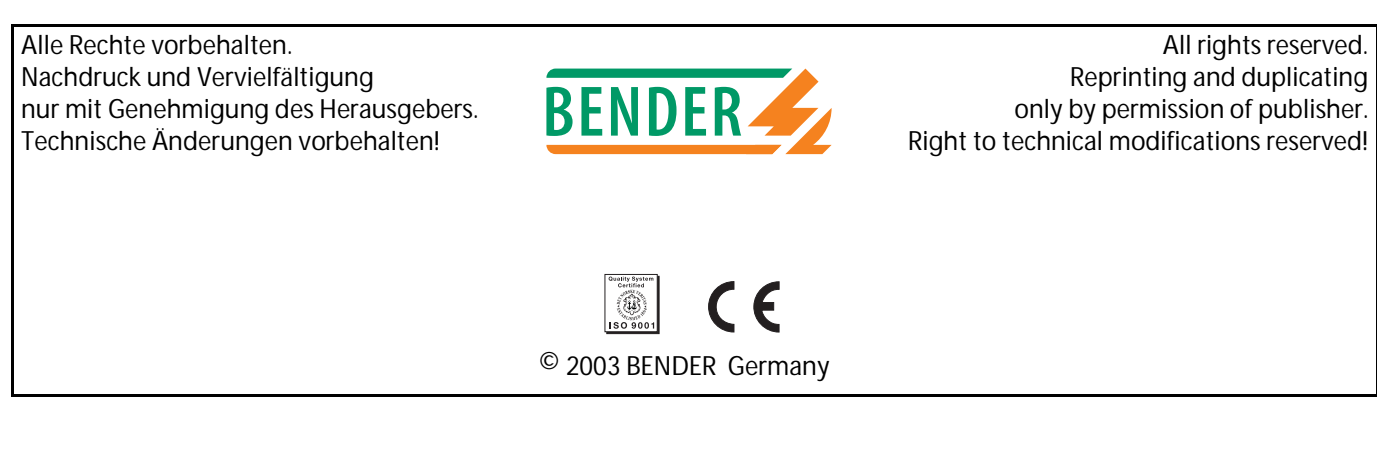

Postfach 1161 • 35301 Grünberg

Dipl.-Ing. W. Bender GmbH & Co.KG Tel.: +49 (0)6401-807-0 E-Mail: info@bender-de.com Londorfer Str. 65 [• 35305 Grünberg Fax: +49 \(0\)6401-807-259 Internet: http://www.bender-de.com](http://www.bender-de.com)